УТВЕРЖДЕН АЕТС.505290.002 РП-ЛУ

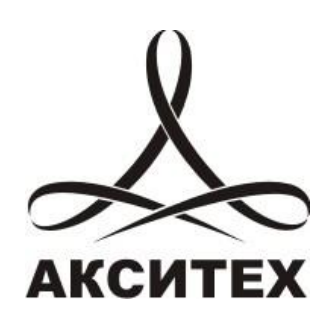

# Scada.Web

# Руководство пользователя

АЕТС.505290.002 РП

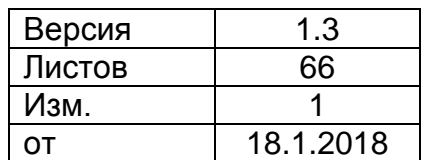

## **Оглавление**

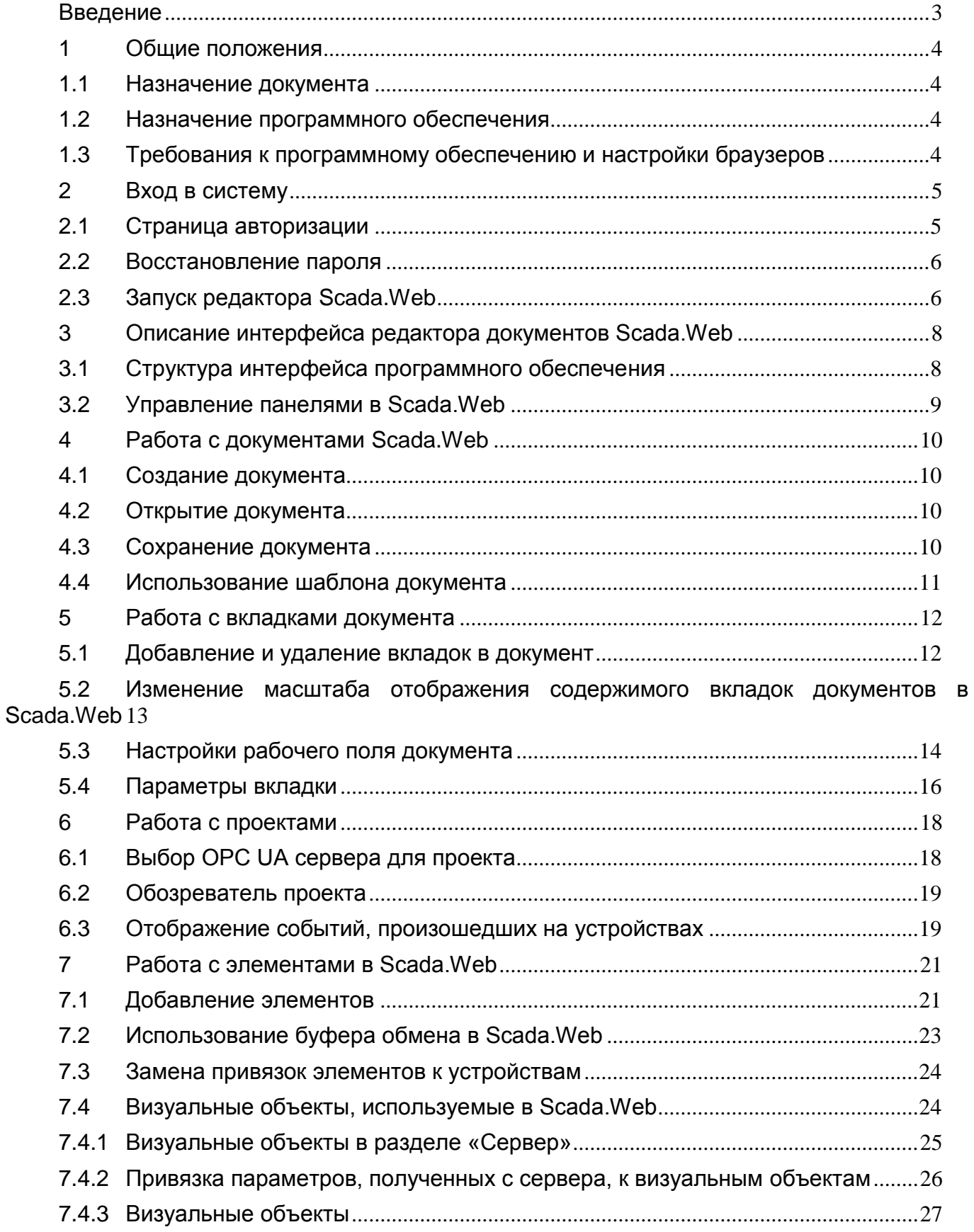

#### **Введение**

<span id="page-2-0"></span>Документ представляет собой руководство пользователя по использованию программного обеспечения Scada.Web (версия 3.13.2.0), предназначенного для создания и просмотра документов, привязанных к OPC UA серверу. ОРС UA сервер получает данные от удалѐнных устройств и датчиков.

Программное обеспечение имеет два режима работы – режим редактирования (создание и изменение документов) и режим плеера (просмотр документов).

Программное обеспечение Scada.Web может использоваться в составе портала «Web-телеметрия» или отдельно.

Руководство предназначено для лиц, занимающихся оперативным контролем объектов автоматизации.

При изучении данного документа также следует ознакомиться с документом «Webтелеметрия. Руководство пользователя».

Материал, представленный в настоящем документе, можно копировать и распространять при соблюдении следующих условий:

- весь текст должен быть скопирован целиком, без каких бы то ни было изменений и сокращений;
- все копии должны содержать ссылку на авторские права ООО «АКСИТЕХ»;
- настоящий материал нельзя распространять в коммерческих целях (с целью извлечения прибыли).
- © ООО «АКСИТЕХ». Все права защищены.

#### **1 Общие положения**

#### <span id="page-3-0"></span>**1.1 Назначение документа**

<span id="page-3-1"></span>Данный документ предназначен для пользователей программного обеспечения Scada.Web, которое входит в состав портала «Web-телеметрия» © ООО АКСИТЕХ, 2013.

#### **1.2 Назначение программного обеспечения**

<span id="page-3-2"></span>Программное обеспечение Scada.Web предназначено для просмотра и редактирования документов или проектов, которые используются в процессе эксплуатации приборов/контроллеров совместимых с системой Web-телеметрия, в части исполнения следующих процессов:

размещение визуального отображения прибора/контроллера в документе;

- мониторинг текущего состояния поддерживаемого оборудования;
- управления оборудованием, при наличии соответствующих функций;
- визуализации технологических параметров и исторических данных в виде документов.

## **1.3 Требования к программному обеспечению и настройки браузеров**

<span id="page-3-3"></span>Для работы с ПО Scada.Web на компьютере пользователя должен быть установлен один из браузеров:

- MS Internet Explorer, версия 10.0 и выше (версия 9 поддерживается частично);
- $\sim$  Орега, версия 12.0 и выше;
- $-$  Mozilla Firefox, с версии 16.0 по 52.0;
- $-$  Google Chrome, с версии 22.0 по 45.0.

Для редактирования документов Scada.Web на персональном компьютере пользователя должно быть установлено программное обеспечение «Microsoft Silverlight» версия 4.0 и выше.

В браузерах также должны быть включены Cookie и поддержка JavaScript. В большинстве случаев Cookie и JavaScript включены по умолчанию.

## **2 Вход в систему**

## <span id="page-4-0"></span>**2.1 Страница авторизации**

<span id="page-4-1"></span>Для входа на портал необходимо в адресной строке браузера ввести адрес [www.webtlm.ru](http://www.webtlm.ru/) и затем ввести логин и пароль пользователя (см. рис. [1\)](#page-4-2).

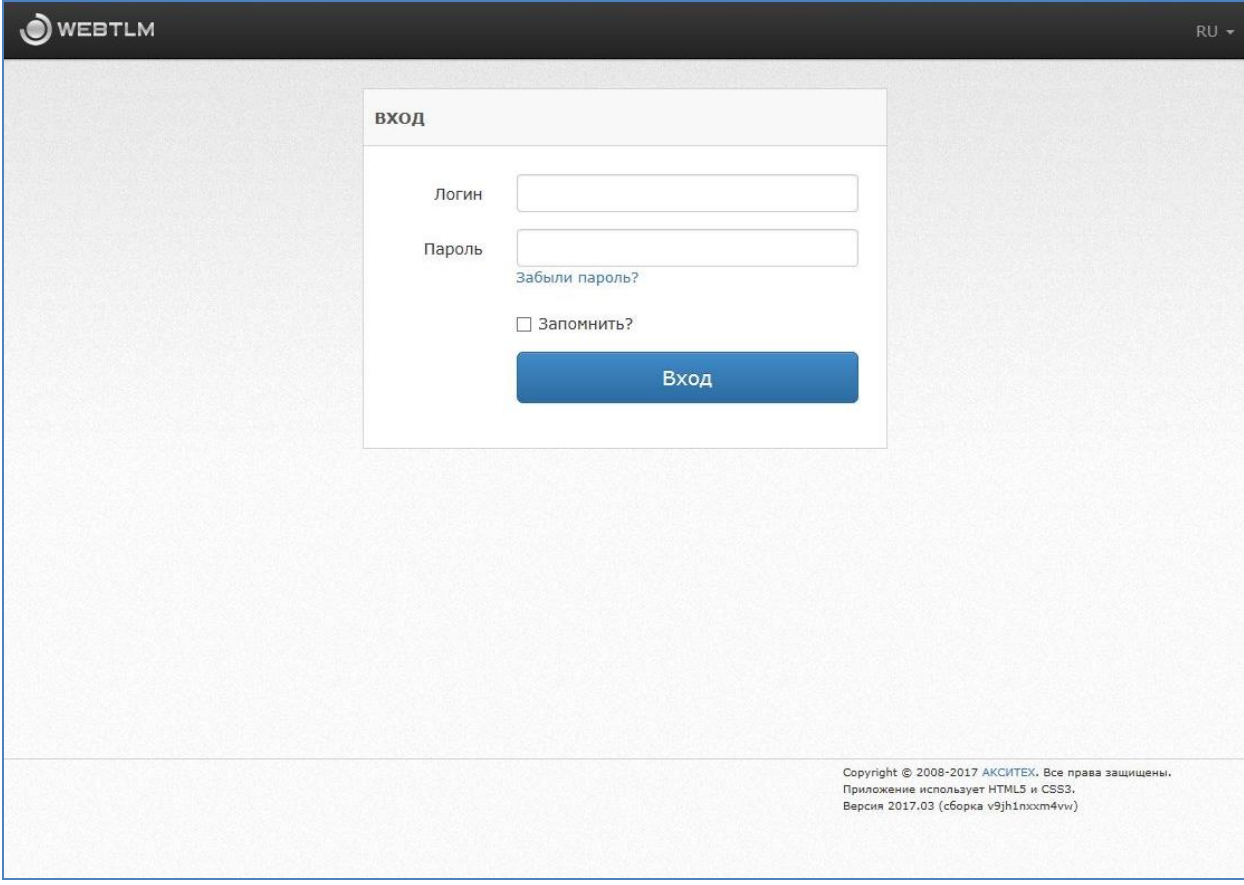

Рисунок 1 – Страница входа на портал

<span id="page-4-2"></span>Чтобы не вводить логин и пароль каждый раз при входе на сайт, следует установить флаг «Запомнить».

Если пользователь не указал логин или пароль на странице, то при попытке входа сайт выделит поле, в котором необходимо указать данные. Если пользователь указал неверный логин или пароль, то появится сообщение об ошибке (см. рис. [2\)](#page-4-3):

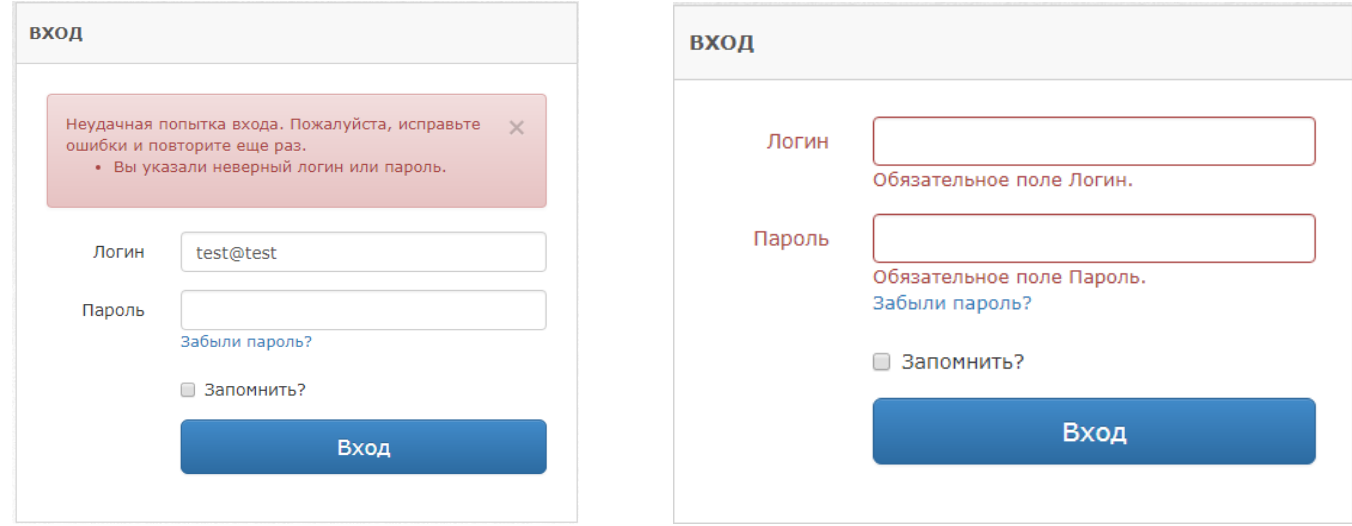

<span id="page-4-3"></span>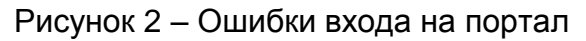

## **2.2 Восстановление пароля**

<span id="page-5-0"></span>При невозможности войти на сайт по имеющимся реквизитам пользователь должен инициировать процедуру восстановления пароля. Для этого требуется кликнуть по ссылке «Забыли пароль?» и в появившейся форме указать имя пользователя или адрес электронной почты, под которым осуществлялся доступ на сайт (см. рис. [3\)](#page-5-2).

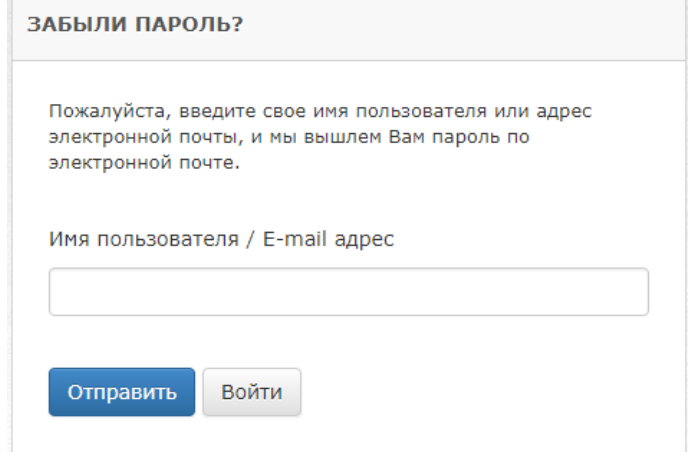

Рисунок 3 – Форма восстановления пароля

<span id="page-5-2"></span>Если пользователь ошибся при вводе или указал иной адрес электронной почты, то появится сообщение об ошибке (см. рис. [4\)](#page-5-3):

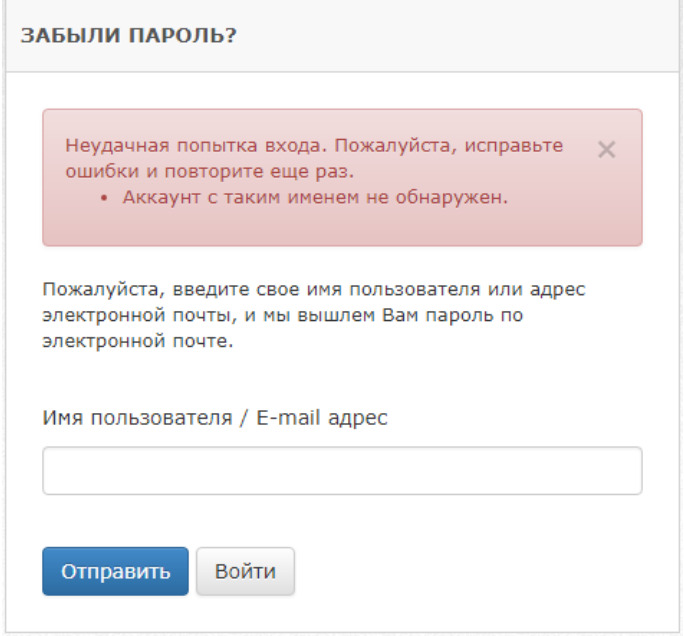

Рисунок 4 – Ошибка восстановления пароля

## **2.3 Запуск редактора Scada.Web**

<span id="page-5-3"></span><span id="page-5-1"></span>Для работы с проектом в Scada.Web, интегрированном в программное обеспечение «Web-телеметрия», необходимо перейти в раздел «Документы», создать документ с типом Scada.Web (см. главу 5.2.4 «Создание Scada.Web» в документе «Web-телеметрия. Руководство пользователя»).

После создания документа, редактор Scada.Web будет запущен автоматически (см. рис. [5\)](#page-6-0).

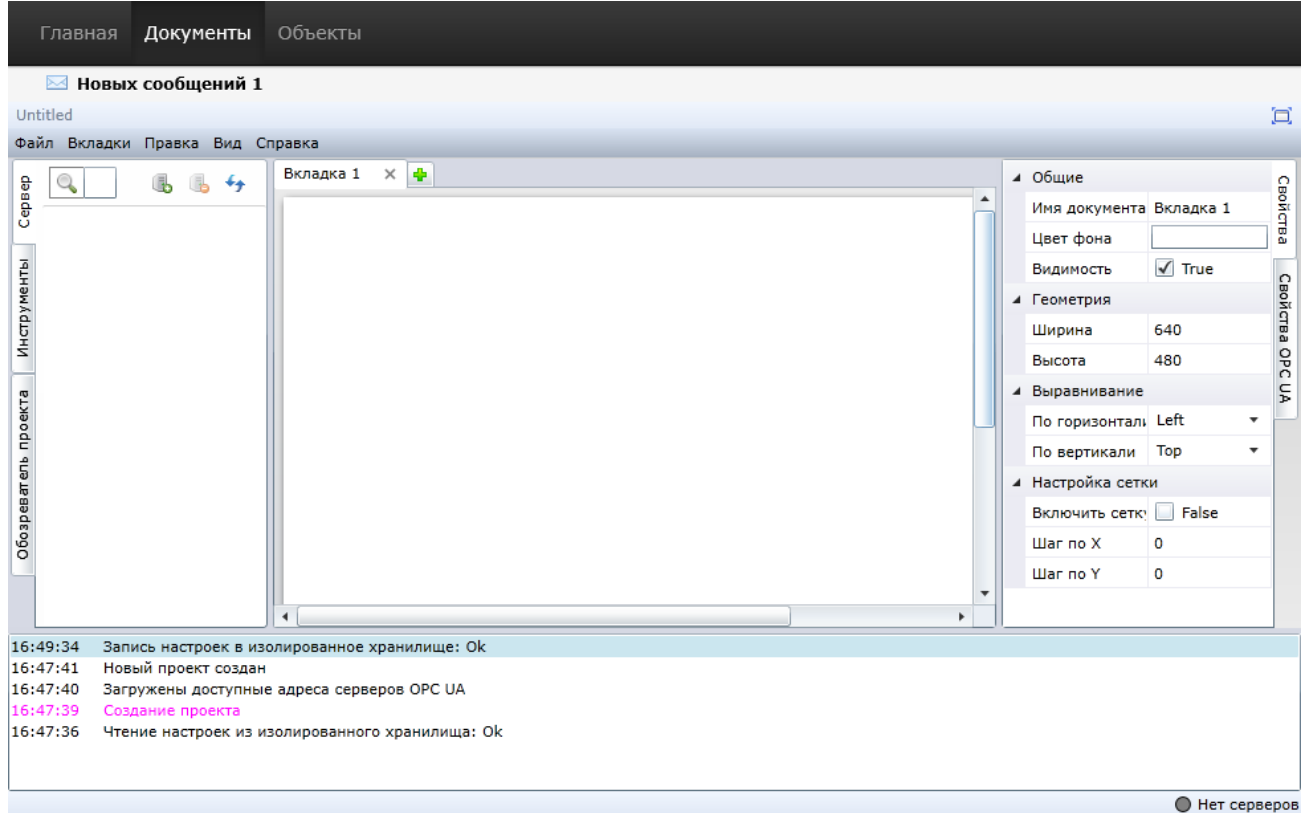

Рисунок 5 – Интерфейс редактора ScadaWeb на портале

<span id="page-6-0"></span>ScadaWeb функционирует на базе платформы Silverlight. Если браузер не поддерживает данную технологию, то появится сообщение об ошибке (см. рис. [6\)](#page-6-1):

<span id="page-6-1"></span>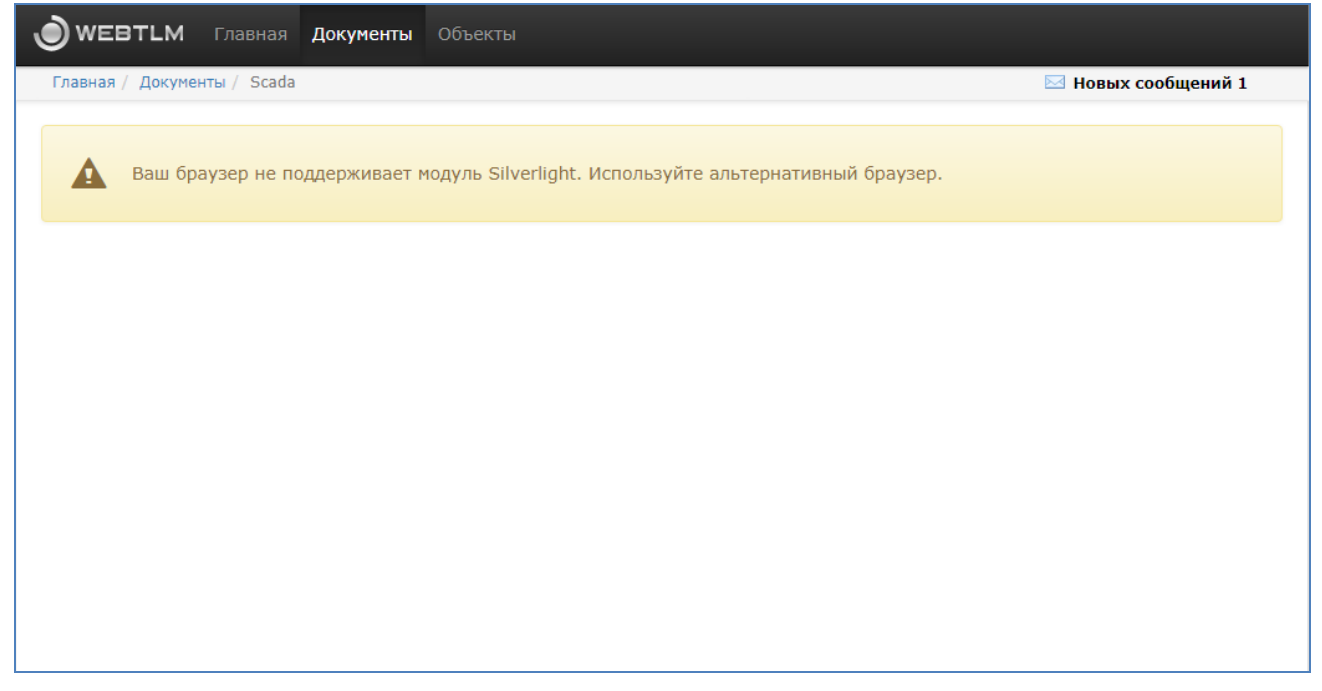

Рисунок 6 – Ошибка браузера при загрузке Silverlight

## **3 Описание интерфейса редактора документов Scada.Web**

## <span id="page-7-0"></span>**3.1 Структура интерфейса программного обеспечения**

<span id="page-7-1"></span>Редактор документов Scada.Web – это интегрированный модуль в программное обеспечение «Web-телеметрия». Интерфейс программного обеспечения состоит из следующих частей (см. рис. [7\)](#page-7-2).

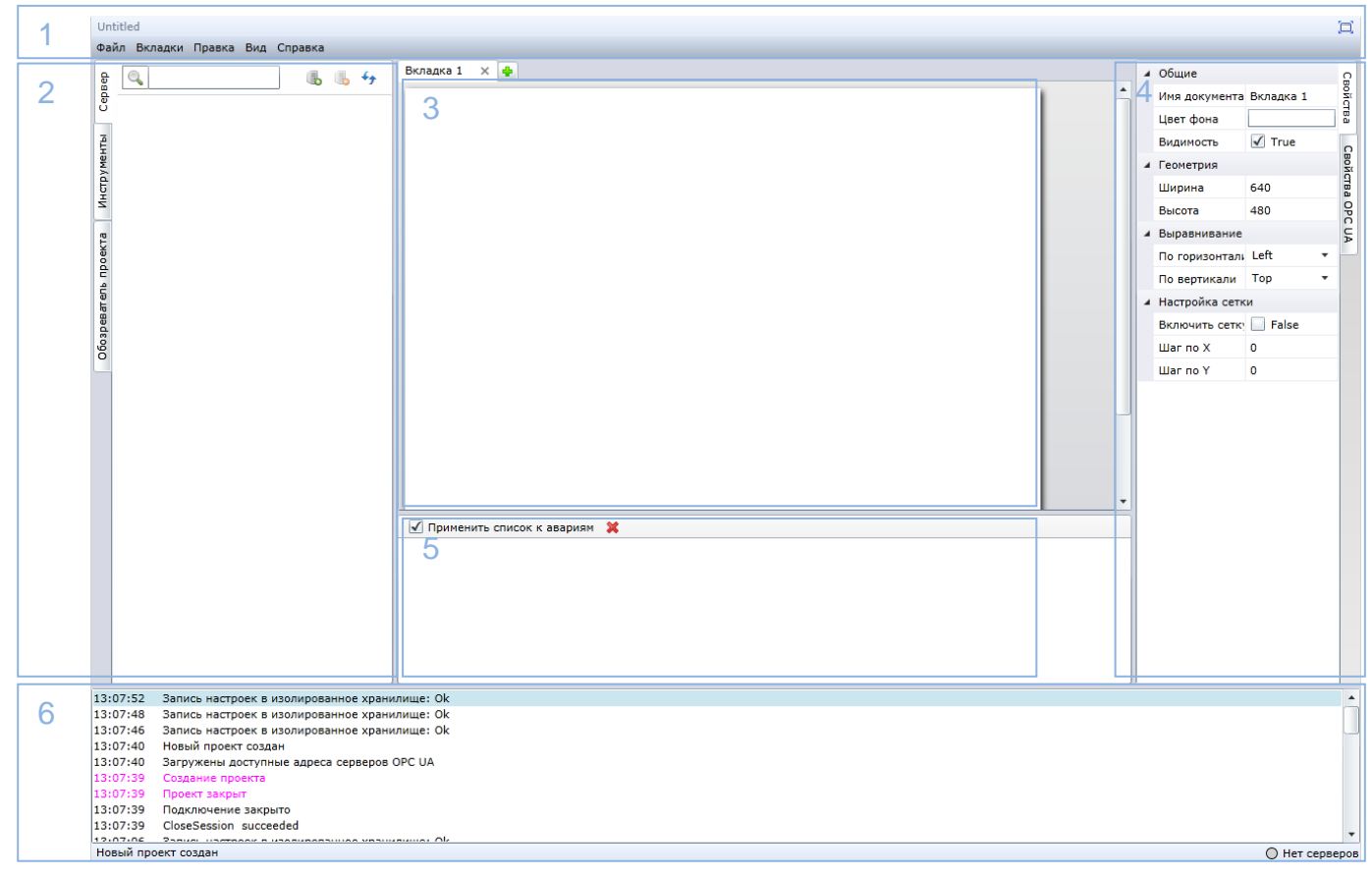

Рисунок 7 – Редактор документов Scada.Web

<span id="page-7-2"></span>Интерфейс Scada.Web состоит из следующих частей:

- главное меню Scada.Web;
- панель компонентов Scada.Web;
- рабочая область Scada.Web;
- панель свойств компонентов Scada.Web;
- панель устройств (по умолчанию скрыта);
- панель отладки (по умолчанию скрыта).

# **3.2 Управление панелями в Scada.Web**

<span id="page-8-0"></span>включения/выключения одной из панелей редактора необходимо поставить/снять флаг рядом с названием панели в пункт «Вид» главного меню (см. рис. [8\)](#page-8-1).

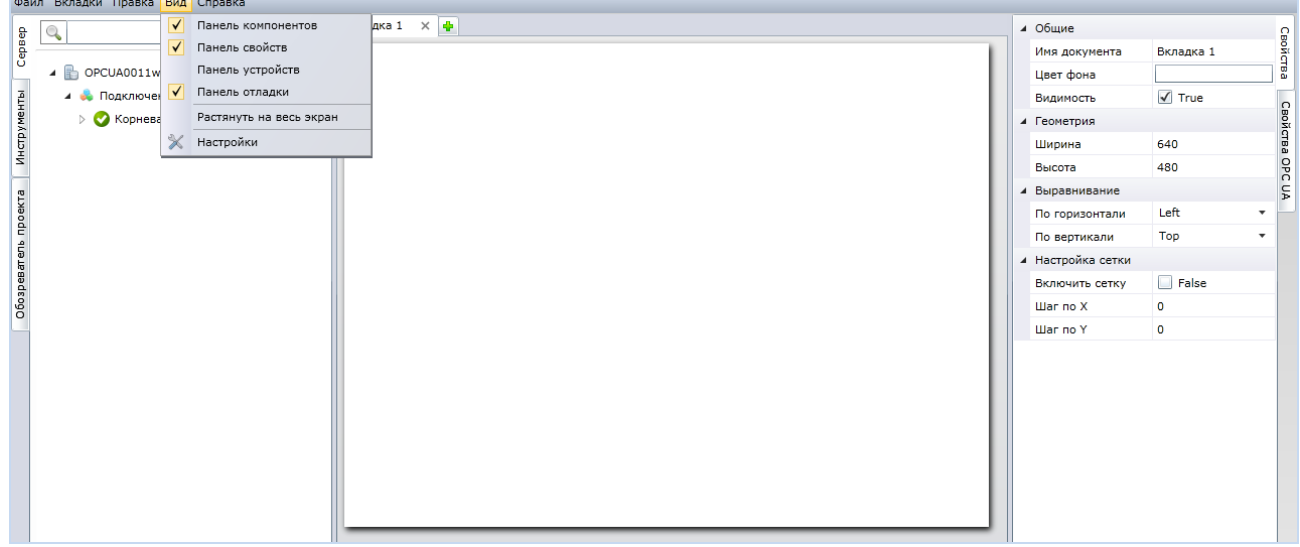

<span id="page-8-1"></span>Рисунок 8 – Показ/сокрытие разделов интерфейса Scada.Web

## **4 Работа с документами Scada.Web**

## <span id="page-9-0"></span>**4.1 Создание документа**

<span id="page-9-1"></span>Для создания нового документа необходимо нажать на кнопку «Создать» в меню «Файл», при этом будет предложено сохранить текущий документ (см. рис. [9\)](#page-9-4).

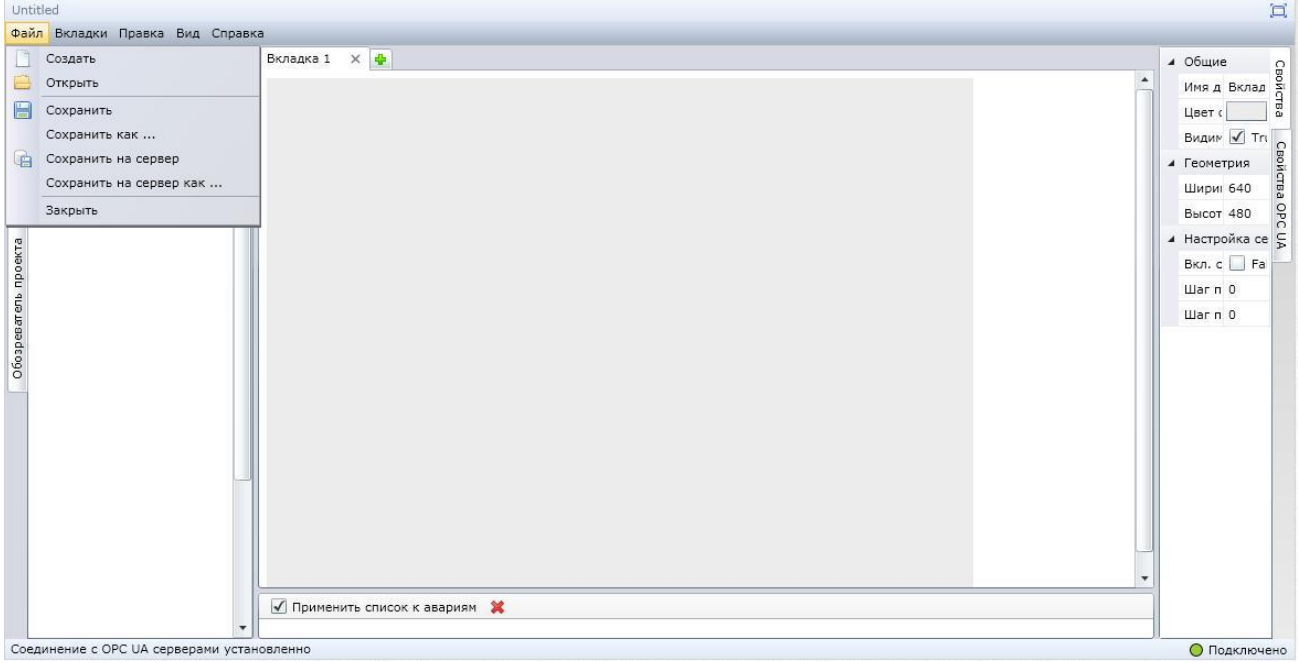

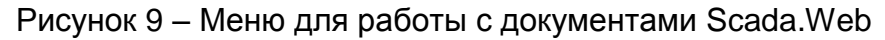

## **4.2 Открытие документа**

<span id="page-9-4"></span><span id="page-9-2"></span>Для открытия документа, который был сохранен на персональном компьютере, необходимо в меню «Файл» нажать на кнопку «Открыть» (см. рис. [9\)](#page-9-4) и далее с помощью файлового менеджера найти выбрать требуемый документ с расширением \*.zaml или \*.xaml (см. рис. [10\)](#page-9-5).

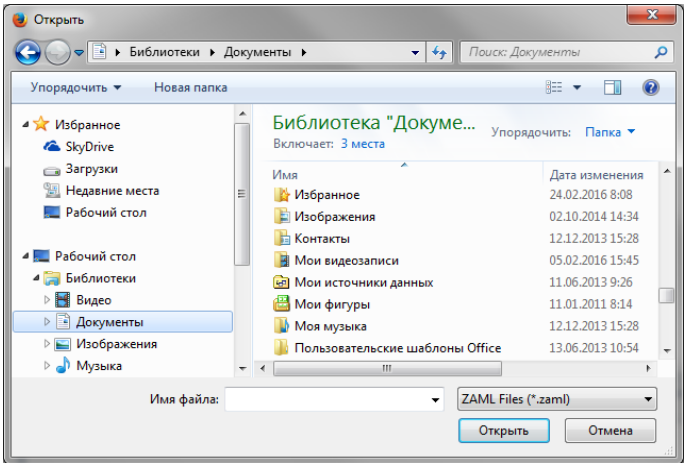

Рисунок 10 – Диалоговое окно поиска документа

## <span id="page-9-5"></span>**4.3 Сохранение документа**

<span id="page-9-3"></span>В программном обеспечении Scada.Web поддерживается три способа сохранения документов (см. рис. [9\)](#page-9-4):

> пункт «Сохранить» в меню «Файл» главного меню – сохранение изменений в открытом документе с текущим расположением;

- пункт «Сохранить как…» в меню «Файл» главного меню сохранение изменений в открытом документе с выбором целевого расположения файла при помощи диалогового окна поиска файла;
- пункт «Сохранить на сервер…» в меню «Файл» главного меню сохранение изменений в открытом файле с загрузкой на сервер приложения, после чего документ становится доступен для просмотра и редактирования всеми сотрудниками компании, которые имеют право доступа внутри программного обеспечения «Web-телеметрия» (см. главу 5.5.2 «Организация» в документе «Web-телеметрия. Руководство пользователя»);
- пункт «Сохранить на сервер…» в меню «Файл» главного меню рассмотрен в следующей главе.

## **4.4 Использование шаблона документа**

<span id="page-10-0"></span>При создании нескольких однотипных документов можно использовать функцию «Сохранить на сервер как…» в меню «Файл» главного меню.

После выбора данного пункта меню пользователю программного обеспечения будет предложено заменить ключи устройств на новые и ввести новое название проекта (см. рис. [11\)](#page-10-1).

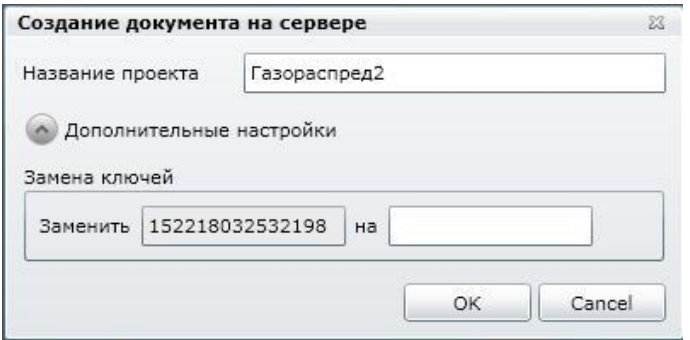

Рисунок 11 – Использование шаблона документа

<span id="page-10-1"></span>Файл с новыми ключами будет сохранен на сервере. Данный способ сохранения документов удобен в случае создания нескольких однотипных документов на основе одного шаблона.

## **5 Работа с вкладками документа**

<span id="page-11-0"></span>Документ, созданный в программном обеспечении Scada.Web, может состоять из нескольких вкладок, по умолчанию при создании документа создаѐтся одна вкладка.

#### **5.1 Добавление и удаление вкладок в документ**

<span id="page-11-1"></span>Для добавления вкладки в документ можно воспользоваться разделом меню «Вкладка», где необходимо нажать на кнопку «Добавить вкладку». Для добавления вкладки также можно кликнуть по пиктограмме <sup>+</sup>, справа от последней вкладки документа над рабочей областью (см. рис. [12\)](#page-11-2).

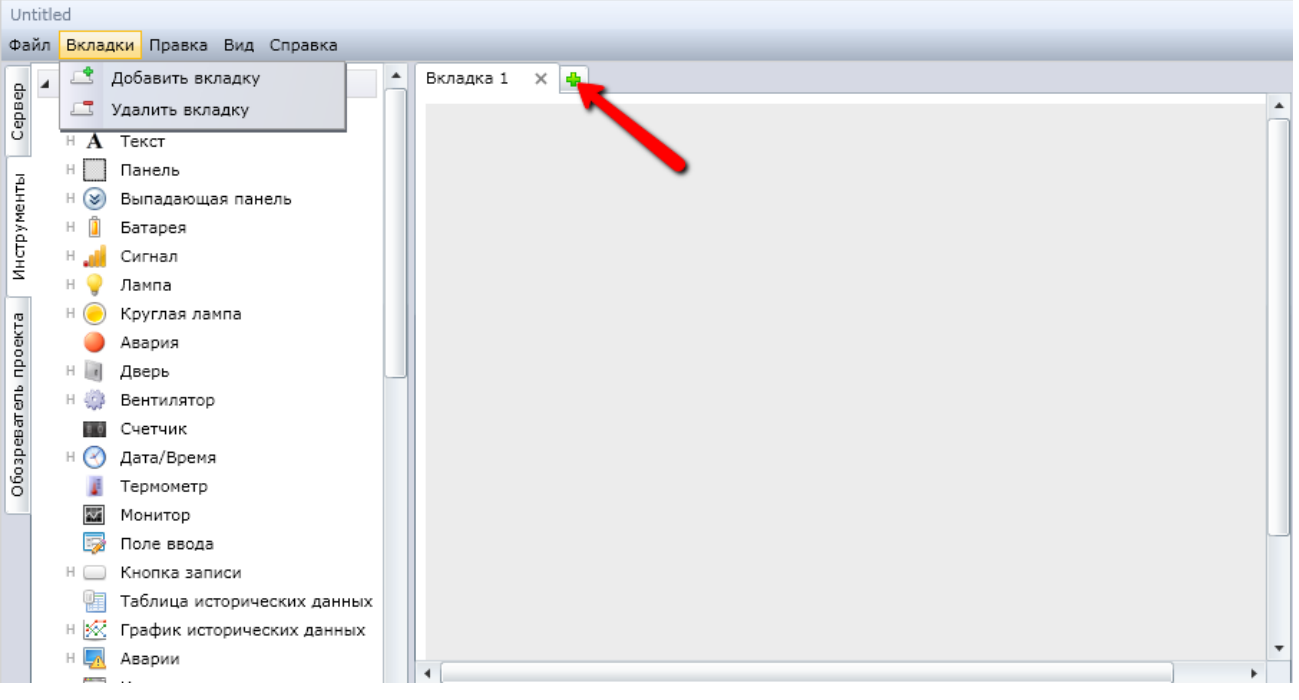

Рисунок 12 – Добавление вкладки

<span id="page-11-2"></span>Для удаления вкладки необходимо сначала кликнуть по ней, а затем в меню «Вкладки» нажать на кнопку «Удалить вкладку» или нажать на символ <sup>х</sup> на соответствующей вкладке (см. рис. [13\)](#page-11-3).

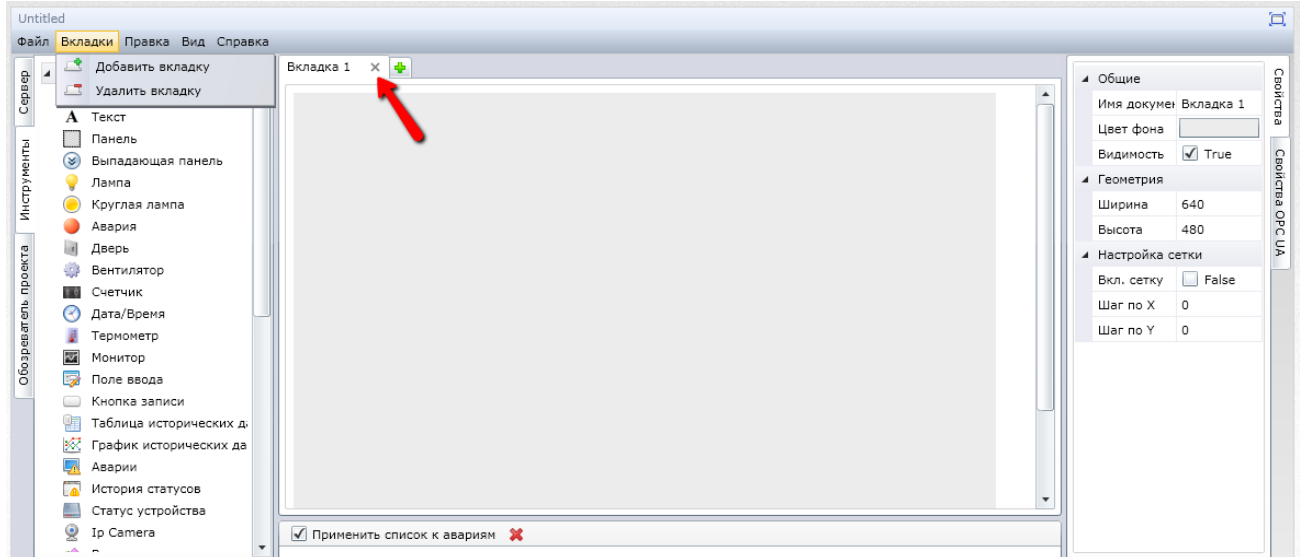

<span id="page-11-3"></span>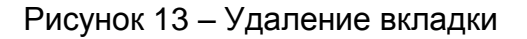

Порядок отображения вкладок в документе можно изменять, щѐлкая по нужной вкладке левой кнопкой мыши и не отжимая перетаскивать на новую позицию.

## <span id="page-12-0"></span>**5.2 Изменение масштаба отображения содержимого вкладок документов в Scada.Web**

В текущей версии изменение масштаба отображения содержимого вкладок доступно только в режиме «Плеера» (просмотра документа). Для активации режима «Плеер» (просмотр документа) необходимо в разделе «Документы» программном обеспечении «Web-телеметрия» кликнуть по названию документа.

На появившейся странице документа доступен выбор масштаба на экране с помощью выпадающего списка, расположенного в правой нижней части экрана (см. рис. [14\)](#page-12-1).

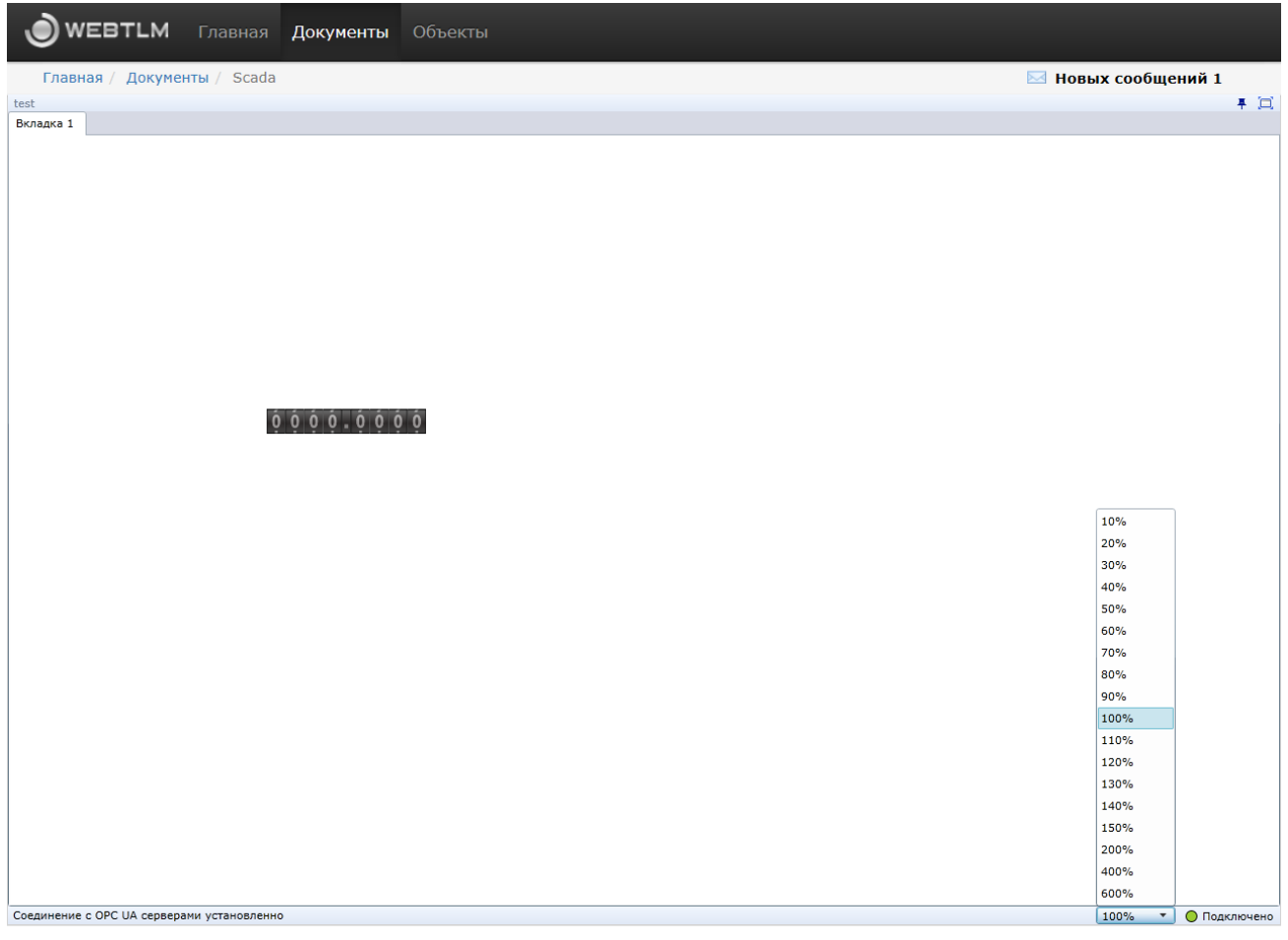

Рисунок 14 – Выбор масштаба отображения содержимого документа

<span id="page-12-1"></span>Для удобства работы с программным обеспечением Scada.Web пользователь может увеличить рабочую область документа, кликнув по кнопке, которая расположена в правом верхнем углу экрана (см. рис. [15\)](#page-13-1).

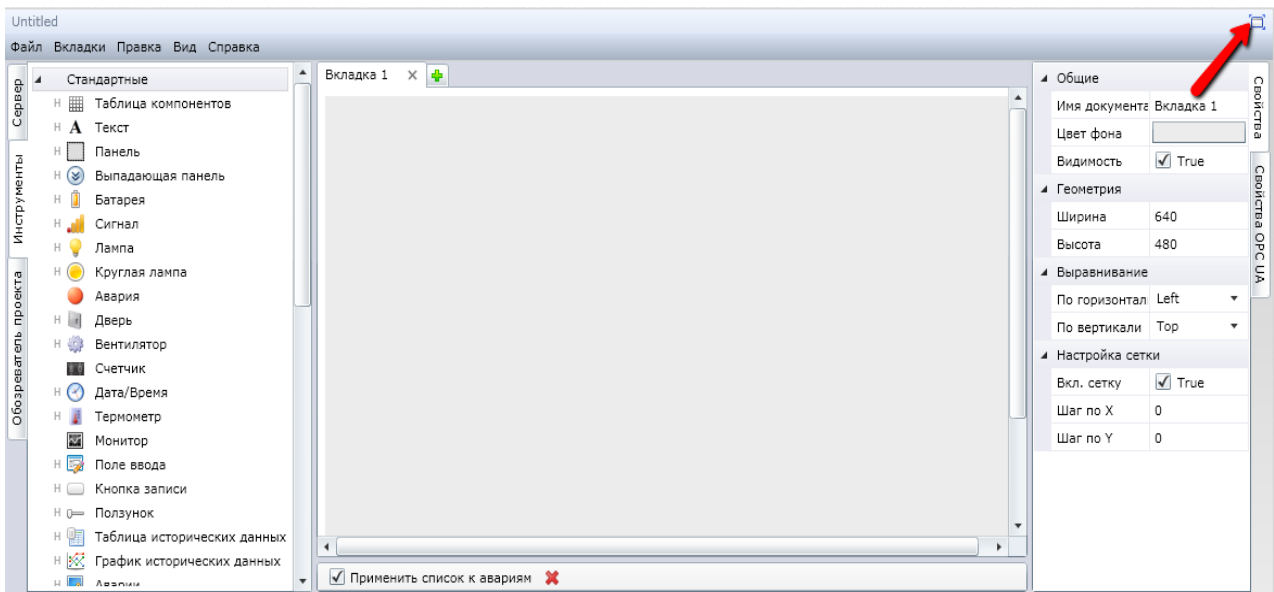

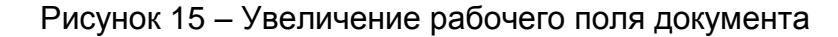

#### **5.3 Настройки рабочего поля документа**

<span id="page-13-1"></span><span id="page-13-0"></span>Для настройки параметров документа следует воспользоваться пунктом «Настройки», которая расположена в разделе «Вид**»** главного меню (см. рис. [8\)](#page-8-1).

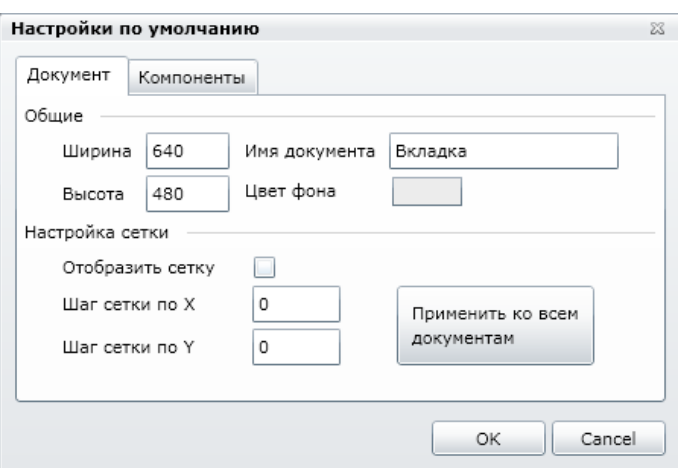

Рисунок 16 – Настройки параметров документа

На вкладке «Документ**»** окна настройки параметров находятся настройки рабочего поля документа.

- ширина и высота рабочей области в пикселях;
- текст заголовка вкладки;
- цвет фона;
- флаг включения/отключения отображения сетки;
- шаг сетки по горизонтали и по вертикали;
- кнопка применения указанных настроек ко всем открытым документам.

На вкладке «Компоненты**»** находятся настройки компонентов «Текст**»**, «Значение**»**, «Ссылка на страницу» и «Интернет-ссылка».

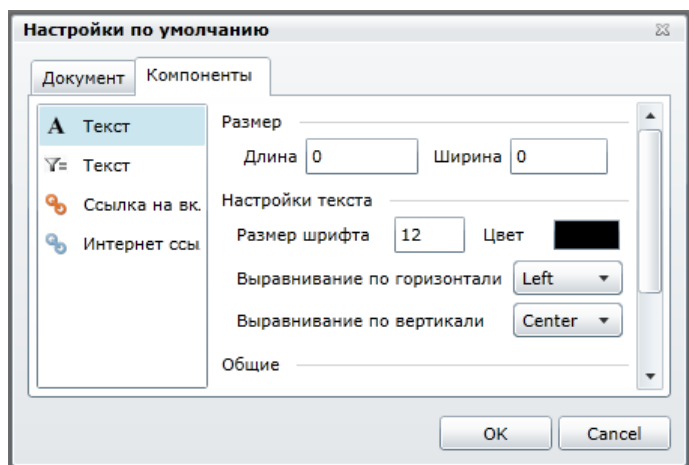

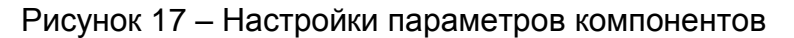

На вкладке «Компоненты**»** присутствуют следующие параметры:

- размер:
	- o длина и ширина компонента в пикселях;
- настройка текста:
	- o размер шрифта текста компонента в пунктах;
	- o цвет текста компонента;
	- o выравнивание текста по горизонтали, относительно границ компонента. Доступны следующие варианты:
		- $\blacksquare$  Left выравнивание по левому краю;
		- $\blacksquare$  Сепter выравнивание по центру;
		- $\blacksquare$  Right выравнивание по правому краю.
	- o Выравнивание текста по вертикали, относительно границ компонента. Доступны следующие варианты:
		- **•** Тор выравнивание по верхней границе;
		- $\blacksquare$  Септег выравнивание по центру;
		- **Bottom выравнивание по нижней границе.**
		- **Stretch растянуть текст по всей высоте компонента.**
- общие:
	- o толщина контура компонента в пикселях;
	- o радиус закругления компонента в пикселях;
	- o цвет фона компонента;
	- o цвет рамки компонента.

## **5.4 Параметры вкладки**

<span id="page-15-0"></span>Настройка параметров вкладки документа осуществляется с помощью закладки «Свойства», которая расположена в панели свойств компонента.

> ⊿ Общие Свойства Имя документа Вкладка 1 Цвет фона  $\sqrt{ }$  True Видимость Caoñcraa OPC UA ⊿ Геометрия 640 Ширина Высота 480 ▲ Выравнивание По горизонталь Left По вертикали Гор ▲ Настройка сетки Включить сетк! False Шаг по Х  $\Omega$ **War no Y**  $\mathbf 0$

Рисунок 18 – Настройки параметров компонентов в панели свойств

<span id="page-15-2"></span>Раздел «Общие» включает в себя следующие настройки:

- имя документа позволяет ввести/изменить название вкладки;
- цвет фона настройка цвета фона вкладки; для изменения цвета фона вкладки необходимо кликнуть по прямоугольнику, который расположен рядом с надписью «Цвет фона» (см. рис. [19\)](#page-15-1);

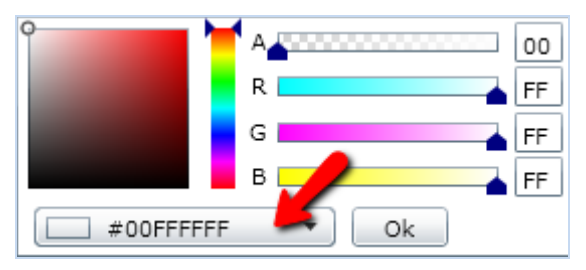

Рисунок 19 – Выбор цвета фона вкладки

- <span id="page-15-1"></span> для выбора цвета фона можно следует использовать ползунки или кликнуть по кнопке, помеченной на рисунке стрелкой, и ввести 16-ричный RGB-код необходимого цвета;
- видимость пользователь программного обеспечения может сделать вкладку невидимой при просмотре в режиме плеера.

Раздел «Геометрия» включает в себя следующие настройки:

- ширина ширина вкладки; для изменения ширины вкладки необходимо кликнуть по числу, которое находится рядом с надписью «Ширина», а затем задать новую ширину вкладки (см. рис. [18\)](#page-15-2);
- высота высота вкладки; для изменения высоты вкладки необходимо кликнуть по числу, которое находится рядом с надписью «Высота», а затем задать новую высоту вкладки (см. рис. [18\)](#page-15-2).

Раздел «Выравнивание» включает в себя настройки расположения поля документа при отображении его в плеере.

Раздел «Настройки сетки» включает в себя следующие настройки:

- для включения сетки необходимо поставить флаг рядом с надписью «Включить сетку». Если данный параметр имеет значение «True», то пользователь может увидеть сетку на левой и верхней границе рабочего поля документа (см. рис. [20\)](#page-16-0). В случае если параметр принимает значение «False», сетка на рабочей поверхности отображаться не будет;
- параметры «Шаг по Х» и «Шаг по Y» определяют шаг смещений при расположении объектов на поле вкладки по соответствующим осям.

<span id="page-16-0"></span>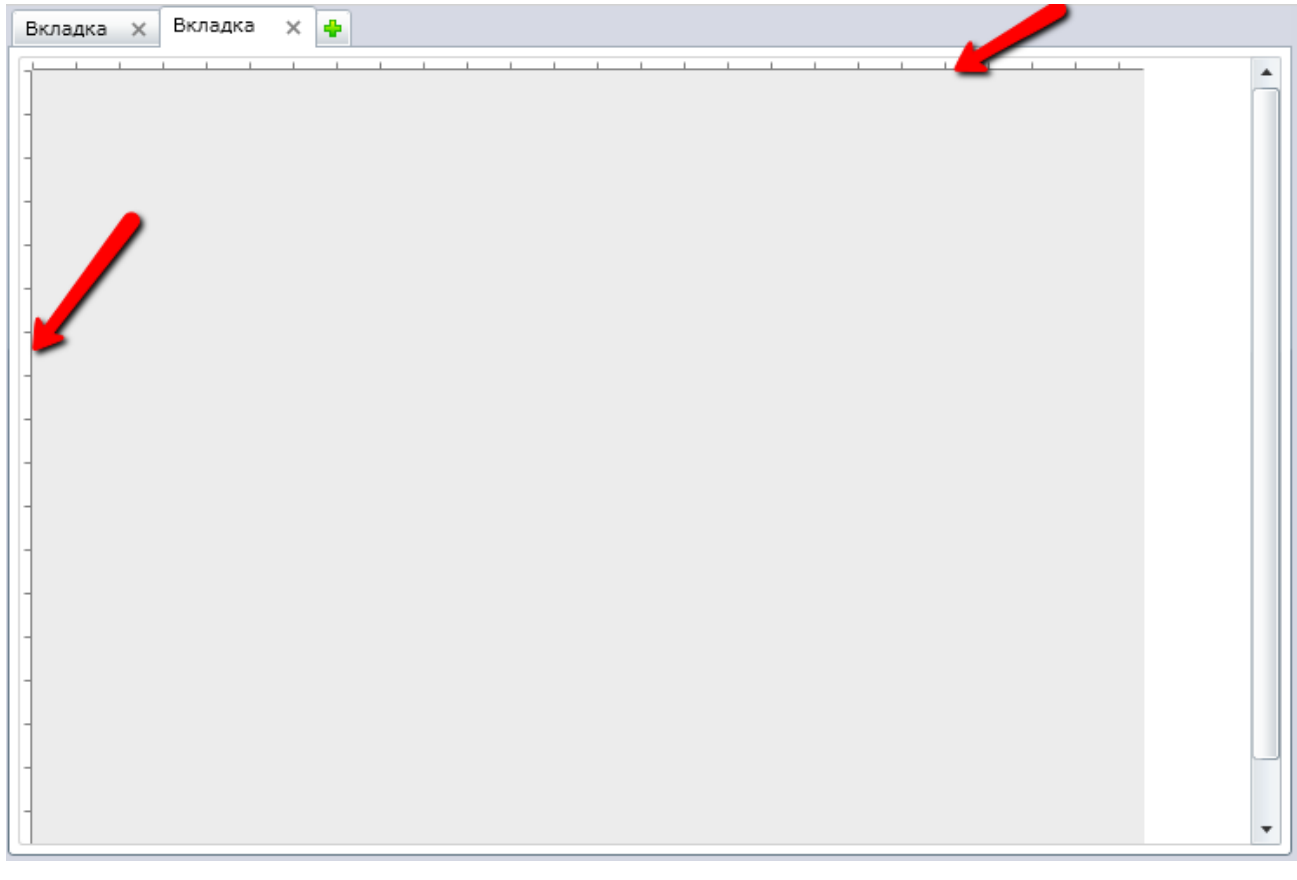

Рисунок 20 – Сетка рабочей поверхности документа

## **6 Работа с проектами**

#### <span id="page-17-0"></span>**6.1 Выбор OPC UA сервера для проекта**

<span id="page-17-1"></span>Программное обеспечение Scada.Web позволяет использовать на рабочем поле документа данные, которые были получены от одного или нескольких серверов OPC UA.

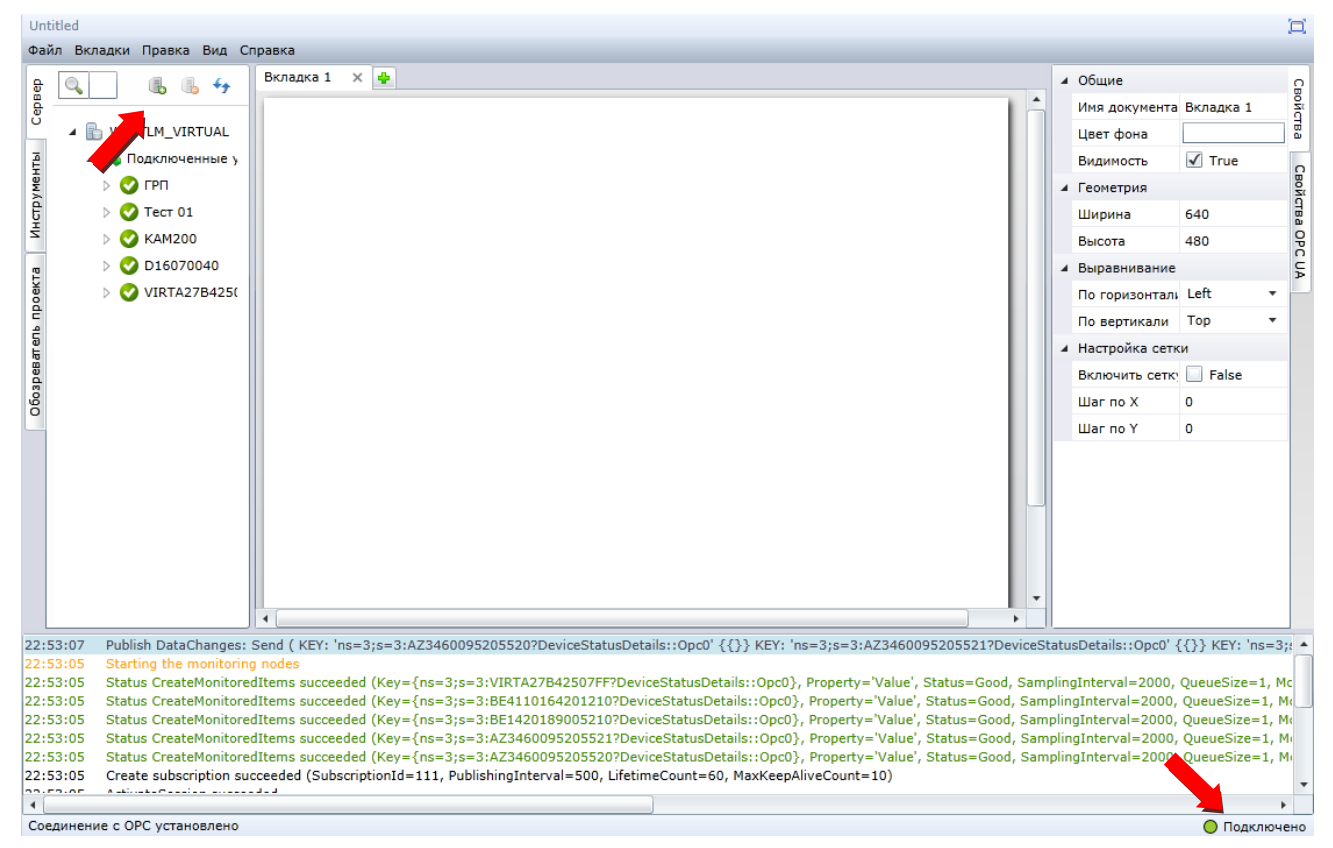

Рисунок 21 – Начальное окно проекта

<span id="page-17-2"></span>Для добавления нового сервера необходимо нажать на кнопку **6** (см. рис. [21\)](#page-17-2), а затем выбрать из списка OPC-сервер и нажать на кнопку ОК (см. рис. [22\)](#page-17-3).

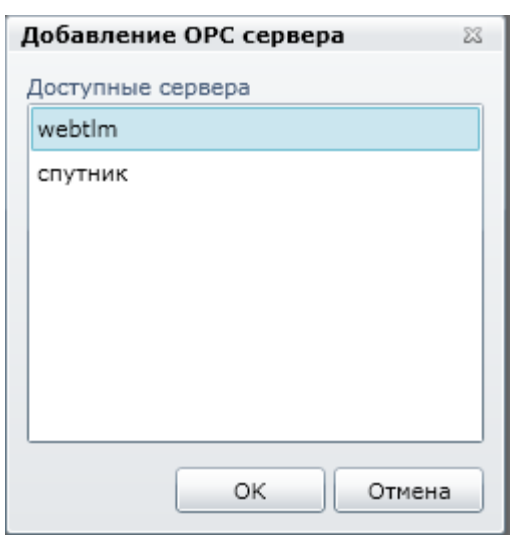

Рисунок 22 – Добавление сервера

<span id="page-17-3"></span>Для удаления из документа сервера необходимо установить курсор мыши на названии сервера, а затем нажать на кнопку **(b)** (см. рис. [21\)](#page-17-2)

Увидеть информацию о подключении к серверам OPC UA можно, кликнув по надписи «Подключено», которая расположена в правой нижней части экрана [\(Рисунок 23\)](#page-18-2).

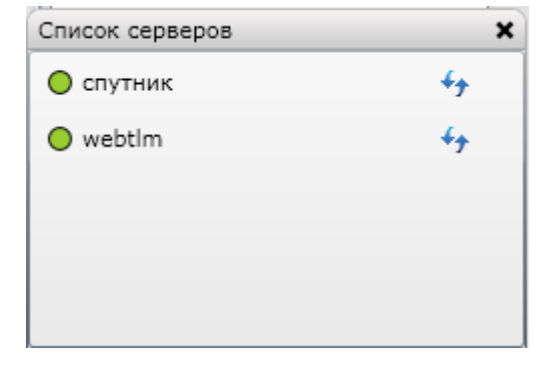

Рисунок 23 – Список ОРС-серверов проекта

## <span id="page-18-2"></span>**6.2 Обозреватель проекта**

<span id="page-18-0"></span>Обозреватель проекта предназначен для отображения элементов, которые присутствуют в документе (см. рис. [24\)](#page-18-3).

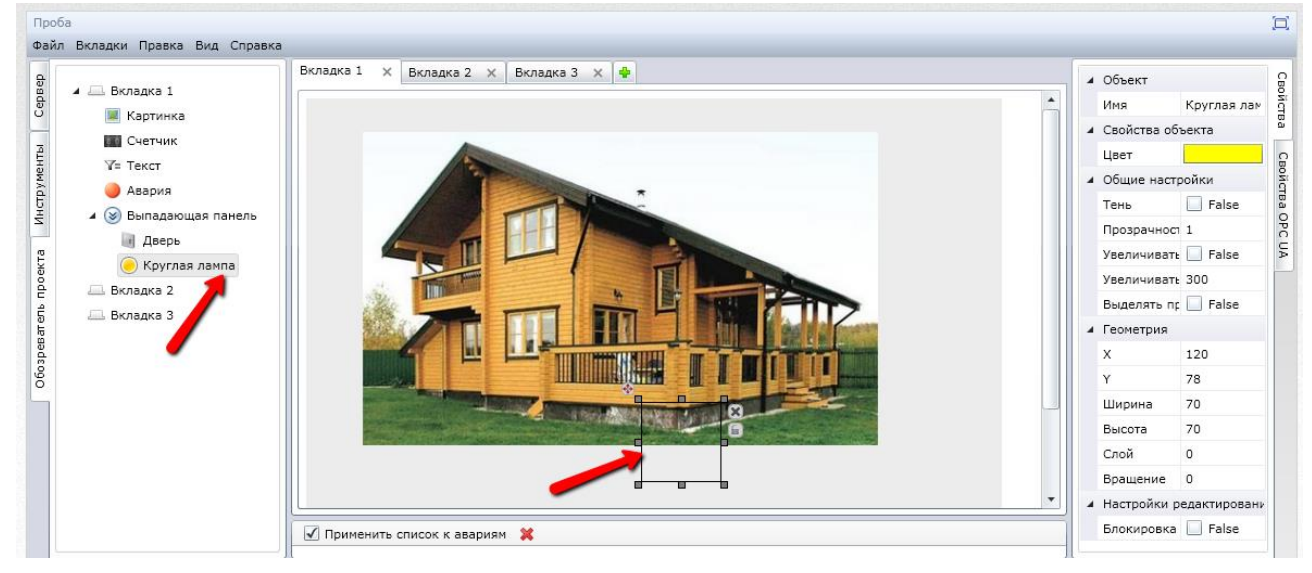

Рисунок 24 – Обозреватель проекта

<span id="page-18-3"></span>В левой части окна расположены названия вкладок и названия элементов на соответствующей вкладке. Кликнув по названию элемента, пользователь программного обеспечения сможет увидеть контур данного элемента на рабочем поле документа.

#### **6.3 Отображение событий, произошедших на устройствах**

<span id="page-18-1"></span>Для отображения событий, произошедших на устройствах, информация о которых обрабатывается на сервере, следует воспользоваться рабочей областью документа, расположенной в нижней части экрана (область показана стрелкой на рисунке [25\)](#page-19-0) или инструментом «Аварии» на левой панели.

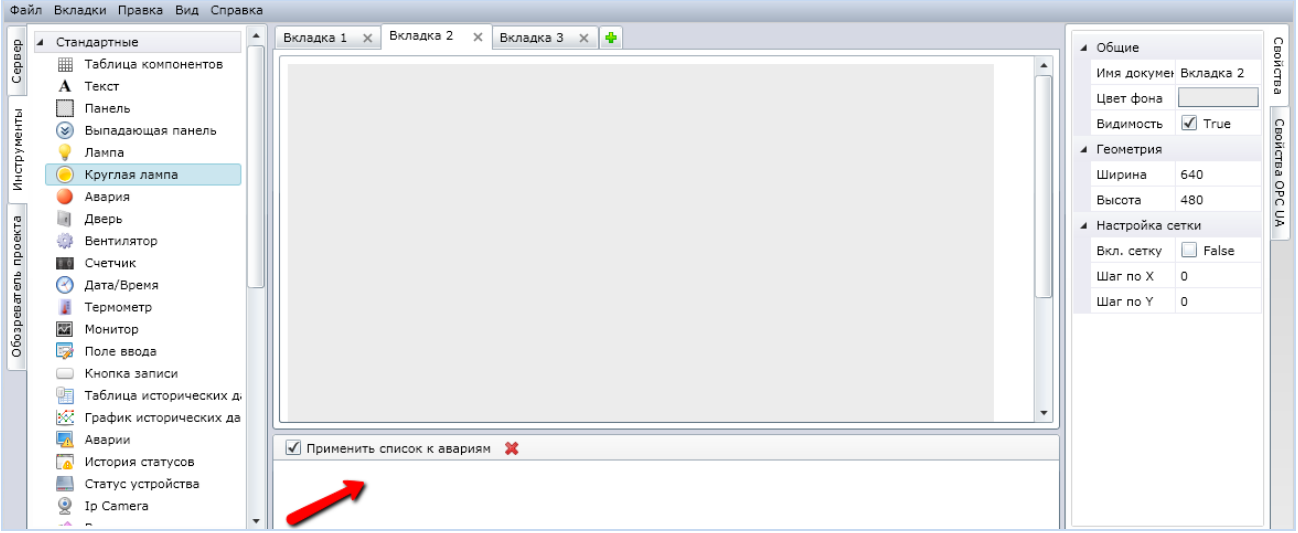

Рисунок 25 – Рабочая область для отображения опрашиваемых устройств

<span id="page-19-0"></span>Для того чтобы добавить прибор, информация о событиях которого будет отображаться пользователю, необходимо сначала кликнуть левой кнопкой мыши по названию прибора в списке на вкладке «Сервер», которая расположена в левой части меню, а затем перетащить название прибора в рабочую область (см. рис. [25\)](#page-19-0).

Для обновления информации о приборе необходимо кликнуть по кнопке \*\*, которая расположена над списком приборов, после чего в левой верхней части рабочего поля документа появится окно с сообщениями об авариях, которые произошли на приборе (см. рис. [26\)](#page-19-1).

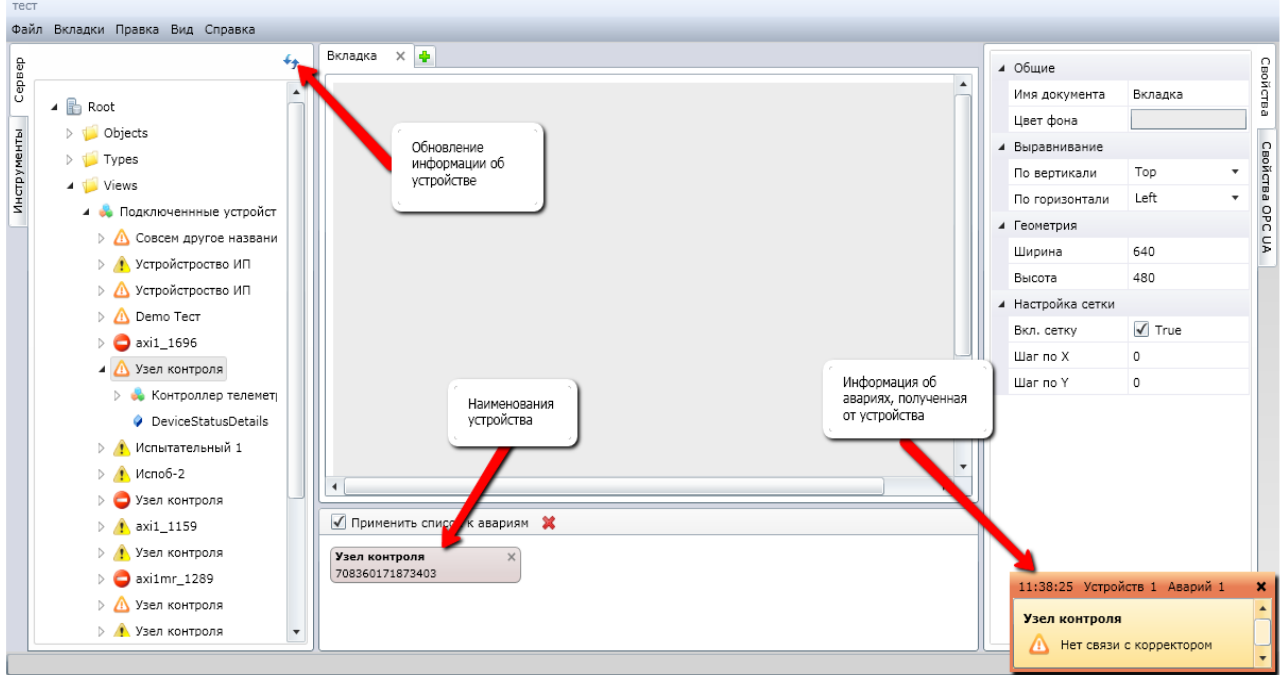

Рисунок 26 – Аварии на приборе

<span id="page-19-1"></span>Для удаления прибора из списка необходимо кликнуть по пиктограмме **х**, которая расположена в правом верхнем углу окна с наименованием прибора в рабочей области.

Для удаления всех устройств, находящихся в списке, необходимо нажать на кнопку **Х**, которая находится рядом с надписью «Применить список к авариям» (см. рис. [26\)](#page-19-1).

## **7 Работа с элементами в Scada.Web**

#### <span id="page-20-0"></span>**7.1 Добавление элементов**

<span id="page-20-1"></span>Документ в редакторе Scada.Web формируется с помощью перетаскивания визуальных элементов из панели компонентов на рабочую поверхность вкладки. Для создания документа могут быть использованы как данные об устройствах, которые хранятся на сервере (закладка «Сервер» см. рис. [26\)](#page-19-1), так и изображения различных устройств (закладка «Инструменты» см. рис. [25\)](#page-19-0).

Для «перетаскивания» элемента в создаваемый документ необходимо нажать левой кнопкой мыши на выбранный элемент на закладке «Сервер» или «Инструменты», а затем перетащить его на рабочее поле документа, удерживая левую кнопку мыши. Для перемещения объекта внутри документа можно нажать левой кнопкой мыши по кнопке, которая находится над левым верхним углом объекта, а затем с помощью мыши переместить его в другое место на рабочей поверхности документа (см. рис. [27\)](#page-20-2).

Для перемещения одного или нескольких элементов также можно выделить один или несколько объектов, а затем использовать стрелки клавиатуры.

На рабочей поверхности документа можно изменять размеры выбранного элемента растягивая или сжимая элемент за выделенные точки на гранях компонента, а также перемещать элемент по рабочей поверхности. Для сохранения размеров и места расположения элемента необходимо кликнуть по изображению замка (блокировки), которое находится справа от изображения элемента (см. рис. [27\)](#page-20-2).

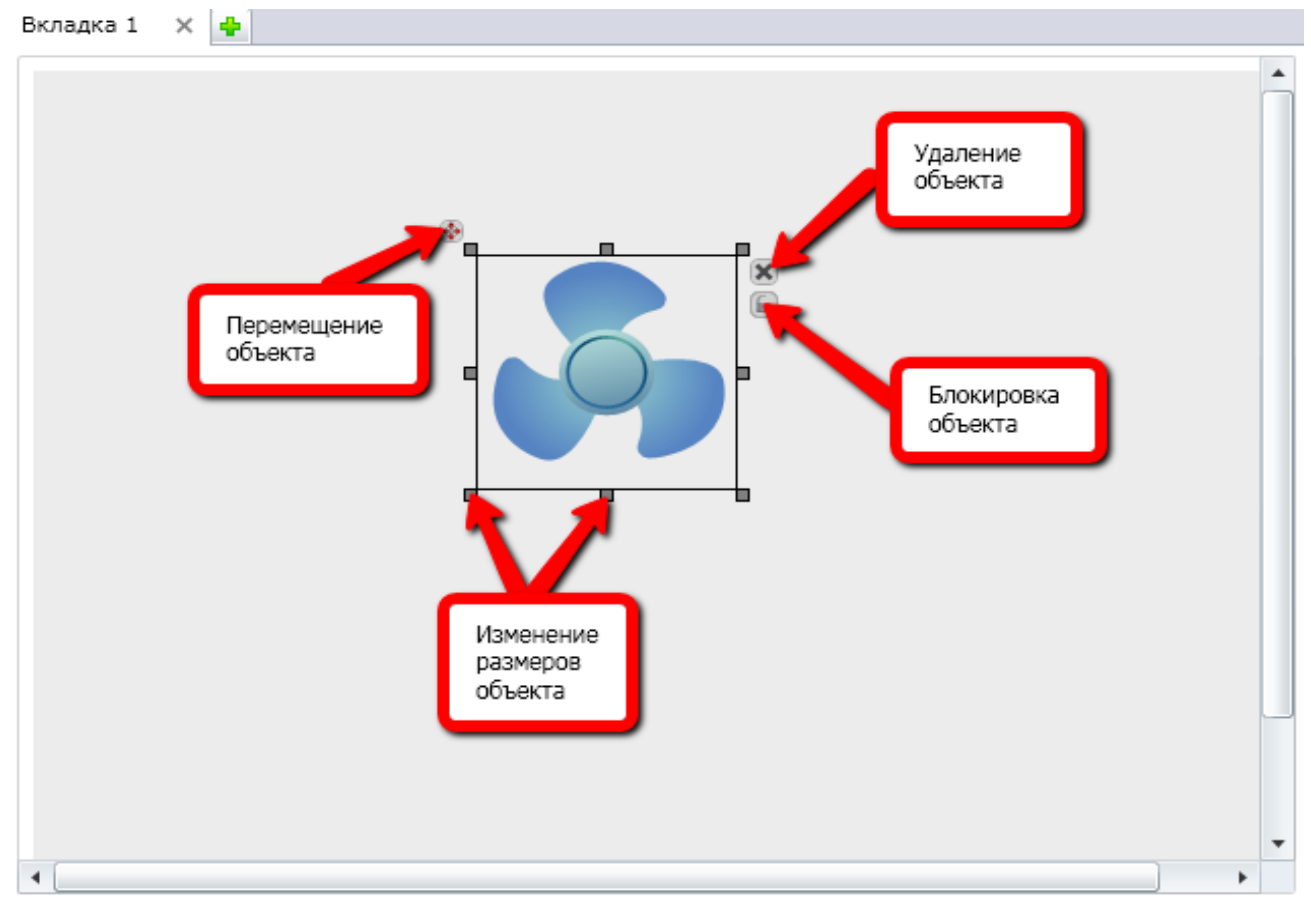

<span id="page-20-2"></span>Рисунок 27 – Перемещение, изменение размера, удаление и блокировка визуального элемента

Для удаления элемента также можно сначала выделить необходимый элемент (см. рис. [27\)](#page-20-2), кликнув по нему левой кнопкой мыши, а затем нажать на клавишу «Del» или на кнопку  $\mathbb{X}$ .

Для того чтобы изменить параметры того или иного объекта на рабочей поверхности документа, необходимо сначала кликнуть по объекту, а затем с помощью бокового меню ввести новые параметры объекта (см. рис. [28\)](#page-21-0).

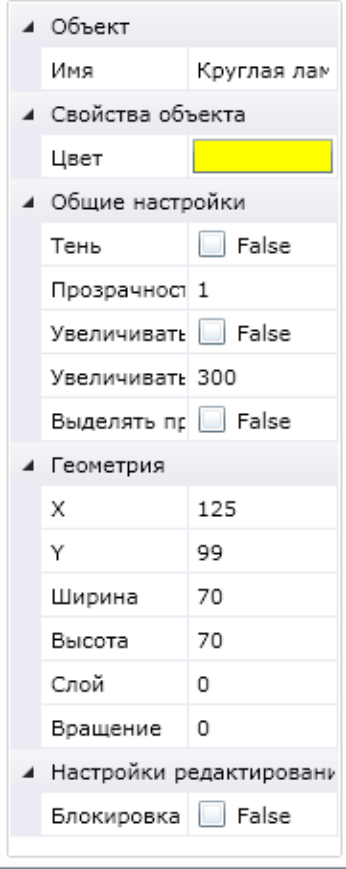

Рисунок 28 – Параметры объекта

<span id="page-21-0"></span>Для включения**/**выключения панели свойств объекта, необходимо поставить**/**снять флаг рядом с надписью «Панель свойств» в разделе меню «Вид» (см. рис. [8\)](#page-8-1).

Раздел «Свойства объекта» является индивидуальным для каждого визуального элемента и содержит следующие основные элементы (см. рис. [28\)](#page-21-0):

- имя наименование объекта, которое будет отображаться в разделе «Обозреватель объектов» (см. главу [6.2\)](#page-18-0);
- фон цвет фона выбранного объекта (см. главу [5.4\)](#page-15-0).

В разделе «Общие настройки» можно настроить тень и прозрачность объекта:

- для добавления тени необходимо поставить флаг рядом с надписью «False» в подразделе «Тень» (см. рис. [28\)](#page-21-0). Убрав флаг, который был расположен рядом с надписью «True» в подразделе «Тень» (см. рис. [28\)](#page-21-0), пользователь сможет убрать тень с объекта;
- для настройки прозрачности необходимо установить курсор мыши рядом с параметром **«**Прозрачность» (см. рис. [28\)](#page-21-0) и ввести уровень прозрачности объекта от 0 (непрозрачный) до 255 (прозрачный).

В разделе «Геометрия» присутствует возможность задать следующие настройки:

 для задания координат расположения объекта необходимо задать соответствующие параметры в пикселях в разделах «X» и «Y», ширину и высоту объекта можно задать, выставив соответствующие значения рядом с соответствующими параметрами;

 для задания слоя в документе необходимо ввести его номер рядом с соответствующим параметром. Слой позволяет пользователю программного обеспечения накладывать используемые элементы один на другой, задавая необходимую прозрачность и номер слоя. Задать угол поворота элемента можно, выставив необходимое значение рядом с параметром «Вращение».

Для некоторых объектов в визуальном редакторе могут быть добавлены следующие свойства:

- если поставлен флаг рядом с параметром «Увеличивать при наведении», в режиме работы плеера при наведении курсора объект будет увеличиваться. Задать процент увеличения размеров объекта при наведении на него курсора можно в разделе «Увеличивать на %»;
- поставив флаг рядом с надписью «Выделять при наведении», пользователь программного обеспечения может увидеть выделение рамкой выбранного объекта в режиме плеера.

В разделе «Настройка редактирования» присутствует возможность заблокировать изменение размеров, установив флаг в разделе «Блокировка».

#### **7.2 Использование буфера обмена в Scada.Web**

<span id="page-22-0"></span>Буфер обмена в Scada.Web позволяет вырезать, копировать или вставлять элементы, которые применяются внутри редактора (см. рис. [29\)](#page-22-1).

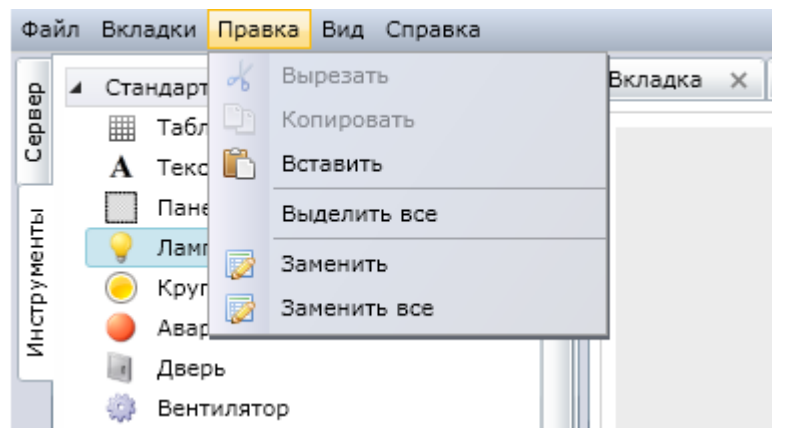

Рисунок 29 – Меню «Правка»

<span id="page-22-1"></span>Для того, чтобы вырезать или скопировать объект в визуальном редакторе, необходимо кликнуть левой кнопкой мыши по объекту, а затем выбрать раздел меню «Правка» и нажать на кнопку «Вырезать» или «Копировать», либо использовать сочетания клавиш CTRL + X и CTRL + C.

Для выделения нескольких элементов пользователь может кликнуть по ним левой кнопкой мыши, удерживая клавишу CTRL. Все выделенные объекты могут быть одновременно скопированы, вырезаны или удалены, а также будут перемещаться по рабочей поверхности документа, как единая группа. Для выделения всех элементов, которые находятся в рабочей области, можно использовать сочетание клавиш CTRL + A.

При первой попытке обращения к буферу обмена на экране компьютера появится окно с предложением разрешить доступ приложению Microsoft Silverlight к буферу обмена (см. рис. [30\)](#page-23-2).

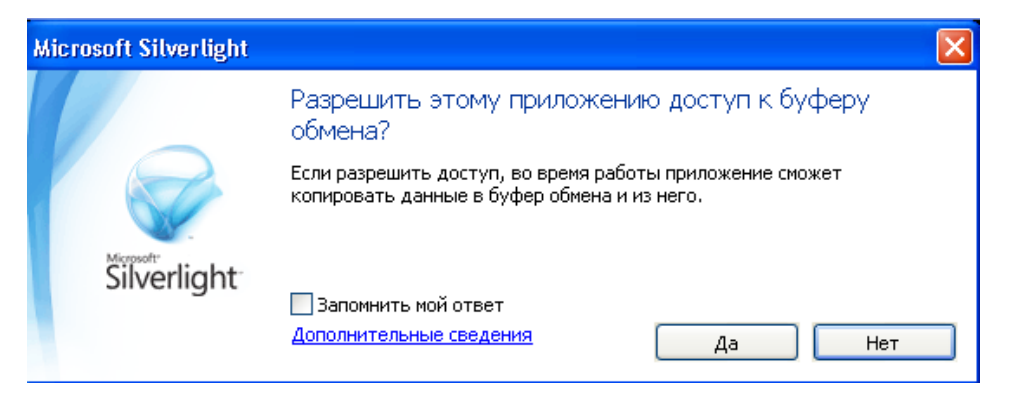

Рисунок 30 – Разрешение приложению Silverlight доступ к буферу обмена

<span id="page-23-2"></span>Для постоянного использования буфера обмена в редакторе Scada.Web без необходимости подтверждения требуется поставить флаг рядом с надписью «Запомнить мой ответ» и нажать на кнопку «Да».

Для того чтобы вставить скопированный объект на рабочее поле документа, необходимо выбрать вкладку документа, а затем в разделе меню «Правка» нажать на кнопку «Вставить» («горячие клавиши» CTRL+V).

#### **7.3 Замена привязок элементов к устройствам**

<span id="page-23-0"></span>В случае создания нескольких однотипных документов или замены оборудования, пользователь программного обеспечения может сменить привязки ключей оборудования к визуальным элементам.

Для замены ключей необходимо нажать на кнопку «Заменить все», расположенную в меню «Правка» (см. рис. [29\)](#page-22-1), затем ввести в столбце «Заменить на» новый ключ и нажать на кнопку «Ок» (см. рис. [31\)](#page-23-3).

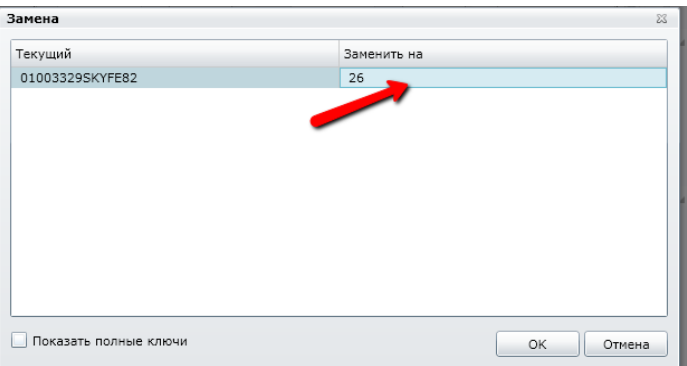

Рисунок 31 – Замена ключей

<span id="page-23-3"></span>Замена ключей произойдѐт во всех вкладках документа.

## **7.4 Визуальные объекты, используемые в Scada.Web**

<span id="page-23-1"></span>Для разработки документов в программном обеспечении Scada.Web используется панель компонентов, которая расположена в левой части экрана (см. рис. [7\)](#page-7-2). Для включения/выключения панели компонентов необходимо поставить/снять флаг рядом с надписью «Панель компонентов» в разделе «Вид» главного меню (см. рис. [8\)](#page-8-1).

Панель компонентов состоит из двух закладок, содержащих визуальные объекты, которые можно использовать при создании/редактировании документов.

На вкладке «Сервер» (см. рис. [32\)](#page-24-1) содержатся визуальные объекты устройств, которые зарегистрированы в системе, и хранятся на сервере. На вкладке «Инструменты» (см. рис. [25\)](#page-19-0) находятся визуальные объекты, которые могут быть использованы при создании диаграмм.

#### **7.4.1 Визуальные объекты в разделе «Сервер»**

<span id="page-24-0"></span>Пользователь программного обеспечения Scada.Web может создавать схемы, на которых будут отображаться работы реальных устройств, которые были зарегистрированных на сервере.

Для того чтобы создать схему с реально работающими устройствами, пользователь программного обеспечения должен выбрать вкладку «Сервер», затем выбрать параметр или устройство, кликнуть по нему левой кнопкой мыши и перетащить устройство в рабочее поле документа, удерживая левую кнопку мыши (см. рис. [32\)](#page-24-1).

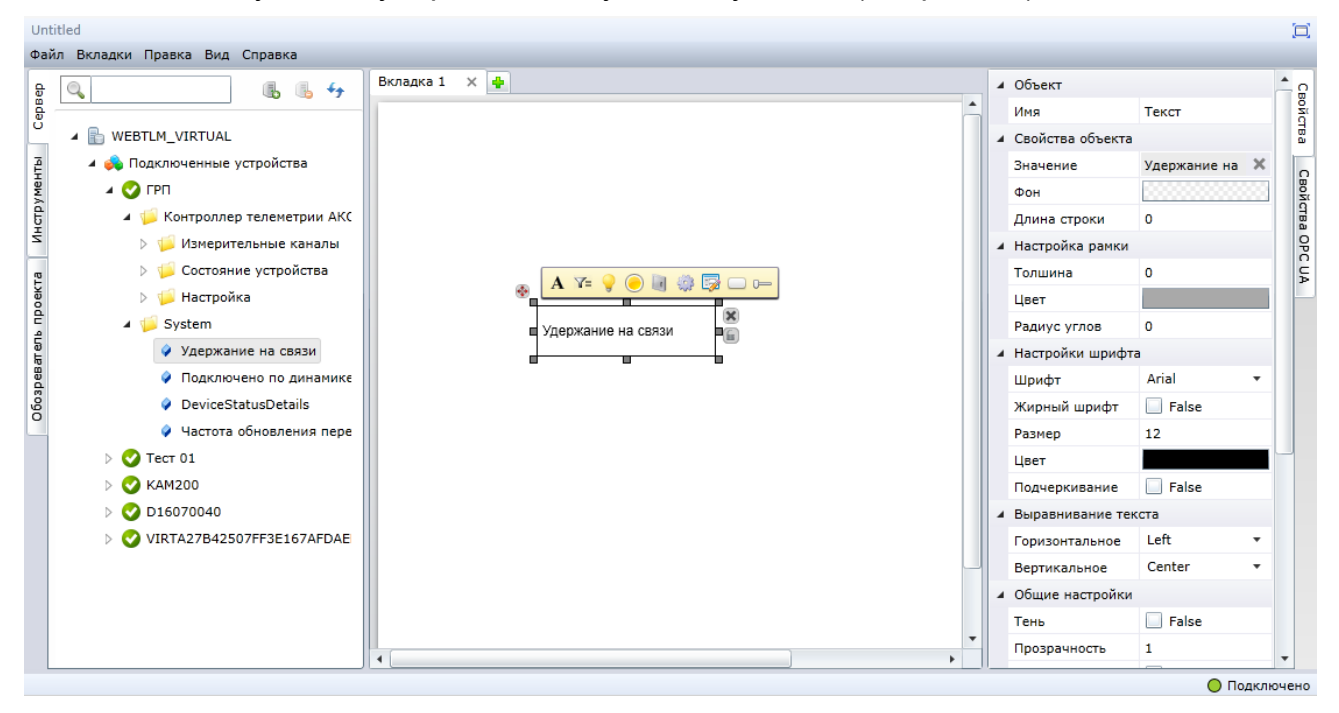

Рисунок 32 – Перенос устройства на рабочую поверхность документа

<span id="page-24-1"></span>После переноса устройства или параметра на рабочую поверхность документа над изображением устройства появится набор кнопок, с помощью которых можно задавать параметры для выбранного объекта. Описание работы с визуальными объектами находится в разделе 7.4.3 [«Визуальные объекты»](#page-26-0). Панель с кнопками, с помощью которых можно выбрать визуальный объект для привязки к реальному устройству, помечен стрелкой (см. рис. [32\)](#page-24-1).

Набор кнопок, которые могут быть использованы для изменения свойств объекта, формируется на основе информации, хранящейся на сервере. Пользователь не может самостоятельно выбрать отображение реально работающего устройства с помощью других объектов.

Если на рабочей поверхности документа был размещѐн объект, зарегистрированный на сервере, некоторые свойства объекта могут быть установлены на основании привязки к информации, которая хранится на сервере. Данные свойства визуального объекта выделяются серым фоном (см. рис. [33\)](#page-25-1), данные, полученные с сервера, отображаются в разделе «Свойства объекта».

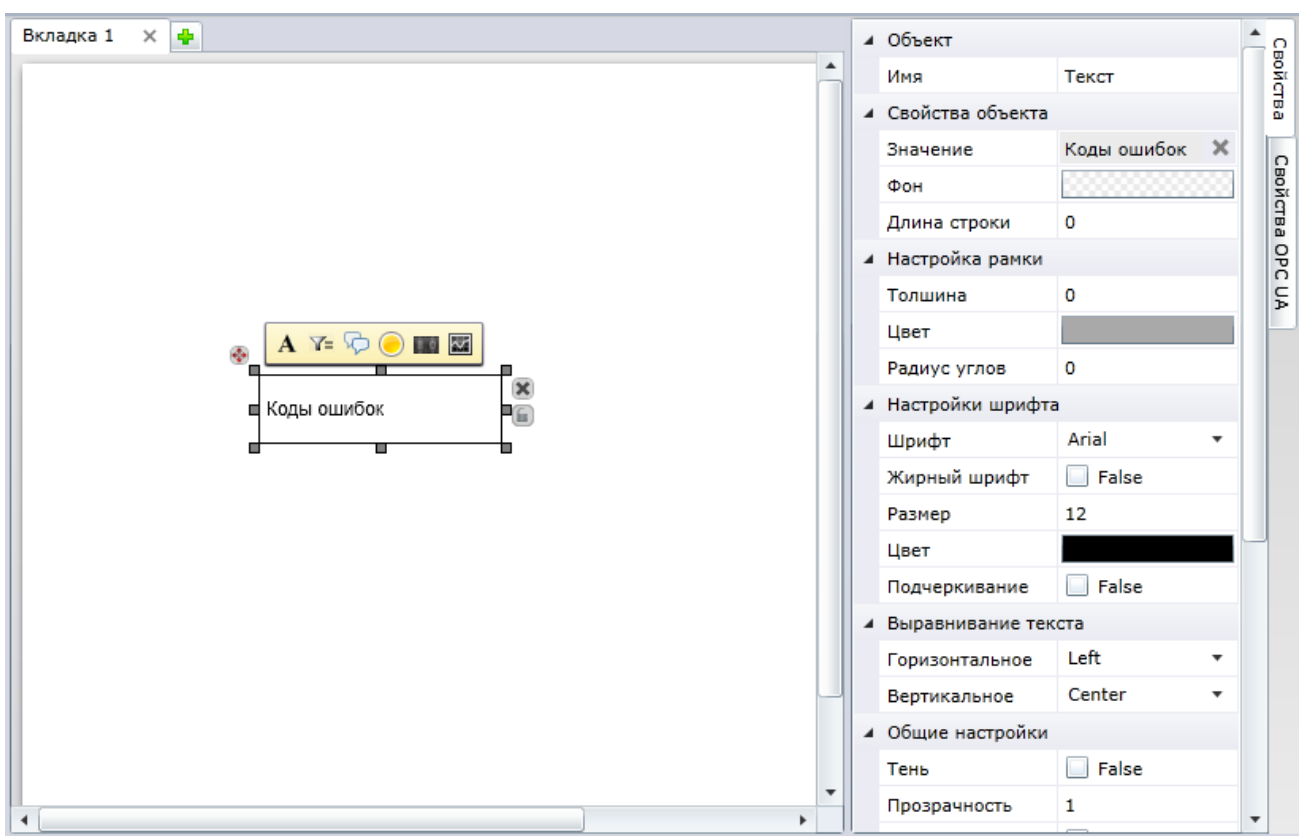

Рисунок 33 – Свойства объекта, полученные с сервера

<span id="page-25-1"></span>Для того чтобы удалить привязку визуального объекта к данным с сервера, необходимо кликнуть левой кнопкой мыши по значку **\***.

## **7.4.2 Привязка параметров, полученных с сервера, к визуальным объектам**

<span id="page-25-0"></span>Пользователь программного обеспечения может привязать параметр, полученный от внешнего устройства, к визуальному объекту, который расположен на рабочей поверхности документа.

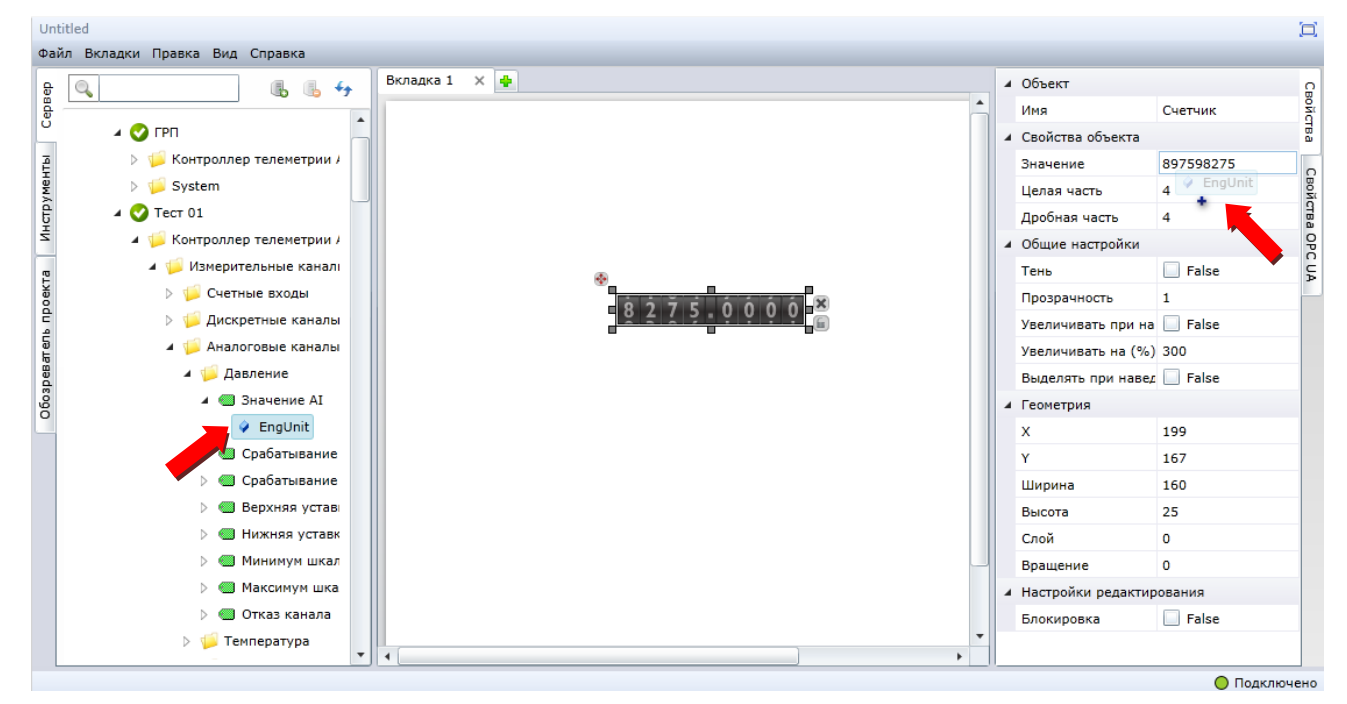

Рисунок 34 – Привязка параметров к визуальным объектам

<span id="page-25-2"></span>Для привязки параметра устройства к визуальному объекту необходимо кликнуть левой кнопкой мыши по визуальному объекту, затем кликнуть по параметру, который находится на вкладке «Сервер», далее, не отпуская кнопки мыши, перетащить данный параметр на вкладку «Свойства» (см. рис. [34\)](#page-25-2). Параметр, полученный с сервера, может быть привязан только к определѐнным свойствам объекта, которые заложены в программном обеспечении.

## **7.4.3 Визуальные объекты**

<span id="page-26-0"></span>В разделе «Инструменты» расположены визуальные объекты, использующиеся при создании схем расположения различных устройств и компонентов (см. рис. [35\)](#page-26-1). Знак «Н» с левой стороны от иконки инструмента означает совместимость данного компонента с режимом отображения HTML (режим HTML используется в системах, не поддерживающих технологию Silverlight и в виджете «Монитор» главной страницы портала).

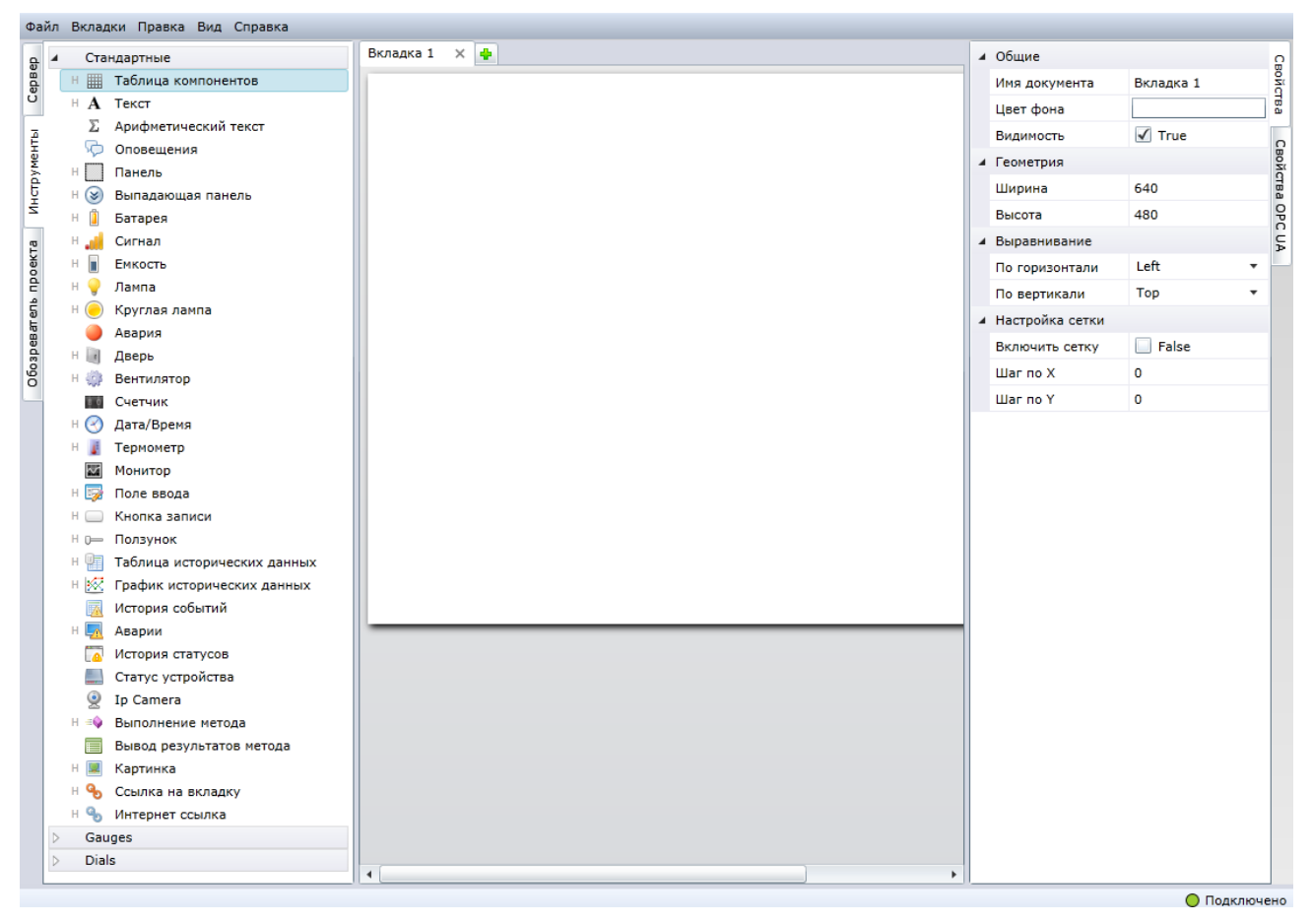

Рисунок 35 – Раздел «Инструменты»

## **7.4.3.1 Таблица компонентов**

<span id="page-26-1"></span>Визуальный объект «Таблица компонентов» предназначен для создания упорядоченных по строкам и столбцам панелей, на которых могут быть показаны различные контрольно-измерительные приборы.

Для начала работы с визуальным объектом «Таблица компонентов» необходимо перетащить объект . из вкладки «Инструменты» (см. рис. [36\)](#page-27-0).

Данный элемент может быть использован для добавления текстовой информации только в случае размещения в одной из ячеек таблицы элемента «Текст».

При добавлении любого элемента в таблицу он будет привязан к сетке таблицы, размер элемента будет подобран исходя из размеров ячейки. Перемещение таблицы по рабочей области документа будет происходить совместно с перемещением всех элементов, которые находятся в таблице.

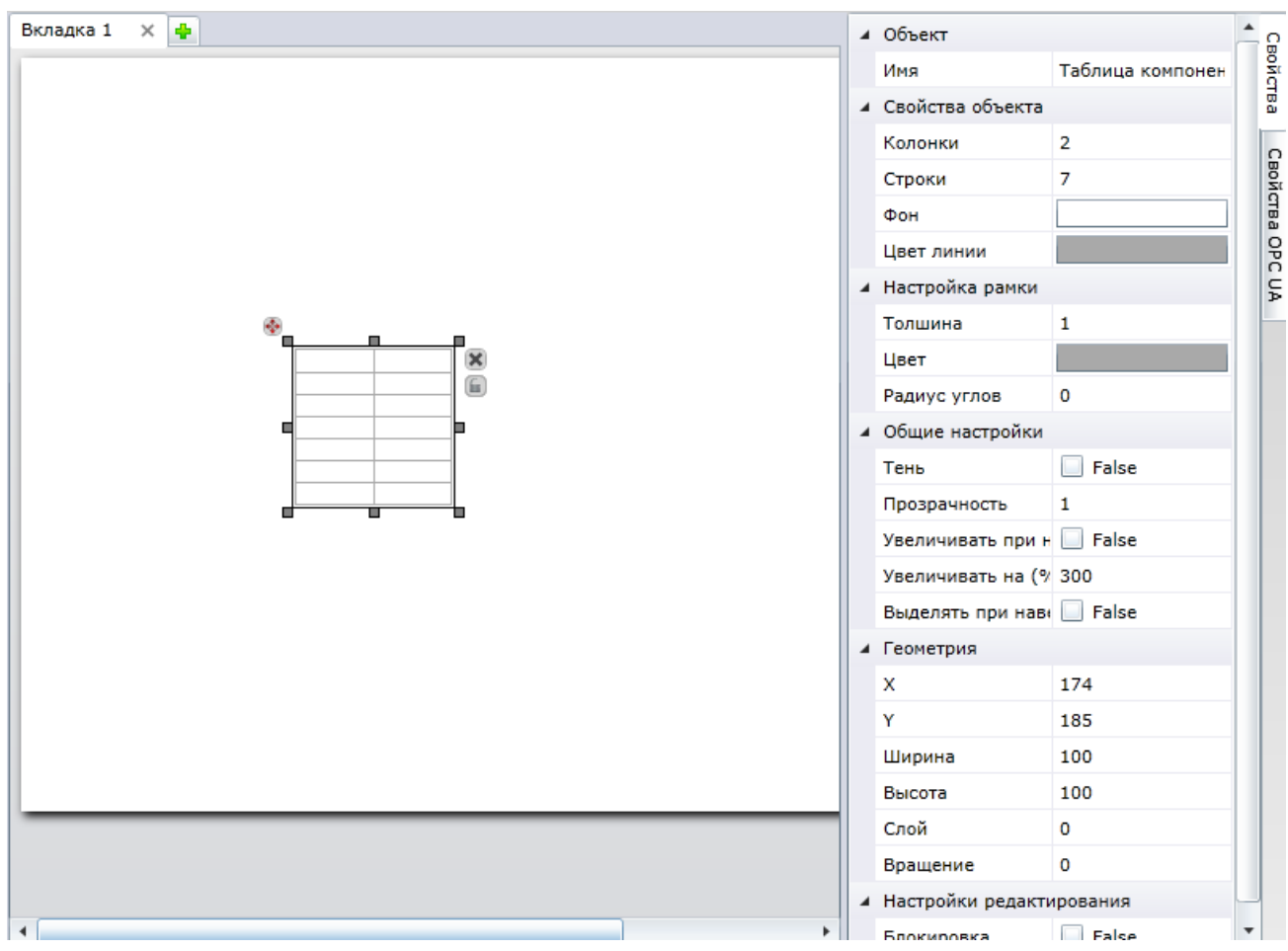

Рисунок 36 – Объект «Таблица компонентов»

<span id="page-27-0"></span>Для изменения свойств элемента необходимо кликнуть левой кнопкой мыши по необходимому элементу, а затем воспользоваться меню, которое расположено в правой части экрана.

Визуальный объект «Таблица» имеет следующие свойства:

- колонки число колонок в таблице;
- строки число строк в таблице;
- фон позволяет выбрать фон таблицы (более подробно выбор фона описан в разделе [5.4](#page-15-0) [«Параметры вкладки»](#page-15-0));
- цвет линии цвет линии внутренней части таблицы;
- толщина рамки толщина рамки таблицы в пикселях;
- цвет рамки цвет линии внешней части таблицы;
- радиус радиус закругления для рамки.

#### **7.4.3.2 Текст и арифметический текст**

<span id="page-27-1"></span>Визуальный объект **«**Текст**»** предназначен для создания текстовых надписей на рабочем поле документа, визуальный объект «Арифметический текст» предназначен для отображения результата выполнения математических операций с данными, полученными с сервера.

Для начала работы с визуальным объектом «Текст» необходимо перетащить объект  $\bf A$  из вкладки «Инструменты». Визуальный объект «Текст» показан на рисунке [37.](#page-28-0)

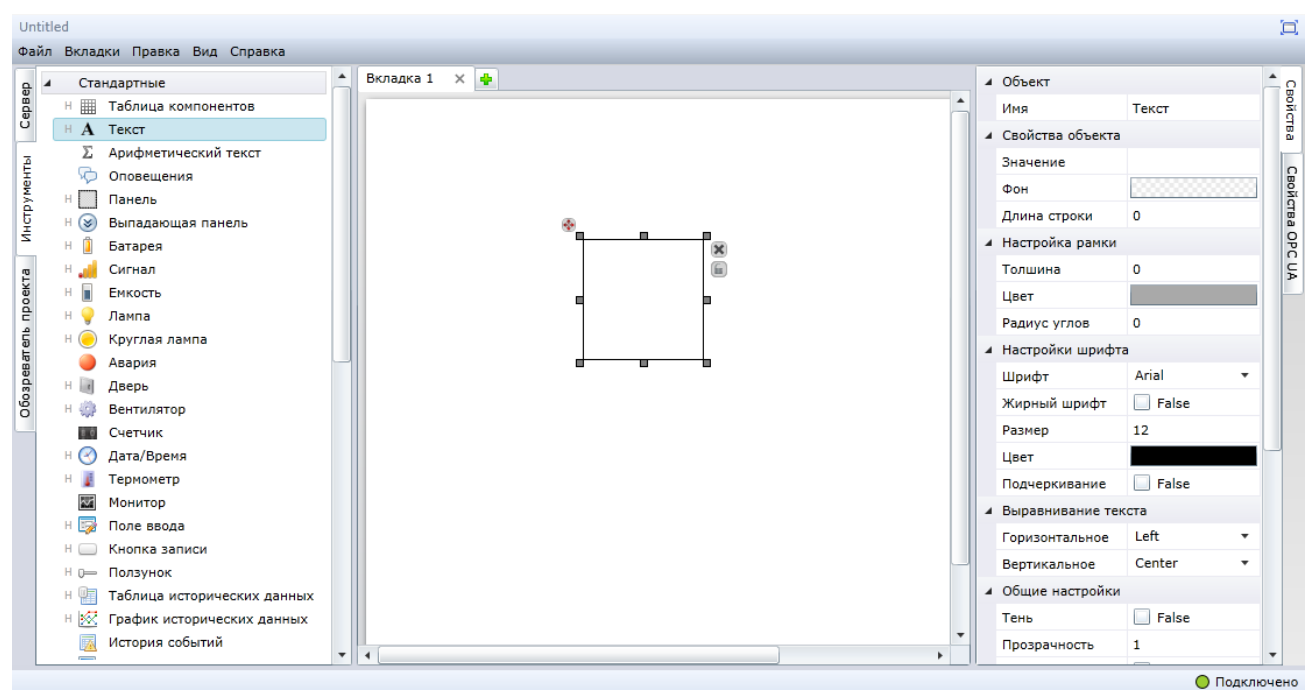

Рисунок 37 – Объект «Текст»

<span id="page-28-0"></span>Для начала работы с визуальным объектом «Арифметический текст» требуется кликнуть по свойству «Value» на панели свойств и в появившейся форме ввести арифметическое выражение. Поддерживаются следующие операторы:

- [] идентификатор объекта ОРС UA;
- () скобки;
- $-$  +, -,  $*$ ,  $/$  арифметические операции;
- % деление с остатком;
- $-$  ^ экспонента;
- ROUND(x;n) округление числа х до n знаков после запятой;
- SQRT(x) квадратный корень из х;
- ABS(x) модуль числа х;
- $\overline{\phantom{a}}$  SIN(x) синус числа х;
- COS(x) косинус числа х;
- $-$  TAN(x) тангенс числа х;
- LOG(x) десятичный логарифм числа х;
- LOGN(x) натуральный логарифм числа х.

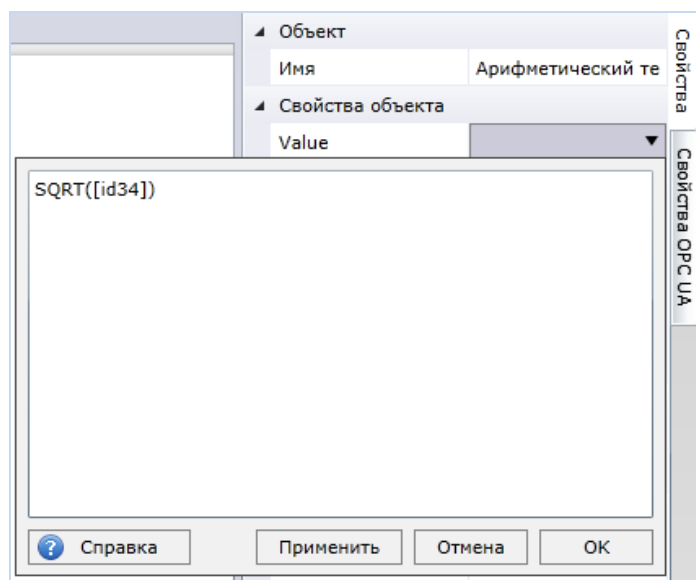

Рисунок 38 – Панель ввода формулы в объект «Арифметический текст»

Для изменения свойств элемента необходимо кликнуть левой кнопкой мыши по необходимому элементу, а затем воспользоваться меню, которое расположено в правой части экрана.

В разделе «Свойства объекта» пользователь программного обеспечения может изменить следующие параметры объекта:

- значение позволяет ввести текст, который будет отражаться внутри данного элемента на рабочей поверхности документа; в случае использования привязки к данным с помощью визуального объекта «Арифметические текст», соответствующий результат вычисления появится в данном разделе автоматически;
- длина строки количество символов, которые будут выводиться с помощью объекта «Текст» или «Арифметический текст»;
- фон фон текста (см. главу [5.4](#page-15-0) [«Параметры вкладки»](#page-15-0));
- толщина рамки толщина линии вокруг компонента на рабочей поверхности документа, толщина рамки задаѐтся в пикселях; если параметр «Толщина рамки» будет равен нулю, на экране будет отображаться текст без рамки;
- цвет рамки позволяет выбрать цвет линии, в которой будет выводиться текст (более подробно выбор цвета рамки описан в разделе [5.4](#page-15-0) [«Параметры](#page-15-0)  [вкладки»](#page-15-0));
- радиус углов рамки величина закругления углов рамки; если радиус углов будет больше 45 градусов, рамка будет иметь форму круга;
- выравнивание текста параметры отображения текста или результата вычислений относительно границ компонента.
	- o Выравнивание текста по горизонтали, относительно границ компонента. Доступны следующие варианты:
		- $\blacksquare$  Left выравнивание по левому краю;
		- $\blacksquare$  Сепter выравнивание по центру;
		- Right выравнивание по правому краю.
	- o Выравнивание текста по вертикали, относительно границ компонента. Доступны следующие варианты:
- **•** Тор выравнивание по верхней границе;
- $\blacksquare$  Center выравнивание по центру:
- **Bottom выравнивание по нижней границе.**
- Stretch растянуть текст по всей высоте компонента.

шрифт – задает настройки шрифта внутри визуального объекта «Текст».

Кликнув левой кнопкой мыши по полю, расположенному справа от надписи «Шрифт**»**, пользователь программного обеспечения может выбрать гарнитуру шрифта, который будет использован для оформления текста.

Поставив флаг рядом с надписью «False» в разделе «Жирный», пользователь может добавить эффект **полужирного** шрифта для текста в заданной области визуального объекта.

Кликнув по числу, которое расположено рядом с надписью «Размер»**,** можно ввести размер шрифта, который будет использован в выбранной области.

Кликнув левой кнопкой мыши по полю, расположенному справа от надписи «Цвет текста**»**, пользователь программного обеспечения может выбрать цвет шрифта для отображения надписи**.** Более подробно выбор цвета текста описан в разделе [5.4](#page-15-0) [«Параметры вкладки»](#page-15-0).

#### **7.4.3.3 Оповещения**

Визуальный объект **«**Оповещения**»** предназначен для отображения нотификаций на рабочем столе при соответствии показателя, полученного с сервера настроенным условиям.

Для начала работы с визуальным объектом «Оповещения» необходимо перетащить объект **Ю** из вкладки «Инструменты». Визуальный объект «Оповещения» показан на рисунке [26.](#page-19-1) По умолчанию, элемент не отображается, при выходе значения показателя, полученного с ОРС-сервера за указанные пределы, в правом нижнем углу отображается всплывающее окно с указанным типом и текстом.

Для изменения свойств элемента необходимо кликнуть левой кнопкой мыши по необходимому элементу, а затем воспользоваться меню, которое расположено в правой части экрана.

В разделе «Свойства объекта» пользователь программного обеспечения может изменить следующие параметры объекта:

- значение текущее значение показателя;
- минимум параметры нижней границы допустимого диапазона значений показателя:
	- o тип сообщения цветовая категория уведомления:
		- $\blacksquare$  Info информационное оповещение;
		- $\blacksquare$  Alarm уведомление;
		- $\blacksquare$  Еrror ошибка.
	- o текст текстовое содержание нотификации;
	- o звук флаг воспроизведения звукового оповещения
	- o выбор звука тип звукового оповещения, сопровождающий отображение нотификации;
- максимум параметры верхней границы допустимого диапазона значений показателя;
	- o тип сообщения цветовая категория уведомления:
		- Info информационное оповещение;
		- $\blacksquare$  Alarm уведомление;
		- $\blacksquare$  Еrror ошибка.
	- o текст текстовое содержание нотификации;
	- o звук флаг воспроизведения звукового оповещения;
	- o выбор звука тип звукового оповещения, сопровождающий отображение нотификации.

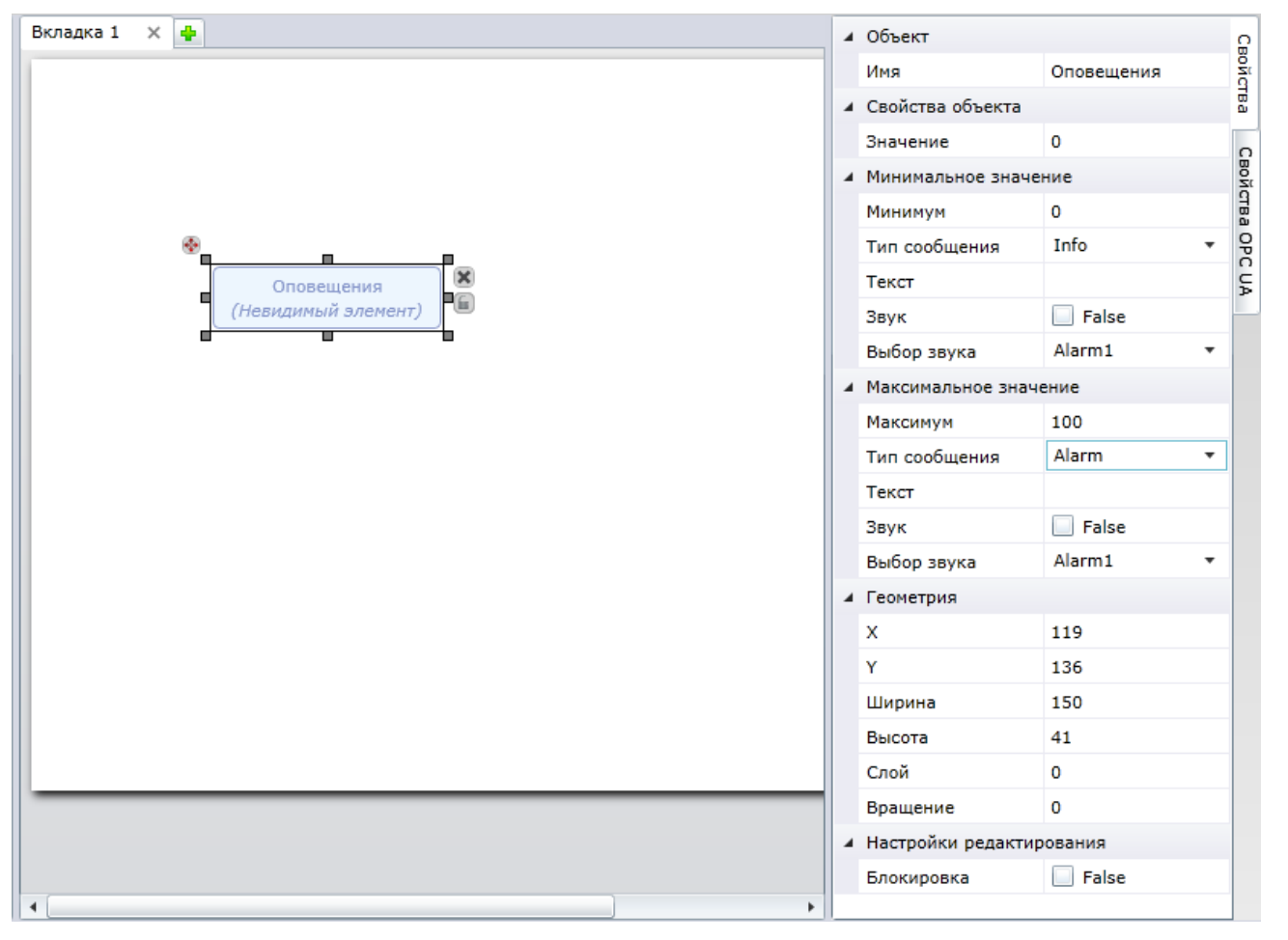

Рисунок 39 – Объект «Оповещение»

#### **7.4.3.4 Панель**

Визуальный объект «Панель» предназначен для создания панелей, на которых могут размещаться различные визуальные элементы.

Для начала работы с визуальным объектом «Панель» необходимо перетащить объект из вкладки «Инструменты» (см. рис. [40\)](#page-32-0).

#### **ООО «АКСИТЕХ»**

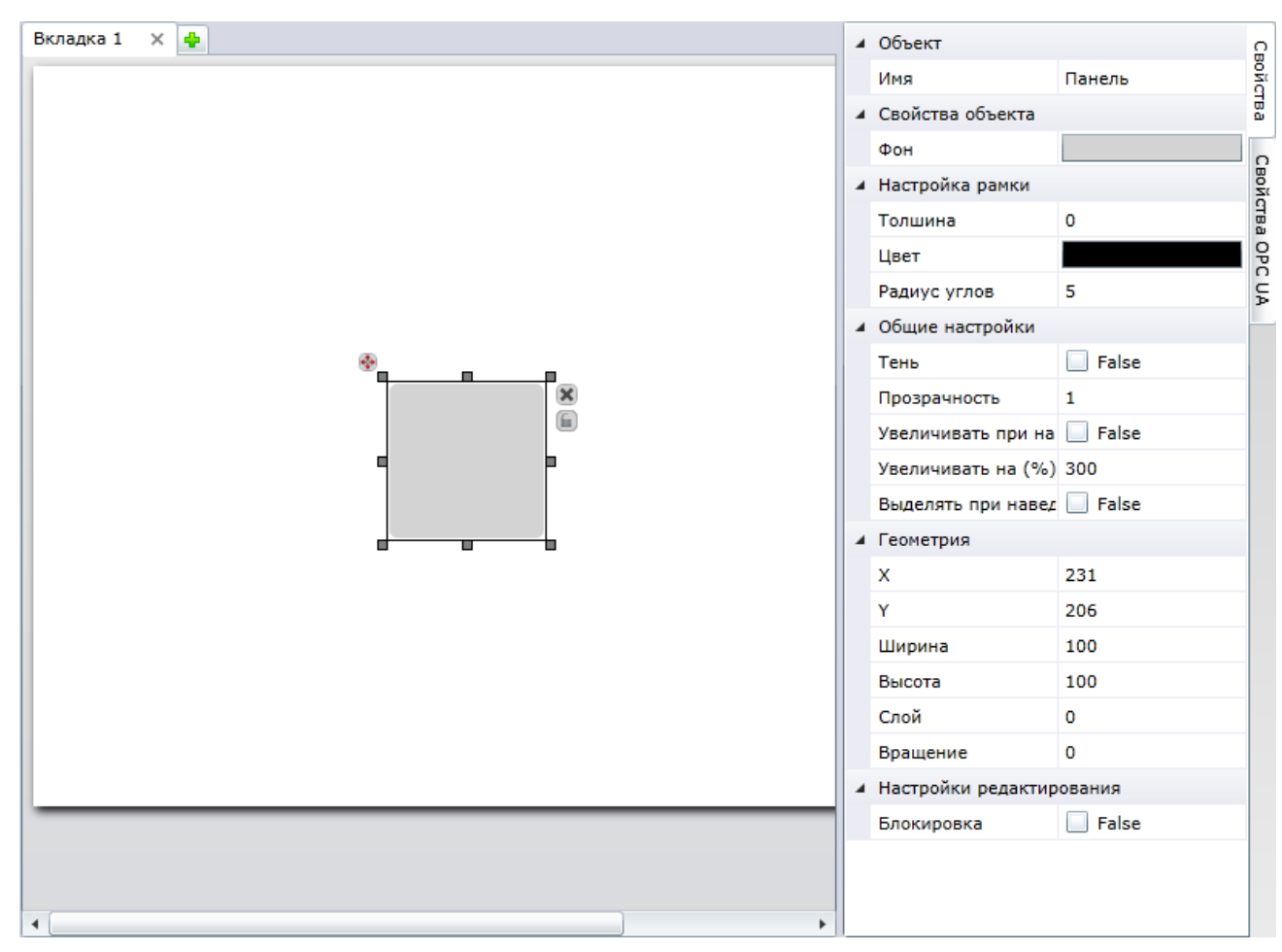

Рисунок 40 – Объект «Панель»

<span id="page-32-0"></span>Визуальные элементы, которые размещаются на панели, автоматически привязываются к панели, и могут перемещаться всей группой вместе с панелью.

Для изменения свойств элемента необходимо кликнуть левой кнопкой мыши по соответствующему элементу, а затем воспользоваться меню, которое расположено в правой части экрана.

Кликнув левой кнопкой мыши по полю, расположенному справа от надписи «Фон», пользователь программного обеспечения может выбрать фон визуального объекта. Более подробно выбор фона описан в разделе [5.4](#page-15-0) [«Параметры вкладки»](#page-15-0).

#### **7.4.3.5 Выпадающая панель**

Визуальный объект «Выпадающая панель» предназначен для отображения группы элементов, которые могут находиться в свѐрнутом или развѐрнутом виде.

Для начала работы с визуальным объектом «Выпадающая панель» необходимо перетащить объект **• из вкладки «Инструменты» (см. рис. 41).** 

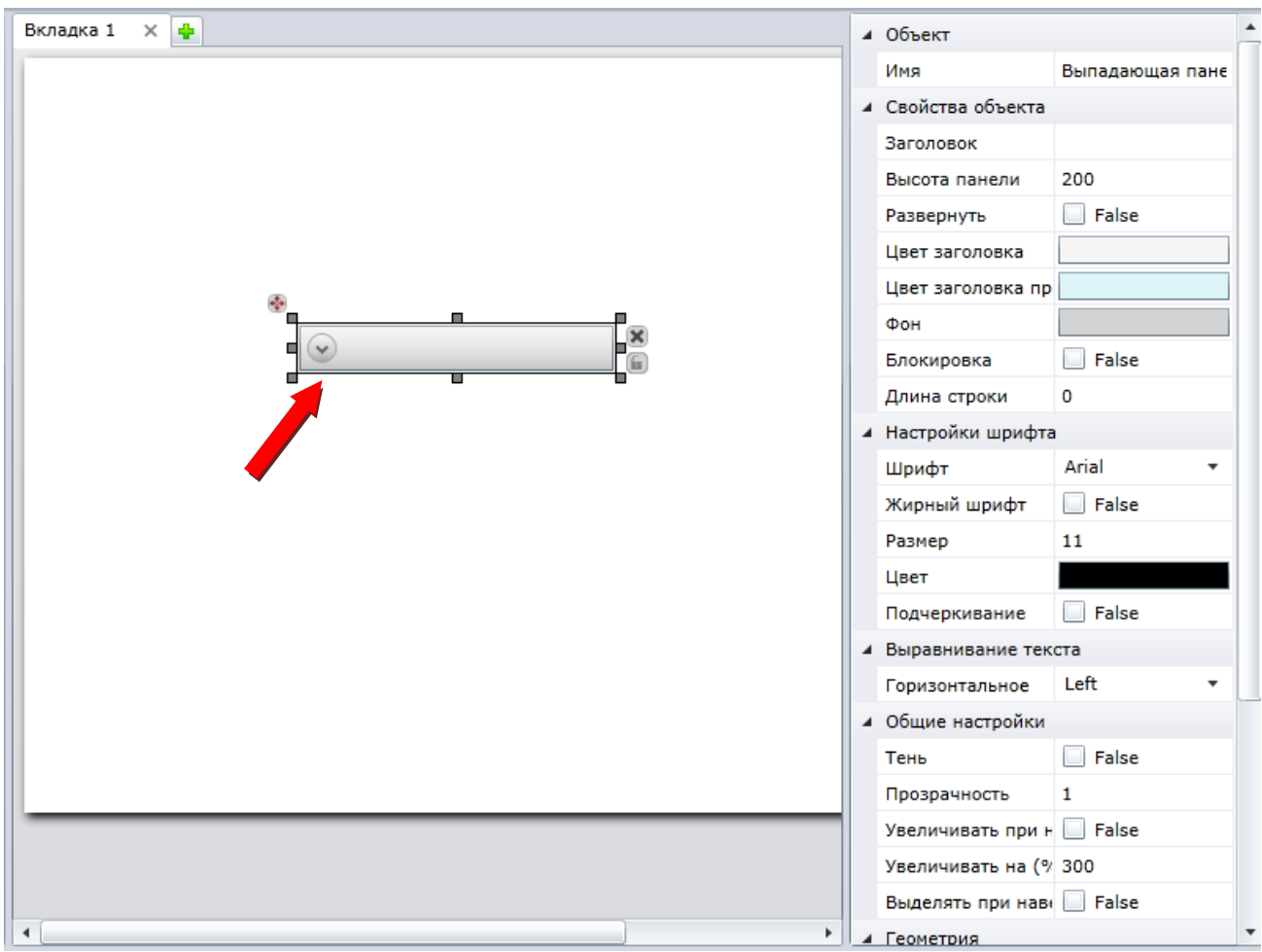

Рисунок 41 – Объект «Выпадающая панель»

<span id="page-33-0"></span>Для раскрытия выпадающей панели необходимо нажать на значок, показанный на рисунке [41](#page-33-0) красной стрелкой.

Для добавления визуальных объектов на выпадающую панель необходимо раскрыть панель, а затем перетащить объект на появившееся поле, кликнув по нему левой кнопкой мыши. Все объекты, помещѐнные на выпадающую панель, будут перемещаться по рабочему полю документа вместе с выпадающей панелью.

В разделе «Свойства объекта» пользователь программного обеспечения может задать следующие настройки визуального элемента:

- заголовок название выпадающей панели;
- высота панели высота панели (в пикселях), на которой могут быть размещены визуальные элементы;
- развернуть текущее состояние панели (свѐрнутое или развѐрнутое) для отображения в плеере;
- цвет заголовка цвет текста, который будет выводиться на выпадающей панели (более подробно выбор цвета описан в разделе [5.4](#page-15-0) [«Параметры](#page-15-0)  [вкладки»](#page-15-0));
- фон позволяет выбрать фон визуального объекта (более подробно выбор фона описан в разделе [5.4](#page-15-0) [«Параметры вкладки»](#page-15-0)).

## **7.4.3.6 Батарея**

Визуальный объект «Батарея» предназначен для отображения уровня заряда батареи контроллера или объекта телеметрии.

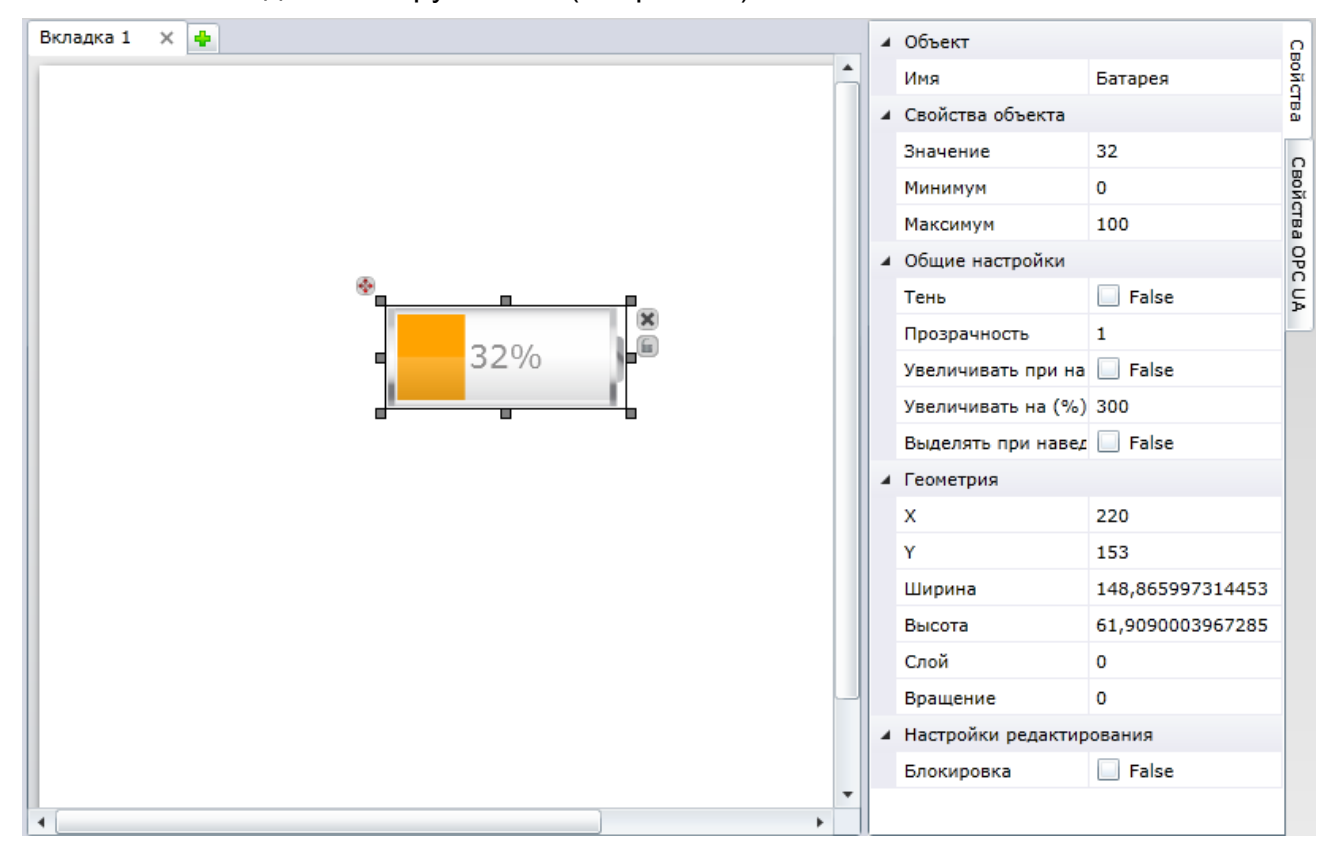

Для начала работы с визуальным объектом «Батарея» необходимо перетащить объект из вкладки «Инструменты» (см. рис. [42\)](#page-34-0).

Рисунок 42 – Объект «Батарея»

<span id="page-34-0"></span>Для изменения свойств элемента необходимо кликнуть левой кнопкой мыши по необходимому элементу, а затем воспользоваться меню, которое расположено в правой части экрана.

В разделе «Свойства объекта» находятся следующие настройки:

- значение текущее значение заряда батареи;
- минимум минимально возможное значение заряда батареи;
- максимум максимально возможное значение заряда батареи.

#### **7.4.3.7 Сигнал**

Визуальный объект «Сигнал**»** предназначен для отображения сигнала GSM или другого стандарта сотовой связи.

Для начала работы с визуальным объектом «Сигнал» необходимо перетащить объект **или** из вкладки «Инструменты» (см. рис. [43\)](#page-35-0).

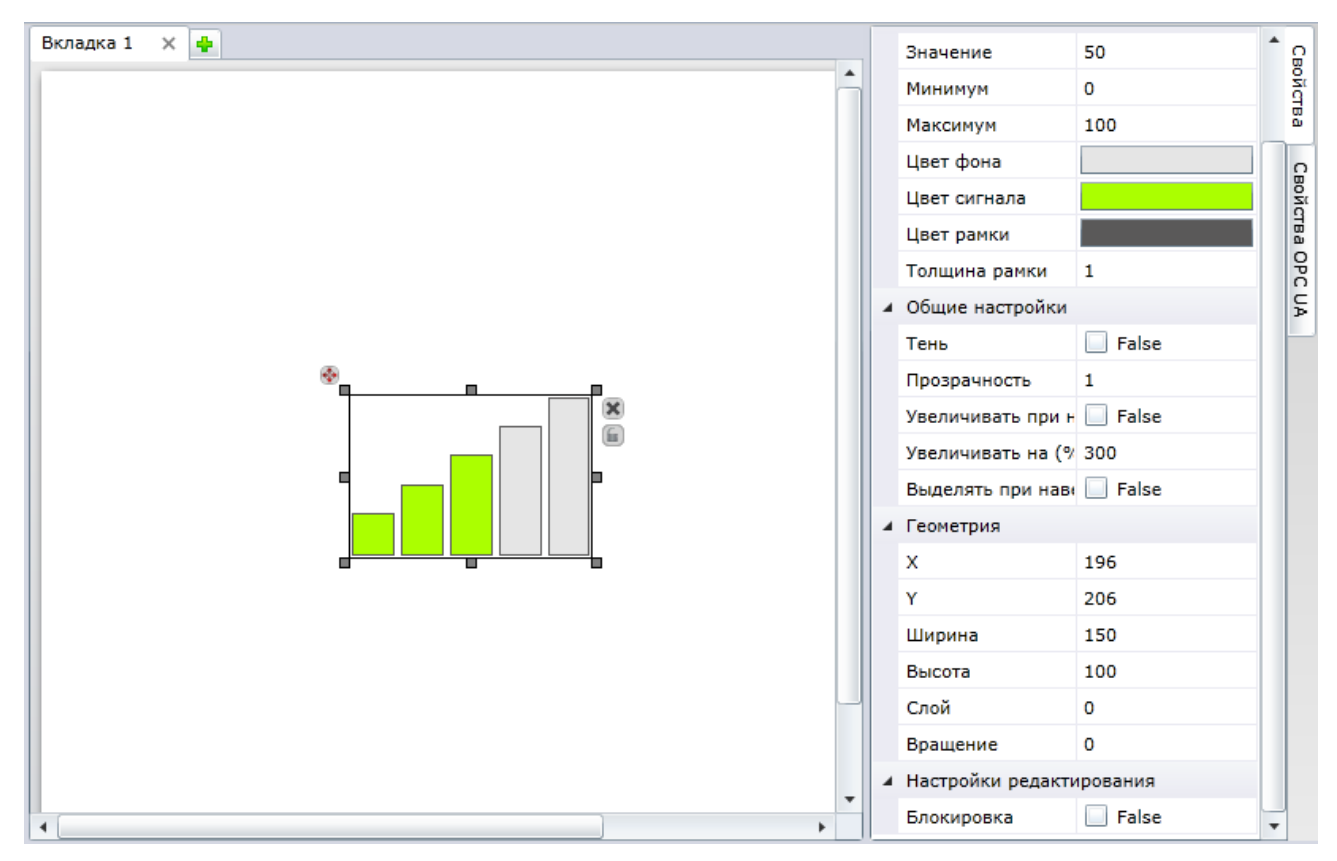

Рисунок 43 – Объект «Сигнал»

<span id="page-35-0"></span>Для изменения свойств элемента необходимо кликнуть левой кнопкой мыши по данному элементу, а затем воспользоваться меню, которое расположено в правой части экрана.

В разделе «Свойства объекта» находятся следующие настройки:

- значение текущее значение сигнала;
- минимум минимально возможное значение сигнала;
- максимум максимально возможное значение сигнала.

Параметры «Цвет фона», «Цвет сигнала» и «Цвет рамки» определяют цвета соответствующих частей элемента «Сигнал**»**. Кликнув левой кнопкой мыши по полю, расположенному справа от надписи, можно выбрать фон визуального элемента. Более подробно выбор фона описан в разделе [5.4](#page-15-0) [«Параметры вкладки»](#page-15-0).

#### **7.4.3.8 Ёмкость**

Визуальный объект «Ёмкость**»** предназначен для отображения степени заполнения некого объѐма с возможностью отображением шкалы делений.

Для начала работы с визуальным объектом «Ёмкость» необходимо перетащить объект из вкладки «Инструменты» (см. рис. [44\)](#page-36-0).

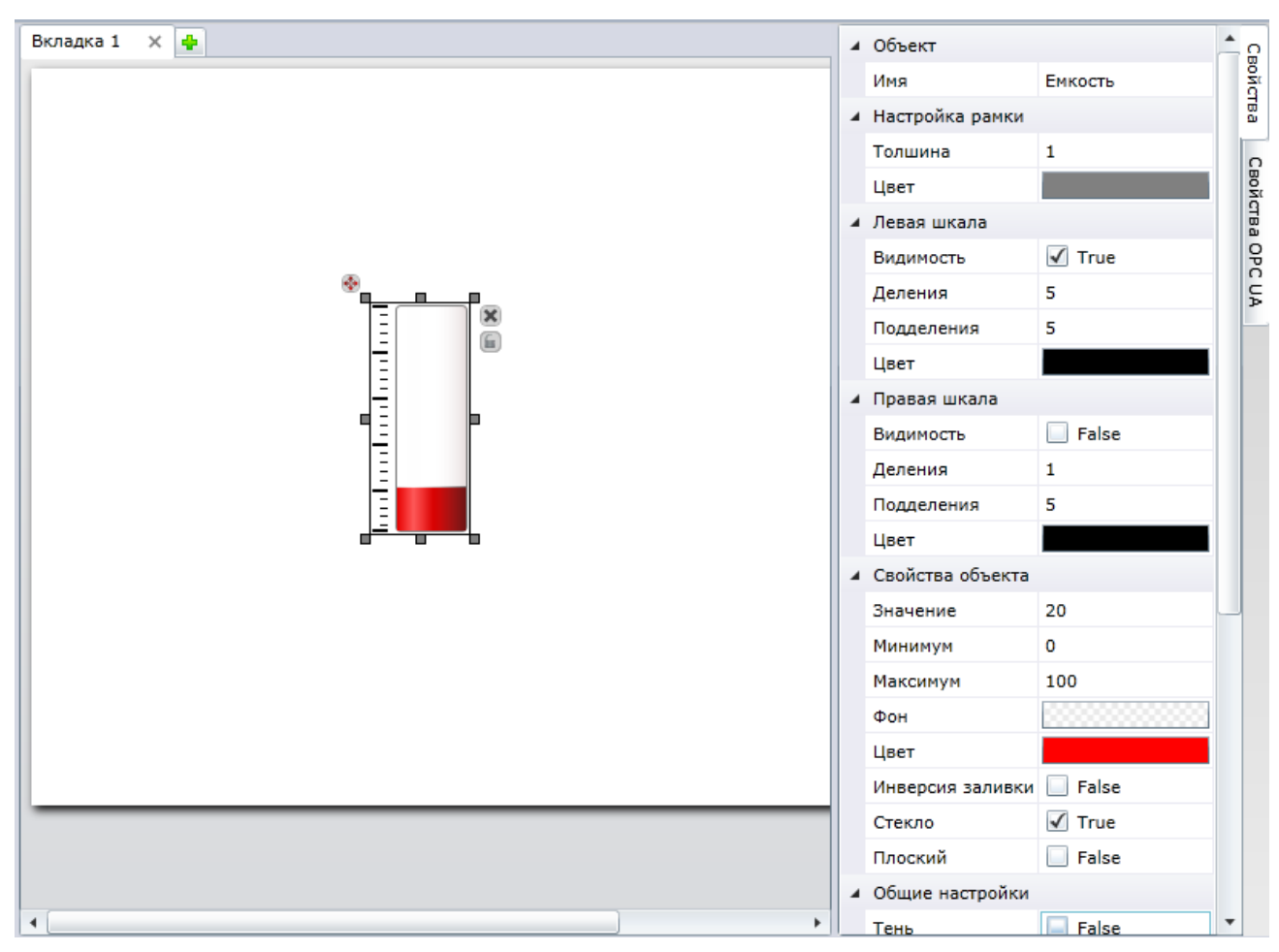

Рисунок 44 – Объект «Ёмкость»

<span id="page-36-0"></span>Для изменения свойств элемента необходимо кликнуть левой кнопкой мыши по данному элементу, а затем воспользоваться меню, которое расположено в правой части экрана.

В разделе «Свойства объекта» находятся следующие настройки:

- значение текущее значение сигнала;
- минимум минимально возможное значение сигнала;
- максимум максимально возможное значение сигнала;
- фон цвет незаполненной части элемента «Ёмкость»;
- цвет цвет заполненной части элемента «Ёмкость»;
- инверсия заливки флаг направления градиента заливки (по умолчанию, имеет значение «False» градиент слева направо от светлой до тѐмной части);

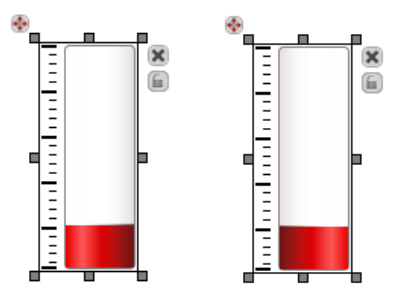

Рисунок 45 – Заливка: слева «Инверсия заливки» = false,

справа «Инверсия заливки» = true

стекло – флаг включения визуального эффекта бликов поверхности стекла;

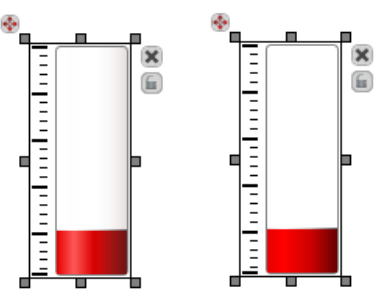

Рисунок 46 – Заливка: слева «Стекло» = true,

справа «Стекло» = false

 плоский – флаг включения визуального эффекта плоской шкалы (без градиентов в и бликов).

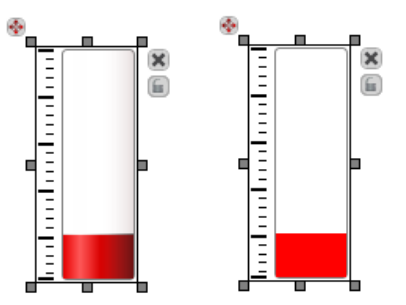

Рисунок 47 – Заливка: слева «Плоский» = false,

справа «Плоский» = true

В разделах «Левая шкала» и «Правая шкала» находятся следующие настройки:

- видимость флаг отображения шкалы слева и справа от ѐмкости;
- деления количество равномерно распределѐнных делений по всей высоте ѐмкости;
- подделения количество равномерно распределѐнных подделений между двумя соседними делениями;
- цвет цвет шкалы (делений и подделений).

Параметры «Фон», «Цвет», «Цвет шкалы» и «Цвет рамки» определяют цвета соответствующих частей элемента «Ёмкость**»**. Кликнув левой кнопкой мыши по полю, расположенному справа от надписи, можно выбрать фон визуального элемента. Более подробно выбор фона описан в разделе [5.4](#page-15-0) [«Параметры вкладки»](#page-15-0).

#### **7.4.3.9 Лампа**

<span id="page-37-0"></span>Визуальный объект **«**Лампа» предназначен для отображения различных сигнальных источников или источников света.

Для начала работы с визуальным объектом «Лампа» необходимо перетащить объект из вкладки «Инструменты» (см. рис. [48\)](#page-38-0).

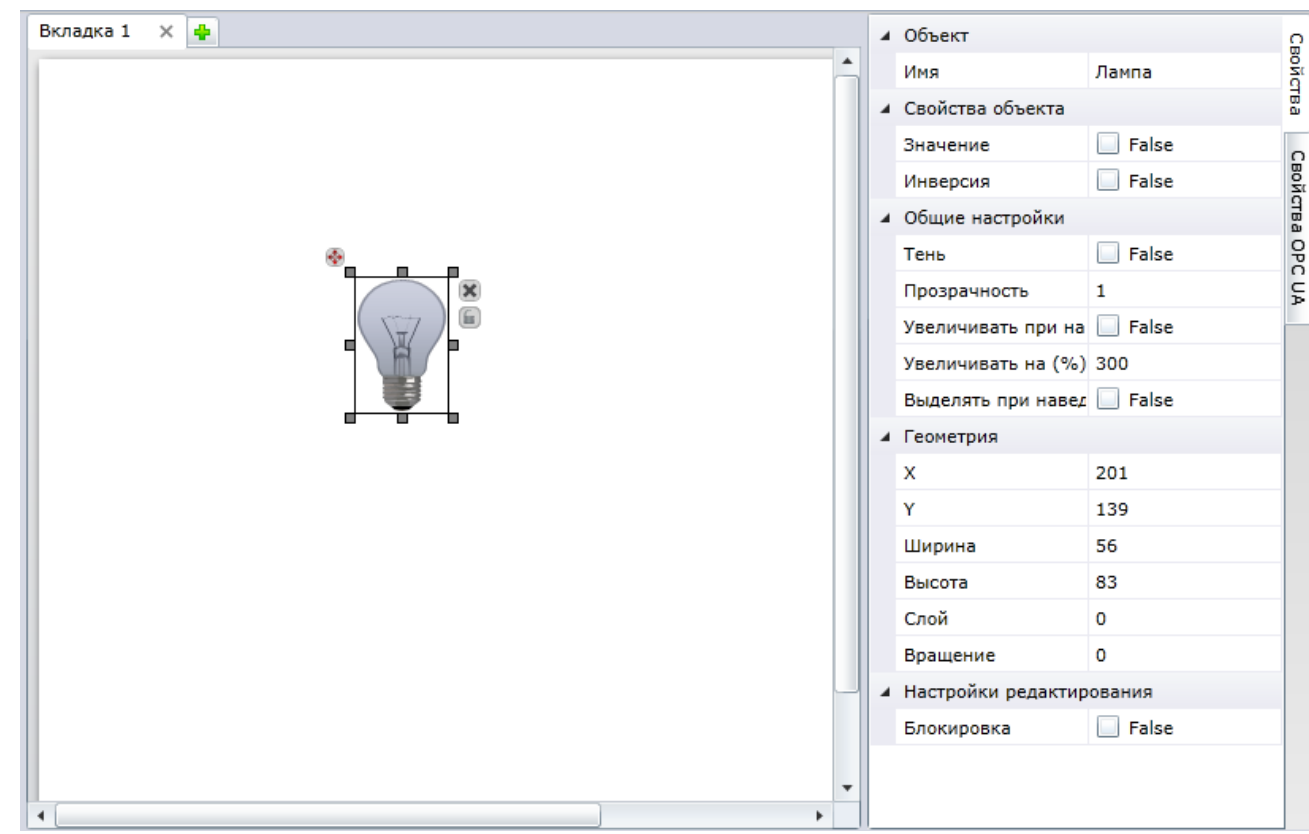

Рисунок 48 – Объект «Лампа»

<span id="page-38-0"></span>Для изменения свойств элемента необходимо кликнуть левой кнопкой мыши по этому элементу, а затем воспользоваться меню, которое расположено в правой части экрана.

Данный визуальный объект имеет два параметра «Значение» и «Инверсия», которые могут использоваться для настройки отображения включения или выключения лампы. Параметр «Значение» в состоянии «True» принимает значение «включѐн», а в состоянии «False» – значение «выключен». Параметр «Инверсия»**,** наоборот, в состоянии «True» принимает значение «выключен», а в состоянии «False» – «включѐн».

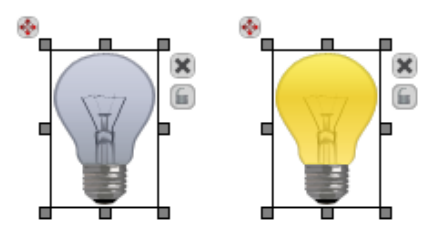

Рисунок 49 – Заливка: слева «Значение» = false,

справа «Значение» = true

Для смены параметра необходимо поставить**/**убрать флаг рядом с надписью «Значение» или «Инверсия».

## **7.4.3.10 Круглая лампа**

Визуальный объект «Круглая лампа» предназначен для отображения сигнальных ламп оборудования.

Для начала работы с визуальным объектом «Круглая лампа» необходимо перетащить объект из вкладки «Инструменты» (см. рис. [50\)](#page-39-0).

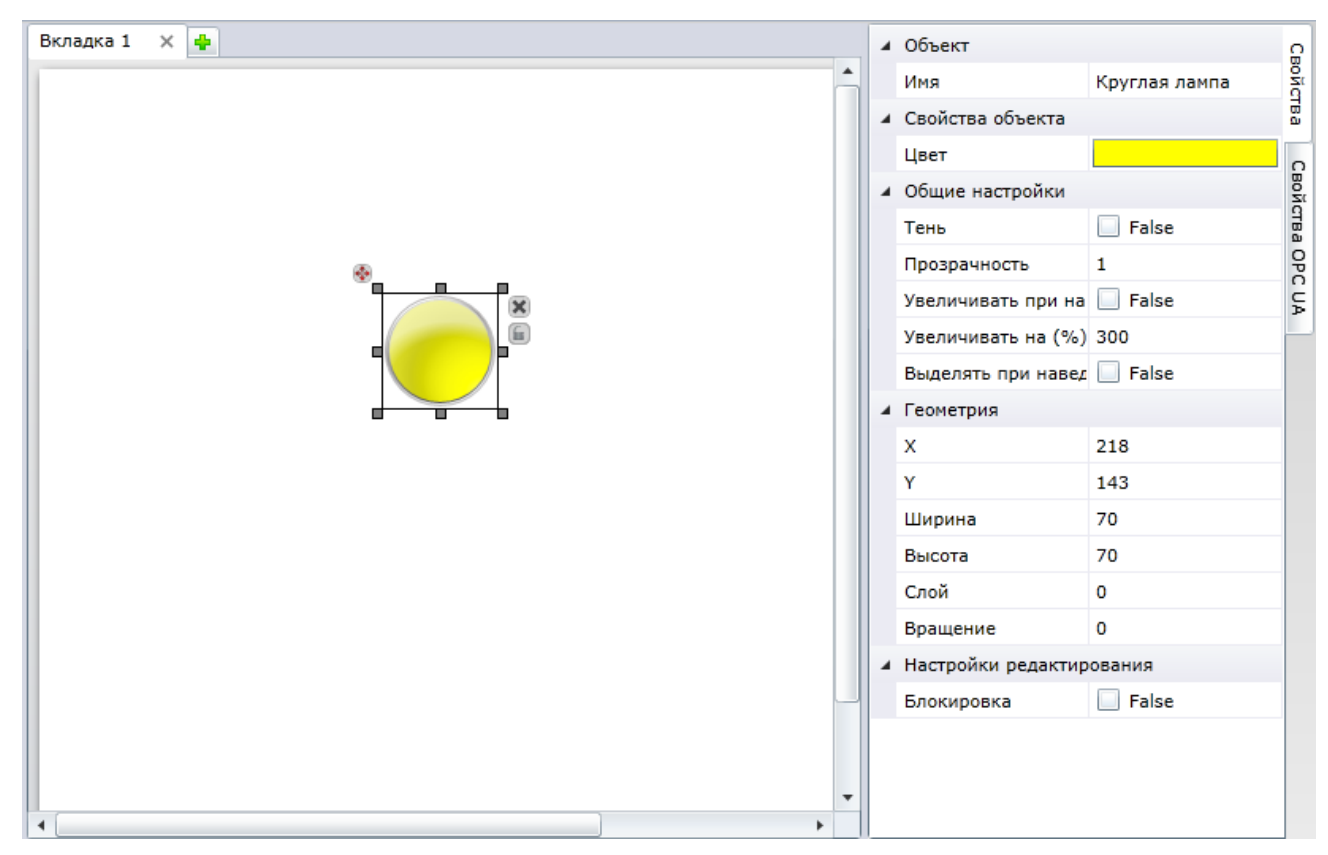

Рисунок 50 – Объект «Круглая лампа»

<span id="page-39-0"></span>Для изменения свойств элемента необходимо кликнуть левой кнопкой мыши по данному элементу, а затем воспользоваться меню, которое расположено в правой части экрана.

Кликнув левой кнопкой мыши по полю, расположенному справа от надписи «Фон**»**, пользователь программного обеспечения может выбрать фон визуального элемента. Более подробно выбор фона описан в разделе [5.4](#page-15-0) [«Параметры вкладки»](#page-15-0).

## **7.4.3.11 Авария**

Визуальный объект «Авария» предназначен для отображения сигнала об аварии.

Для начала работы с визуальным объектом «Авария» необходимо перетащить объект из вкладки «Инструменты» (см. рис. [51\)](#page-40-0).

Если на определѐнном устройстве произошла авария, данный элемент будет мигать до тех пор, пока оператор не примет информацию об аварии. При наведении курсора на мигающий визуальный объект «Авария**»** появится кнопка с надписью «Принять», после нажатия на данную кнопку сообщение об аварии считается принятым. Если после нажатия авария находится в активном состоянии, элемент продолжит мигать, если аварийное состояние прекратилось, то элемент изменит цвет и примет статичное состояние.

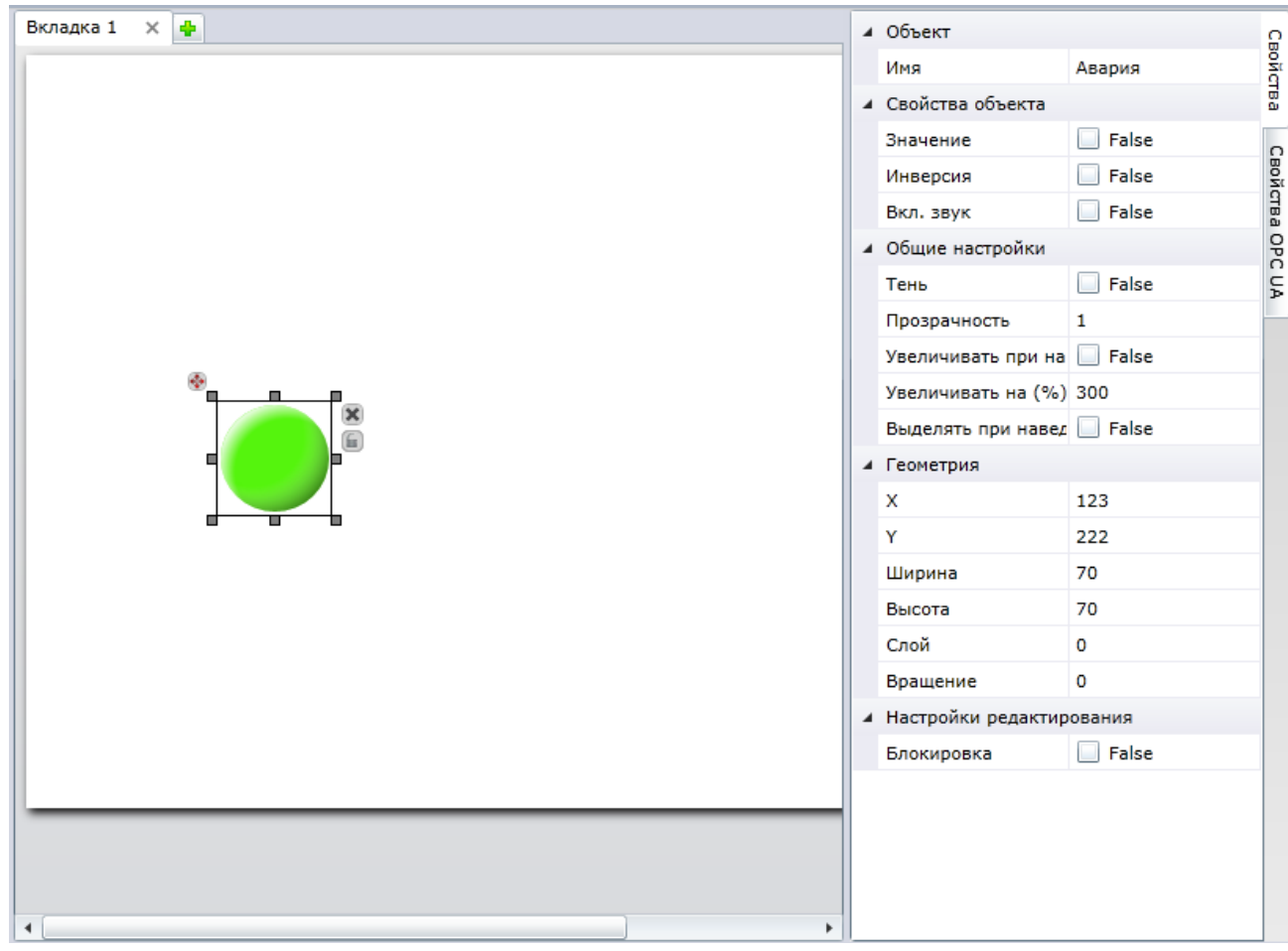

Рисунок 51 – Объект «Авария»

<span id="page-40-0"></span>Для изменения свойств элемента необходимо кликнуть левой кнопкой мыши по данному элементу, а затем воспользоваться меню, которое расположено в правой части экрана.

Значения параметров «Значение» и «Инверсия» описаны в разделе [7.4.3.9.](#page-37-0)

#### **7.4.3.12 Дверь**

Визуальный объект «Дверь» предназначен для отображения статуса охраны помещения.

Для начала работы с визуальным объектом «Дверь» необходимо перетащить объект из вкладки «Инструменты» (см. рис. [52\)](#page-41-0).

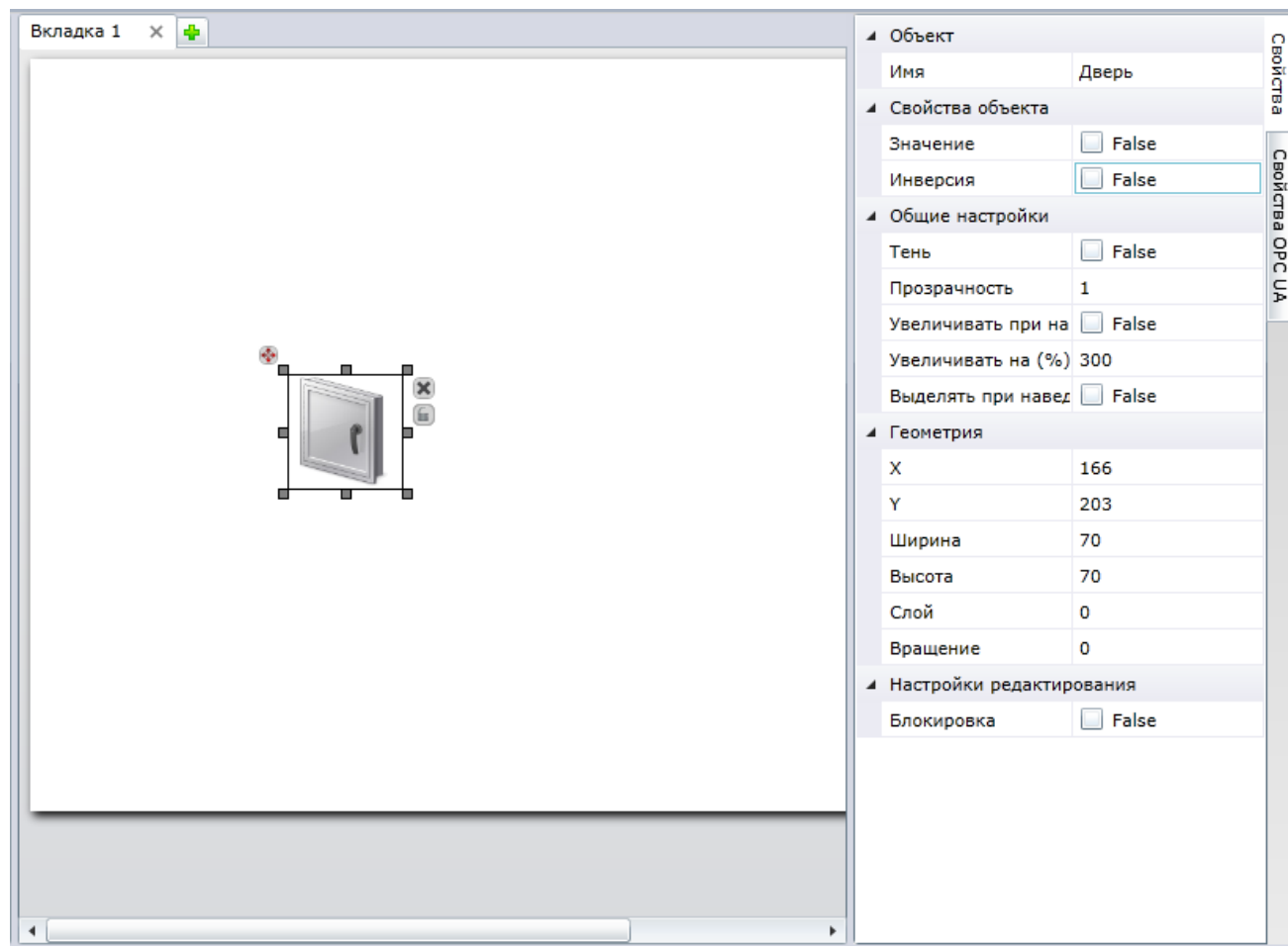

Рисунок 52 – Объект «Дверь»

<span id="page-41-0"></span>Для изменения свойств элемента необходимо кликнуть левой кнопкой мыши по данному элементу, а затем воспользоваться меню, которое расположено в правой части экрана.

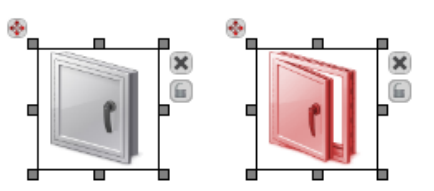

Рисунок 53 – Заливка: слева «Значение» = false,

справа «Значение» = true

<span id="page-41-1"></span>Значения параметров «Значение» и «Инверсия» описаны в разделе [7.4.3.9.](#page-37-0)

## **7.4.3.13 Вентилятор**

Визуальный объект «Вентилятор» предназначен для отображения систем охлаждения.

Для начала работы с визуальным объектом «Вентилятор» необходимо перетащить объект из вкладки «Инструменты» (см. рис. [54\)](#page-42-0).

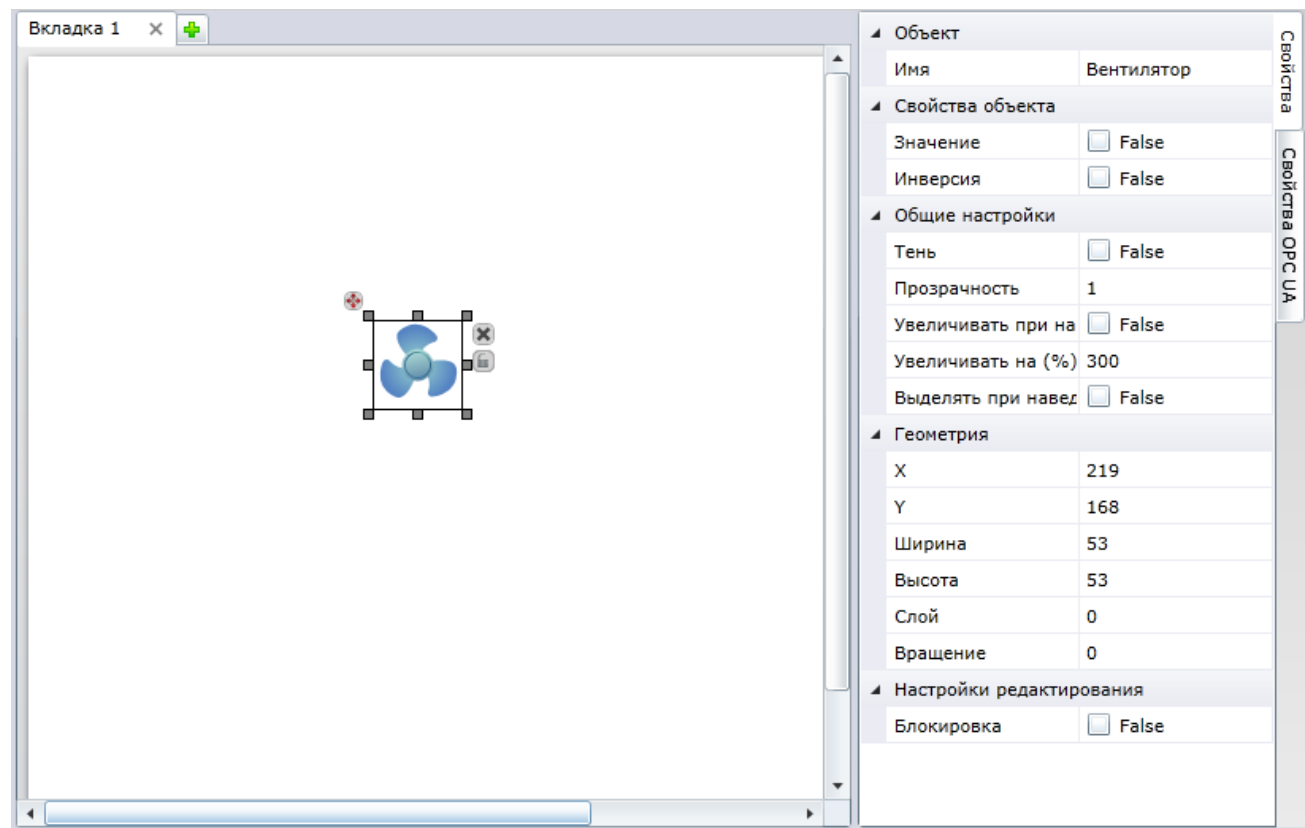

Рисунок 54 – Объект «Вентилятор»

<span id="page-42-0"></span>Для изменения свойств элемента необходимо кликнуть левой кнопкой мыши по данному элементу, а затем воспользоваться меню, которое расположено в правой части экрана.

Если свойство «Значение» объекта «Вентилятор» равно «True», а свойство «Инверсия» равно «False», то воспроизводится анимация вращения лопастей.

Значения параметров «Значение» и «Инверсия» описаны в разделе [7.4.3.9.](#page-37-0)

#### **7.4.3.14 Счѐтчик**

Визуальный объект «Счѐтчик» предназначен для отображения счѐтчиков.

Для начала работы с визуальным объектом «Счѐтчик» необходимо перетащить объект из вкладки «Инструменты» (см. рис. [55\)](#page-43-0).

Для изменения свойств элемента необходимо кликнуть левой кнопкой мыши по необходимому элементу, а затем воспользоваться меню, которое расположено в правой части экрана.

В разделе «Свойства объекта» пользователь программного обеспечения может задать следующие настройки визуального элемента:

- значение отображаемое в объекте значение показателя;
- целая часть число знаков в целой части числа, которое будет отображаться на схематичном изображении прибора;
- дробная часть число знаков в дробной части числа, которое будет отображаться на схематичном изображении прибора.

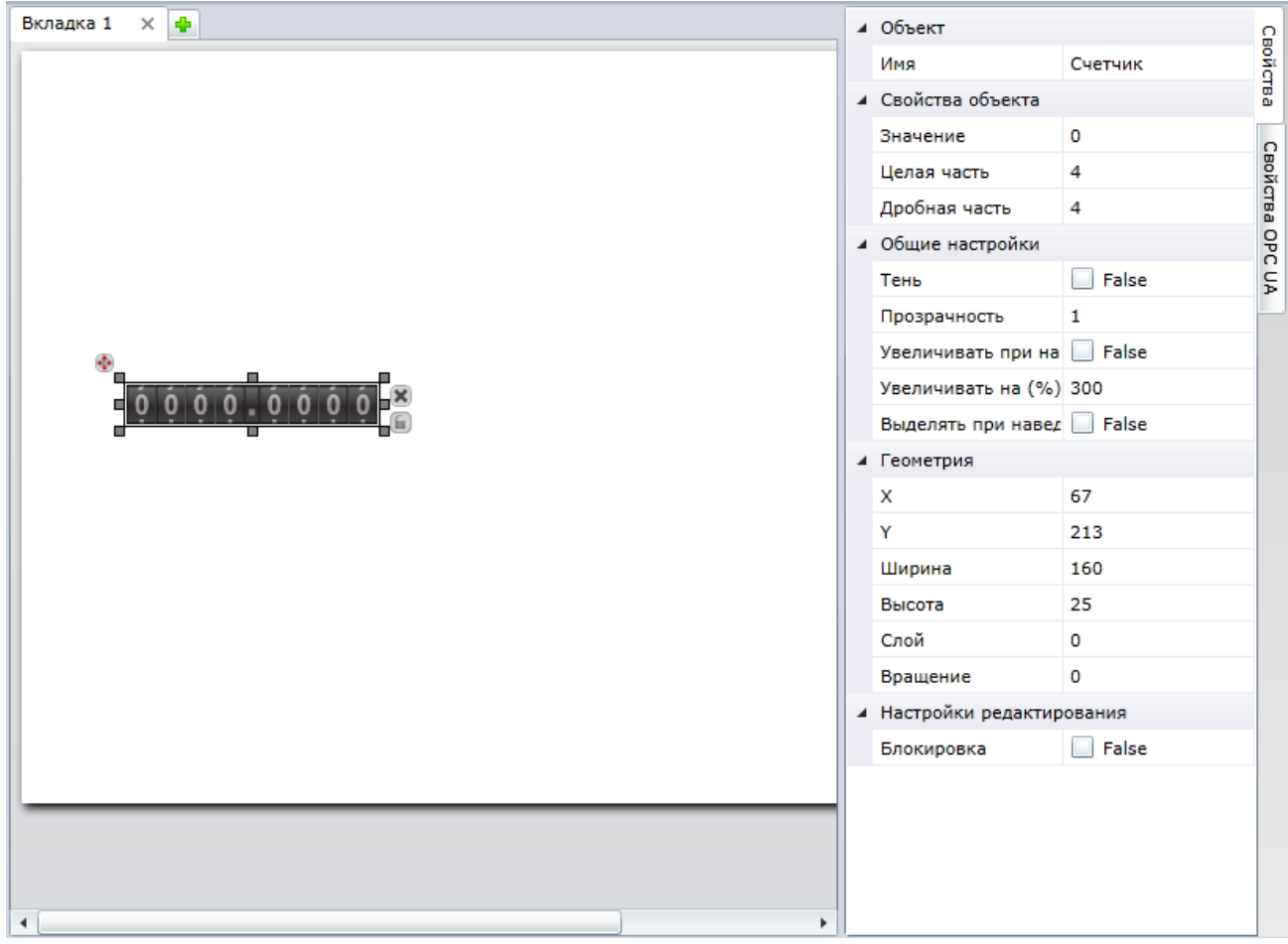

Рисунок 55 – Объект «Счѐтчик»

## <span id="page-43-0"></span>**7.4.3.15 Дата/Время**

Визуальный объект **«**Дата/Время**»** предназначен для отображения даты и времени события.

Для начала работы с визуальным объектом «Дата/Время» необходимо перетащить объект  $\odot$  из вкладки «Инструменты» (см. рис. [56\)](#page-44-0).

Для изменения свойств элемента необходимо кликнуть левой кнопкой мыши по данному элементу, а затем воспользоваться меню, которое расположено в правой части экрана.

В разделе «Свойства объекта» пользователь программного обеспечения может задать следующие настройки визуального элемента:

 значение – текущая дата; выбор даты осуществляется посредством календаря;

*Пользователь программного обеспечения может изменить дату, которая будет отображаться в визуальном объекте на экране. Если пользователь самостоятельно вводит значение даты, время принимает значение «00 : 00 : 00».*

- локальное время флаг принудительной установки текущего часового пояса, относительно установленной даты;
- текущее время флаг установки текущей даты и времени;
- отобразить фон флаг включения отображения фона элемента;
- фон позволяет выбрать фон элемента (более подробно выбор фона описан в разделе [5.4](#page-15-0) [«Параметры вкладки»](#page-15-0));
- текст определяет цвет текста (более подробно выбор цвета текста описан в разделе [5.4](#page-15-0) [«Параметры вкладки»](#page-15-0)).

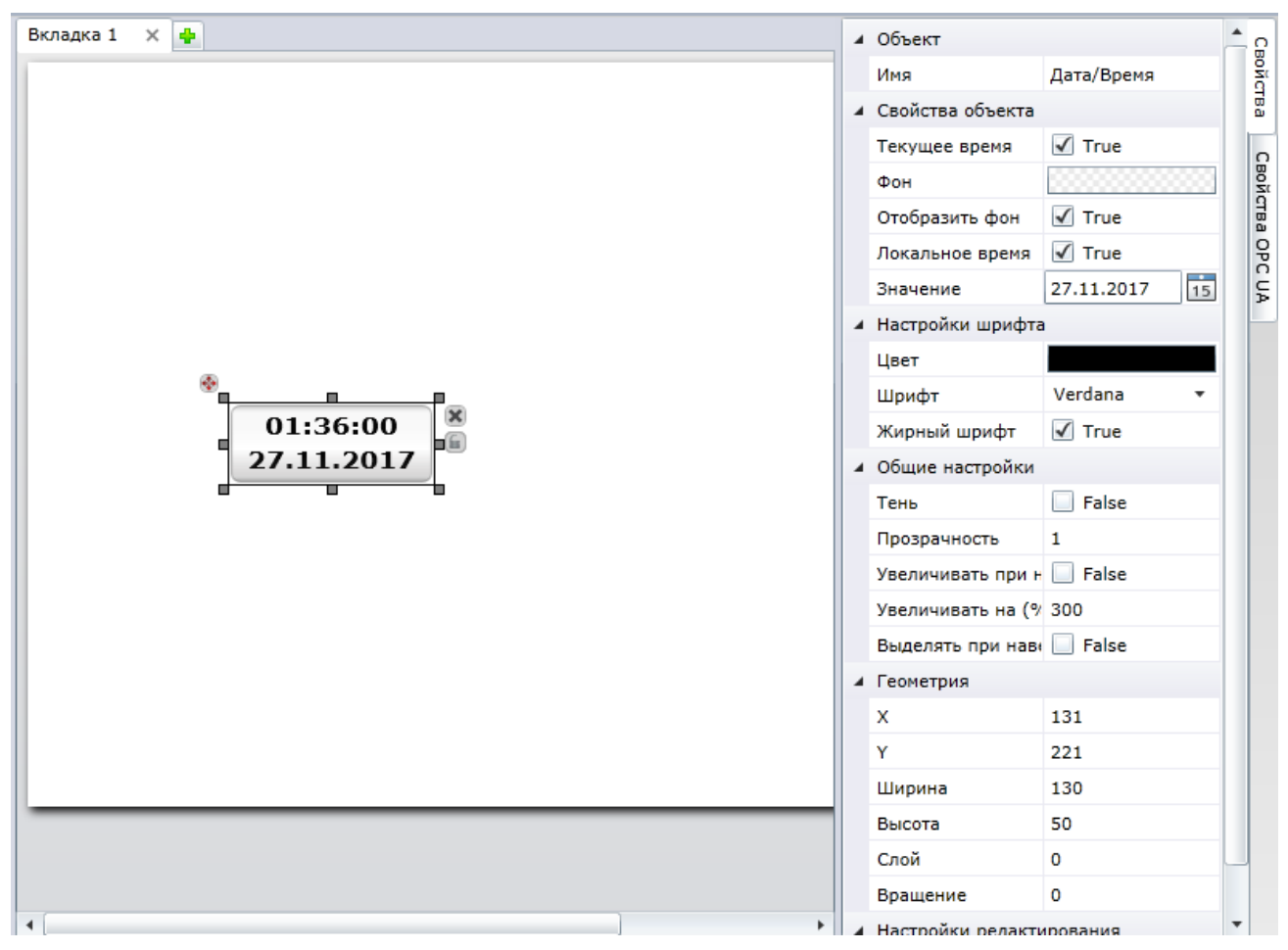

Рисунок 56 – Объект «Дата/Время»

#### **7.4.3.16 Термометр**

<span id="page-44-0"></span>Визуальный объект «Термометр» предназначен для отображения приборов для измерения температуры.

Для начала работы с визуальным объектом «Термометр» необходимо перетащить объект <sup>1</sup> из вкладки «Инструменты» (см. рис. 57).

Для изменения свойств элемента необходимо кликнуть левой кнопкой мыши по данному элементу, а затем воспользоваться меню, которое расположено в правой части экрана.

В разделе «Свойства объекта» пользователь программного обеспечения может задать следующие настройки визуального элемента:

- значение текущее значение температуры;
- минимум минимальное значение для шкалы термометра;
- максимум максимальное значение для шкалы термометра;
- простой флаг стиля отображения термометра; если установлен флаг, термометр отображается без шкалы.

#### **ООО «АКСИТЕХ»**

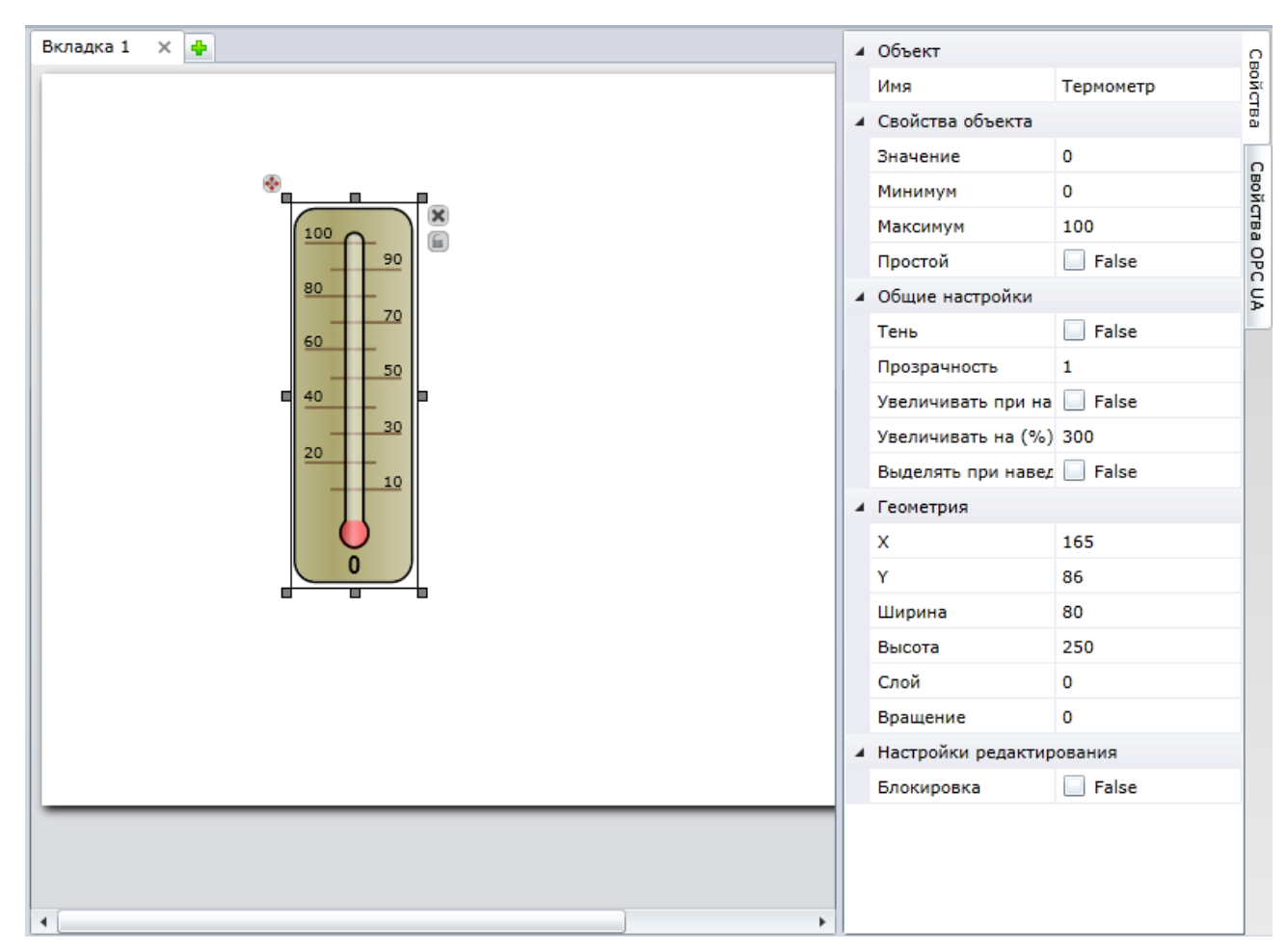

Рисунок 57 – Объект «Термометр»

Стили внешнего вида объекта «Термометр» приведены на рисунке [53.](#page-41-1)

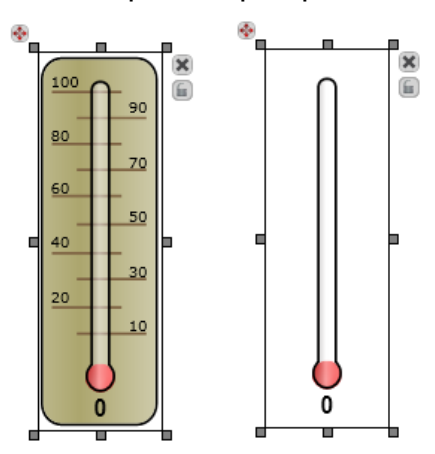

Рисунок 58 – Заливка: слева «Простой» = false,

#### справа «Простой» = true

## **7.4.3.17 Монитор**

Визуальный объект **«**Монитор» предназначен для отображения графика функций выбранного параметра. График функции строится в виде гистограммы.

Для начала работы с визуальным объектом «Монитор» необходимо перетащить объект из вкладки «Инструменты» (см. рис. [59\)](#page-46-0).

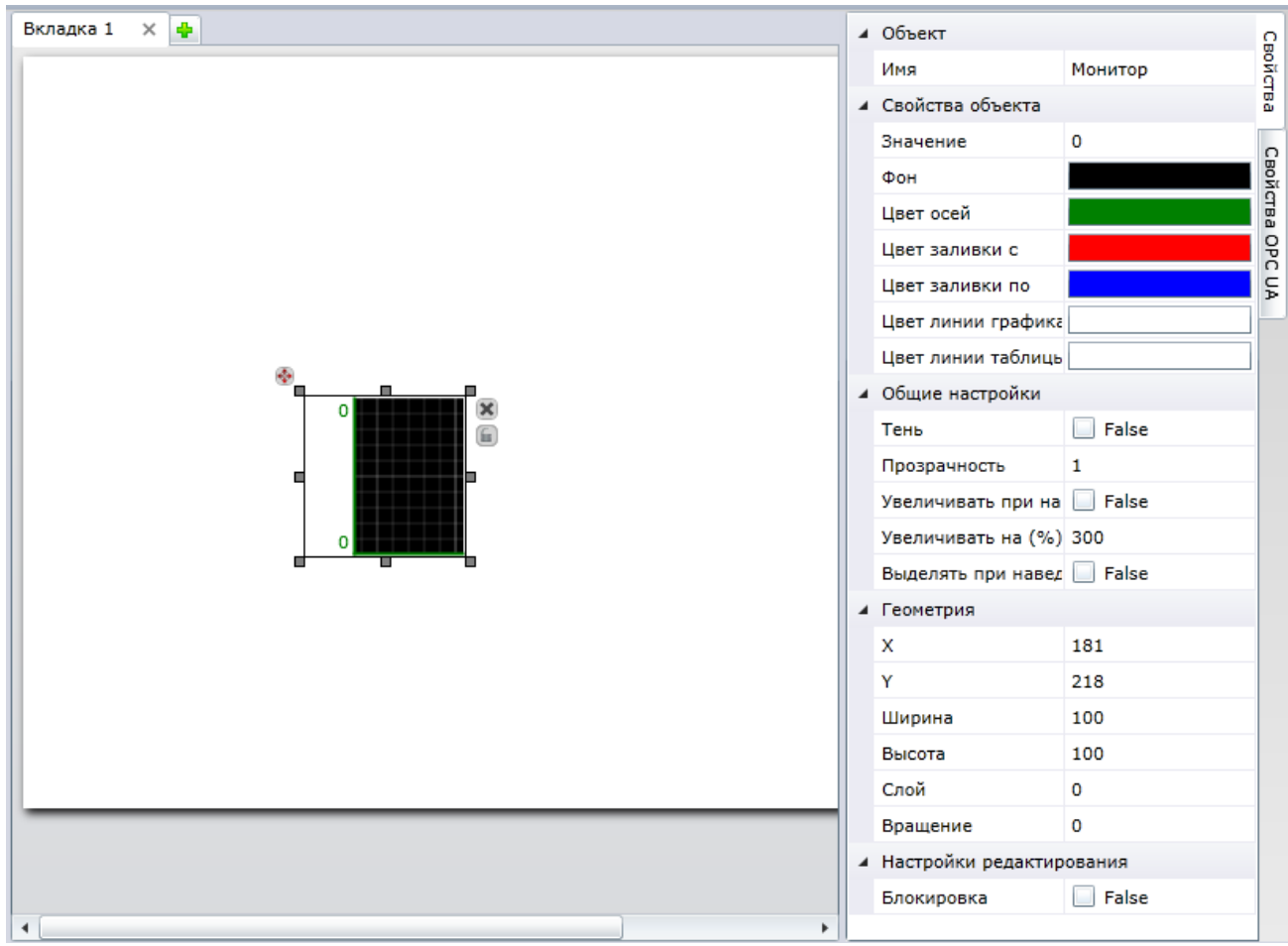

Рисунок 59 – Объект «Монитор»

<span id="page-46-0"></span>Для изменения свойств элемента необходимо кликнуть левой кнопкой мыши по данному элементу, а затем воспользоваться меню, которое расположено в правой части экрана.

В разделе «Свойства объекта» пользователь программного обеспечения может задать следующие настройки визуального элемента:

- значение текущее значение по вертикальной оси при построении графика;
- фон цвет фона «подложки» графика;
- цвет осей цвет осей координат, которые будут использованы при построении графика;
- цвет заливки с начальный цвет градиента гистограммы (цвет верхней границы);
- цвет заливки по конечный цвет градиента гистограммы (цвет нижней границы);
- цвет линии цвет контура графика;
- цвет линии таблицы цвет сетки на фоне графика.

Кликнув левой кнопкой мыши по полю, расположенному справа от надписи «Фон», «Цвет осей», «Цвет заливки с», «Цвет заливки по», «Цвет линии» и «Цвет линии таблицы» пользователь программного обеспечения может выбрать окраску визуального элемента. Более подробно выбор фона описан в разделе [5.4](#page-15-0) [«Параметры вкладки»](#page-15-0).

#### **7.4.3.18 Поле ввода**

Визуальный объект **«**Поле ввода» предназначен для ввода и записи на сервере необходимых данных.

Для начала работы с визуальным объектом «Поле ввода» необходимо перетащить объект из вкладки «Инструменты» (см. рис. [60\)](#page-47-0).

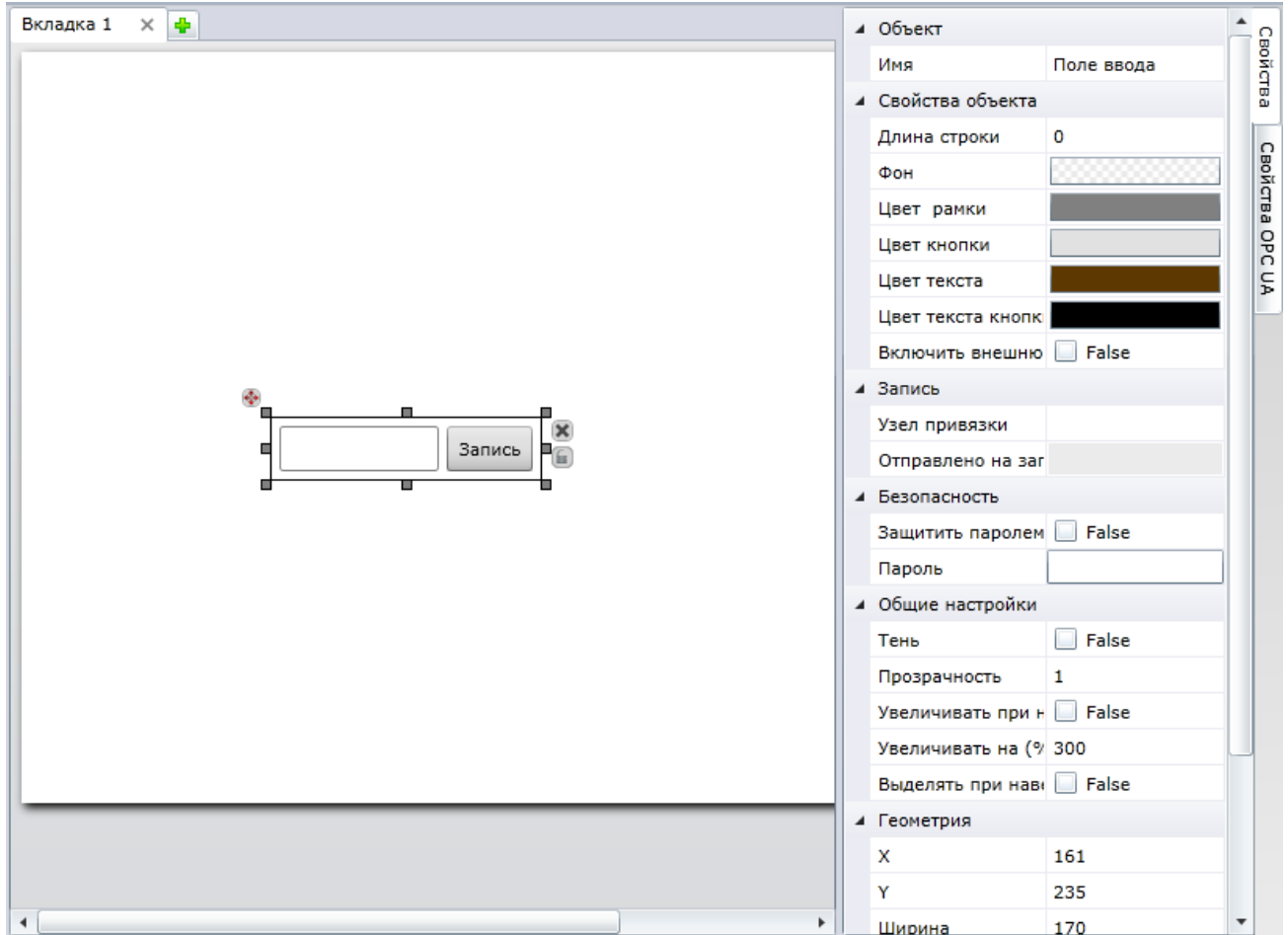

Рисунок 60 – Объект «Поле ввода»

<span id="page-47-0"></span>Для ввода и записи нового значения на сервере необходимо перетащить соответствующее показание из вкладки «Сервер**»** на вкладку «Свойства объекта**»** в раздел «Узел привязки**»**. Далее необходимо нажать на кнопку «Запись», в появившемся окне ввести новое значение параметра, а затем нажать на кнопку «ОК».

В разделе «Свойства объекта» пользователь программного обеспечения может задать следующие настройки визуального элемента:

- длина строки число отображаемых в строке объекта «Поле ввода» символов;
- фон цвет фона строки;
- цвет рамки цвет рамки строки;
- цвет кнопки цвет кнопки «Запись»;
- цвет текста цвет текста строки»;
- цвет текста кнопки цвет текста кнопки «Запись»;

В разделе «Запись» пользователь программного обеспечения может задать следующие настройки:

- узел привязки полученное значение, отображаемое в строке текста;
- отправлено на запись дата и время последнего сохранения записи.

В разделе «Безопасность» пользователь программного обеспечения может задать дополнительный пароль, который будет необходимо ввести при нажатии на кнопку для исполнения команды:

- защитить паролем флаг запрета записи значений в режиме «Плеера» без ввода пароля;
- пароль секретное слово для подтверждения полномочий записи значения в поле ввода.

Если прибор в текущий момент времени отключѐн, новое значение будет отображено в разделе «На запись», при подключении прибора данный параметр будет обновлѐн автоматически.

#### **7.4.3.19 Кнопка записи**

Визуальный объект «Кнопка записи» предназначен для записи параметра на сервер. Удобнее всего использовать данный объект для записи параметров «True» и «False».

Для начала работы с визуальным объектом «Кнопка записи» необходимо перетащить объект из вкладки «Инструменты» (см. рис. [61\)](#page-48-0).

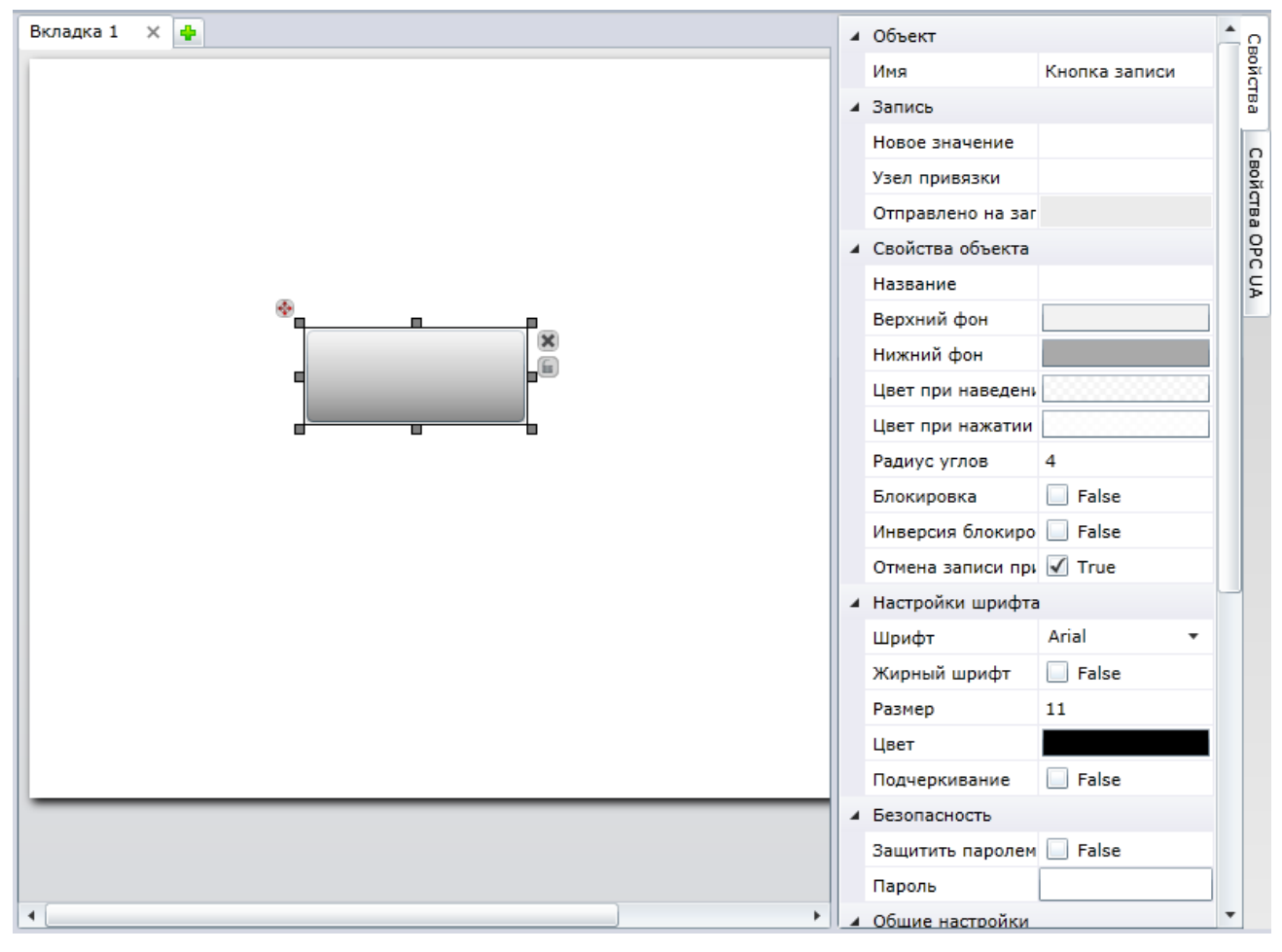

<span id="page-48-0"></span>Рисунок 61 – Объект «Кнопка записи»

Для записи нового значения на сервере необходимо перетащить соответствующее показание из вкладки «Сервер**»** на вкладку «Свойства объекта**»** в раздел «Значение**»**. При нажатии на кнопку будет произведена запись соответствующего параметра.

В разделе «Запись» пользователь программного обеспечения может задать следующие настройки:

- новое значение значение, перезаписывающее текущее значение;
- узел привязки полученное значение, отображаемое в строке текста;
- отправлено на запись дата и время последнего сохранения записи.

В разделе «Свойства объекта» пользователь программного обеспечения может задать следующие настройки визуального элемента:

- название заголовок кнопки;
- верхний фон начальный цвет градиента (цвет фона верхней границы кнопки) (более подробно выбор фона описан в разделе [5.4](#page-15-0) [«Параметры вкладки»](#page-15-0));
- нижний фон конечный цвет градиента (цвет фона нижней границы кнопки) (более подробно выбор фона описан в разделе [5.4](#page-15-0) [«Параметры вкладки»](#page-15-0));
- цвет при наведении цвет кнопки при наведении на неѐ курсора мышки (более подробно выбор фона описан в разделе [5.4](#page-15-0) [«Параметры вкладки»](#page-15-0));
- цвет при нажатии цвет кнопки при клике по кнопке (более подробно выбор фона описан в разделе [5.4](#page-15-0) [«Параметры вкладки»](#page-15-0));
- радиус углов радиус закругления кнопки;
- блокировка запрет реакции со стороны кнопки на наведение курсора и клик мышкой;
- инверсия блокировки изменение состояние блокировки, при котором запрет реакции со стороны кнопки на наведение курсора и клик мышкой активен для незаблокированной кнопки;
- отмена записи при повторном клике приостановка записи на каждый чѐтный клик мышкой.

Если прибор в текущий момент времени отключѐн, новое значение будет отображено в разделе «На запись**»**, при подключении прибора данный параметр будет обновлѐн автоматически.

#### **7.4.3.20 Ползунок**

Визуальный объект «Ползунок» предназначен для выбора и записи параметра в границах, заданных пользователем.

Для начала работы с визуальным объектом «Кнопка записи» необходимо перетащить объект  $\Box$  из вкладки «Инструменты» (см. рис. [62\)](#page-50-0).

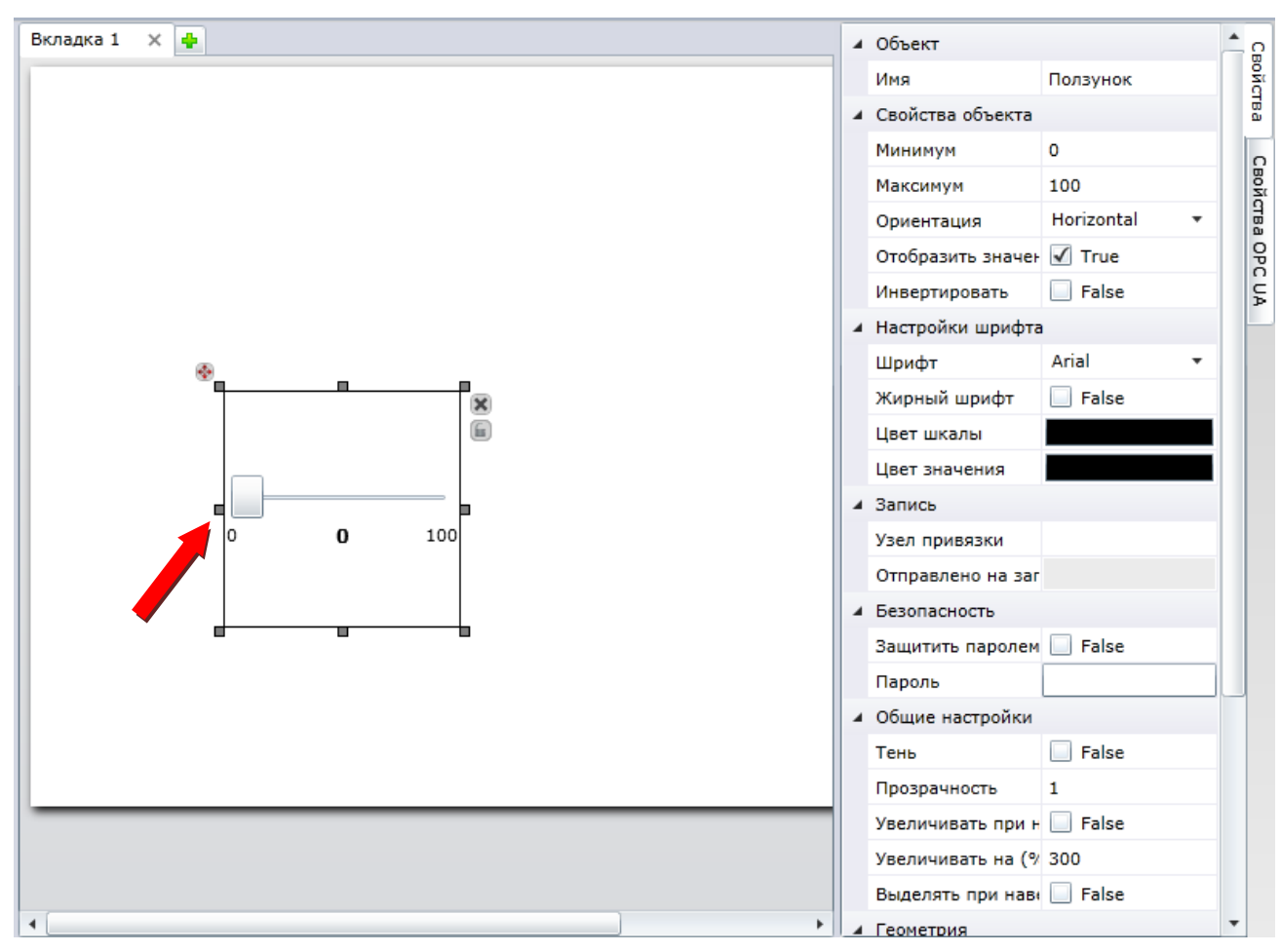

Рисунок 62 – Объект «Ползунок»

<span id="page-50-0"></span>Для ввода нового значения параметра пользователь должен передвинуть ползунок, показанный стрелкой на рисунке [62.](#page-50-0)

В разделе «Свойства ползунка» пользователь программного обеспечения может задать следующие настройки визуального элемента:

- минимум наименьшее значение ползунка (крайнее левое для значения поля «Инвертировать» = false);
- максимум наибольшее значение ползунка (крайнее левое для значения поля «Инвертировать» = true);
- ориентация вид элемента: горизонтальный или вертикальный;
- отобразить значение флаг демонстрации текущего значения положения ползунка в цифрах;
- инвертировать флаг направления возрастания значений, по умолчанию false – возрастание слева направо.

В разделе «Безопасность**»** пользователь программного обеспечения может задать дополнительный пароль, который необходимо будет ввести при изменении положения ползунка для исполнения команды.

## **7.4.3.21 Таблица исторических данных**

Визуальный объект «Таблица исторических данных» предназначен для ввода и записи на сервере необходимых данных.

Для начала работы с визуальным объектом «Таблица исторических данных» необходимо перетащить объект **из вкладки «Инструменты» (см. рис. [63\)](#page-51-0).** 

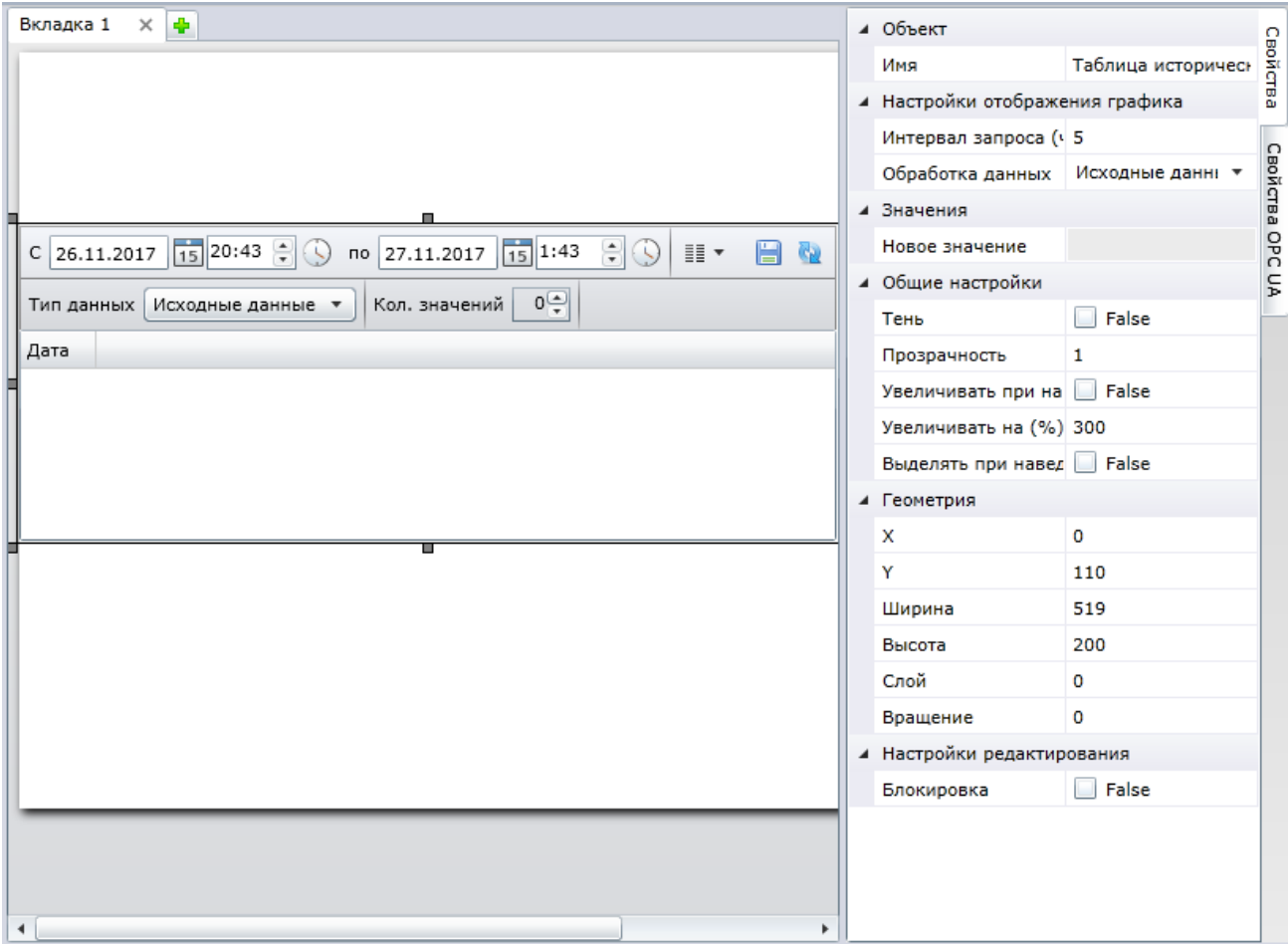

Рисунок 63 – Объект «Таблица исторических данных»

<span id="page-51-0"></span>Для привязки данных, полученных с сервера, к столбцам таблицы необходимо перетащить нужный вам параметр из вкладки «Сервер**»** на вкладку «Свойства**»** в раздел «Значение**»**.

Пользователь программного обеспечения может изменить названия столбца данных, нажав на кнопку  $\Box$ , а затем ввести новое название.

Для формирования таблицы исторических данных необходимо задать промежуток времени и дат. Для выбора дат необходимо нажать на кнопку **15** или ввести дату вручную, для выбора времени необходимо нажать на кнопку **9 или ввести время** вручную.

Данные, выведенные в таблицу, могут быть сохранены в файл формата \*.xml, который затем может быть открыт с помощью «Excel». Для сохранения файла необходимо нажать на кнопку  $\blacksquare$ , а затем ввести название файла (см. рис. [64\)](#page-52-0).

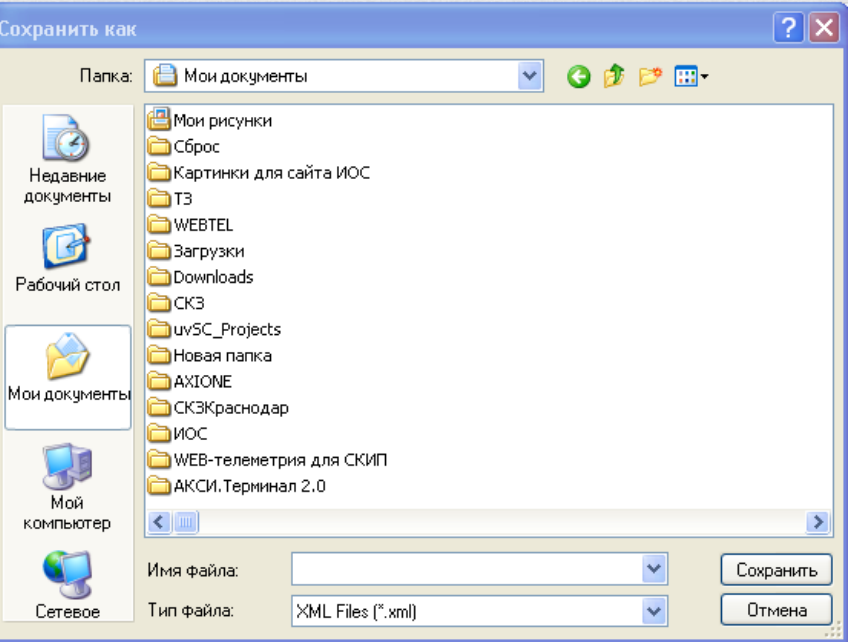

Рисунок 64 – Сохранение документа

<span id="page-52-0"></span>В сохранѐнном документе можно проводить анализ данных, используя любые инструменты «Excel».

Для формирования таблицы необходимо нажать на кнопку «Обновить».

#### **7.4.3.22 График исторических данных**

Визуальный объект **«**График исторических данных» предназначен для отображения различных данных в виде графика.

Для начала работы с визуальным объектом «График исторических данных» необходимо перетащить объект **із из вкладки «Инструменты» (см. рис. [65\)](#page-53-0).** 

Для привязки данных, полученных от сервера OPC UA к графику необходимо перетащить нужный вам параметр из вкладки «Сервер**»** на вкладку «Свойства**»** в раздел «Новое значение**»**.

Пользователь программного обеспечения может изменить названия параметра в «легенде», нажав на кнопку  $\square$ , а затем ввести новое название.

Для формирования графика исторических данных необходимо задать промежуток

времени и дат. Для выбора дат необходимо нажать на кнопку **15 или ввести дат**у

самостоятельно, для выбора времени необходимо нажать на кнопку  $\textcircled{1}$  или ввести время самостоятельно. Для формирования графика необходимо нажать на кнопку «Обновить».

Пользователь программного обеспечения может изменить масштаб графика, кликнув по одной из осей, а затем, вращая колесо мыши, увеличить или уменьшить значение шкалы.

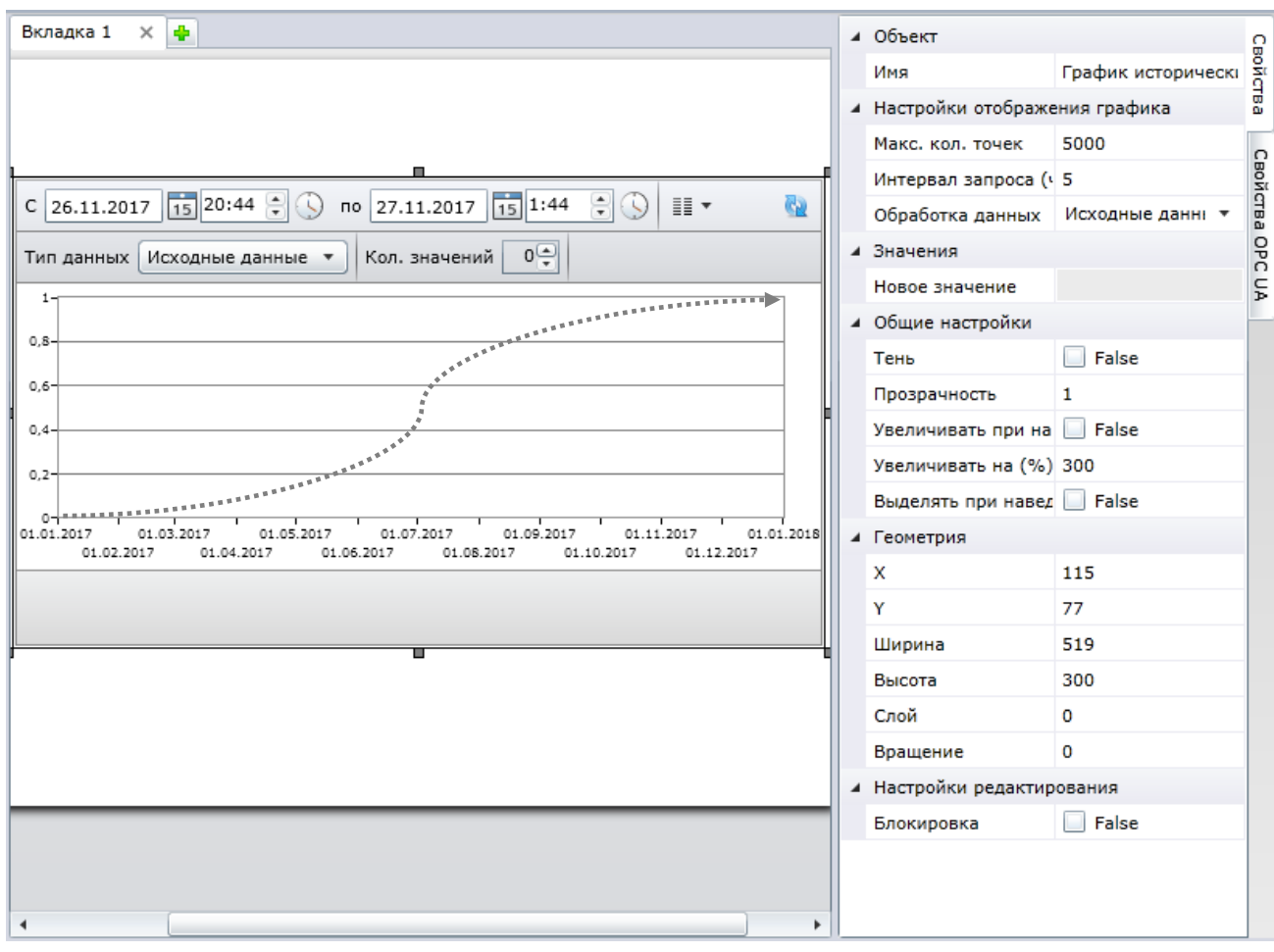

Рисунок 65 – Объект «График исторических данных»

## **7.4.3.23 История событий**

<span id="page-53-0"></span>Визуальный объект **«**История событий» предназначен для отображения логов событий с сервера.

Для начала работы с визуальным объектом «История событий» необходимо перетащить объект из вкладки «Инструменты» (см. рис. [65\)](#page-53-0).

Для привязки данных, полученных от сервера OPC UA к графику необходимо перетащить нужный вам параметр из вкладки «Сервер**»** на вкладку «Свойства**»** в раздел «Новое значение**»**.

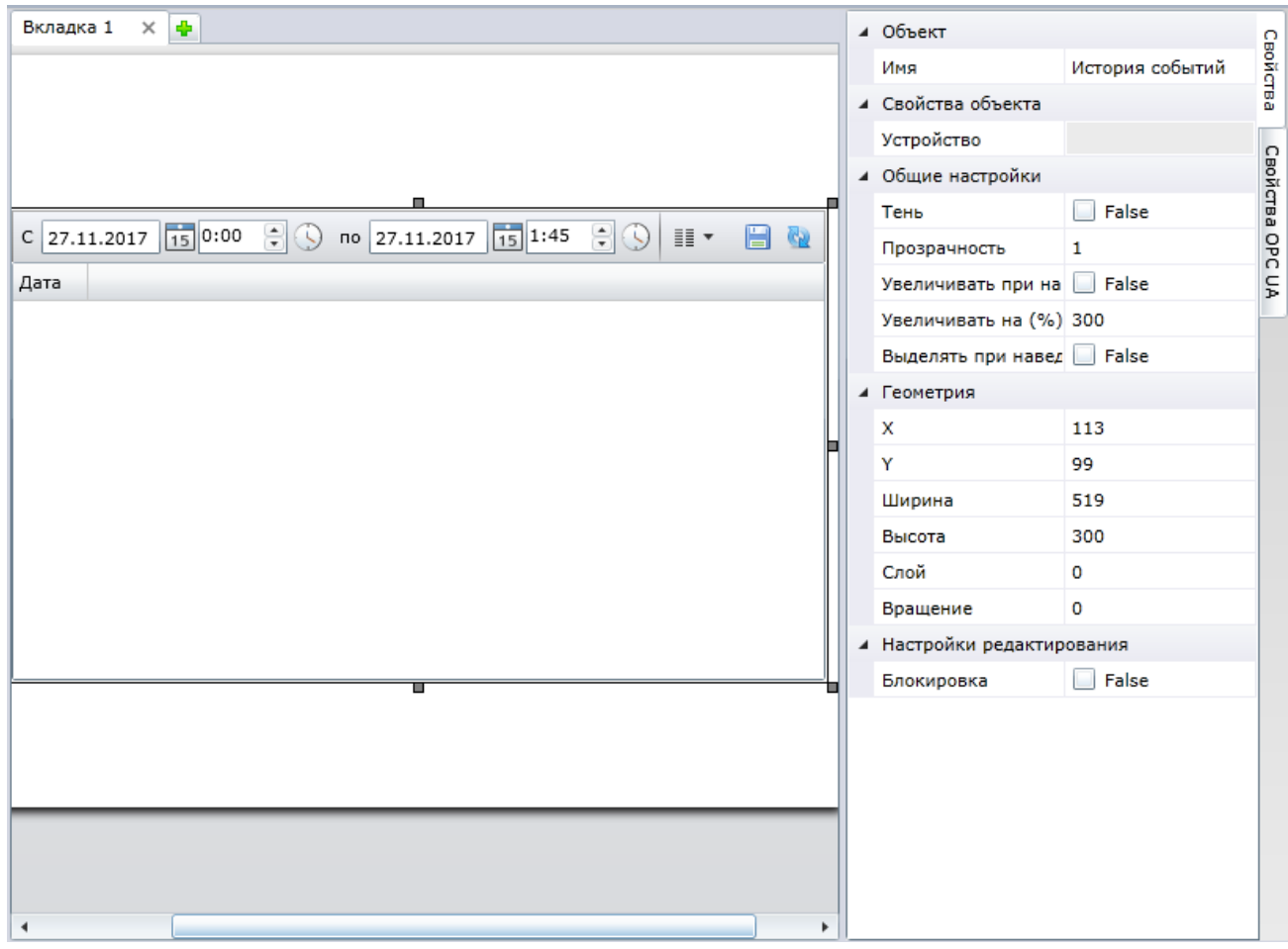

Рисунок 66 – Объект «График исторических данных»

## **7.4.3.24 Аварии**

Визуальный объект **«**Аварии» предназначен для отображения аварийных ситуаций, которые были зафиксированы оборудованием.

Для начала работы с визуальным объектом «Аварии» необходимо перетащить объект из вкладки «Инструменты» (см. рис. [67\)](#page-55-0).

Для изменения свойств элемента необходимо кликнуть левой кнопкой мыши по данному элементу, а затем воспользоваться меню, которое расположено в правой части экрана.

В разделе «Свойства объекта» пользователь программного обеспечения может задать следующие настройки визуального элемента:

- узел аварии позволяет ввести наименование узла, на котором произошла авария;
- фон предназначено для выбора фона элемента (более подробно выбор фона описан в разделе [5.4](#page-15-0) [«Параметры вкладки»](#page-15-0)).

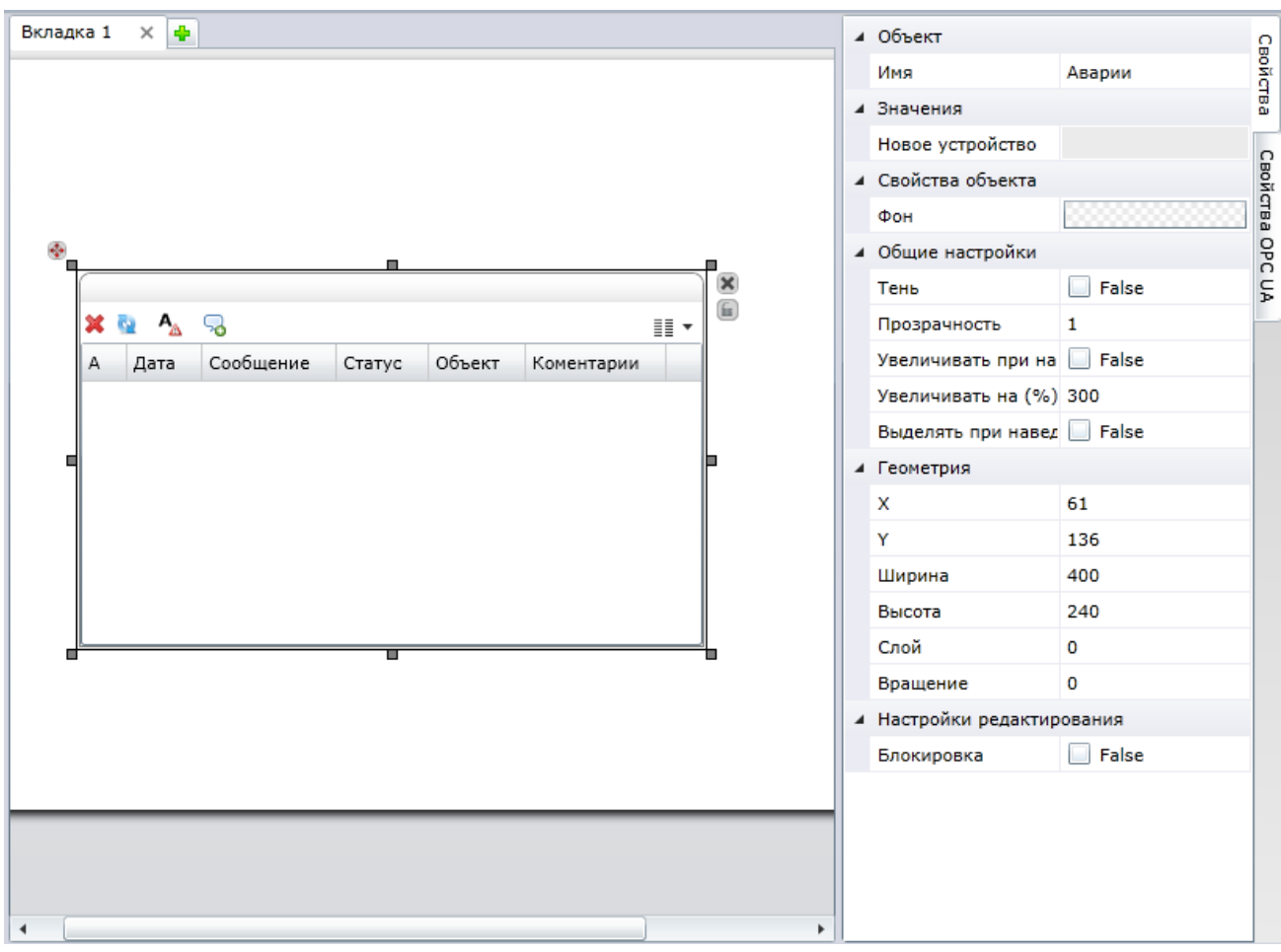

Рисунок 67 – Объект «Аварии»

<span id="page-55-0"></span>После размещения данного элемента на рабочей поверхности документа пользователь программного обеспечения сможет получать информацию о состоянии устройства, которая будет выводиться в виде таблицы (см. рис. [68\)](#page-55-1).

Выбор параметров, для отображения в таблице можно осуществить, нажав на кнопку  $\mathbb{H}^*$  и поставив флаги рядом с параметрами.

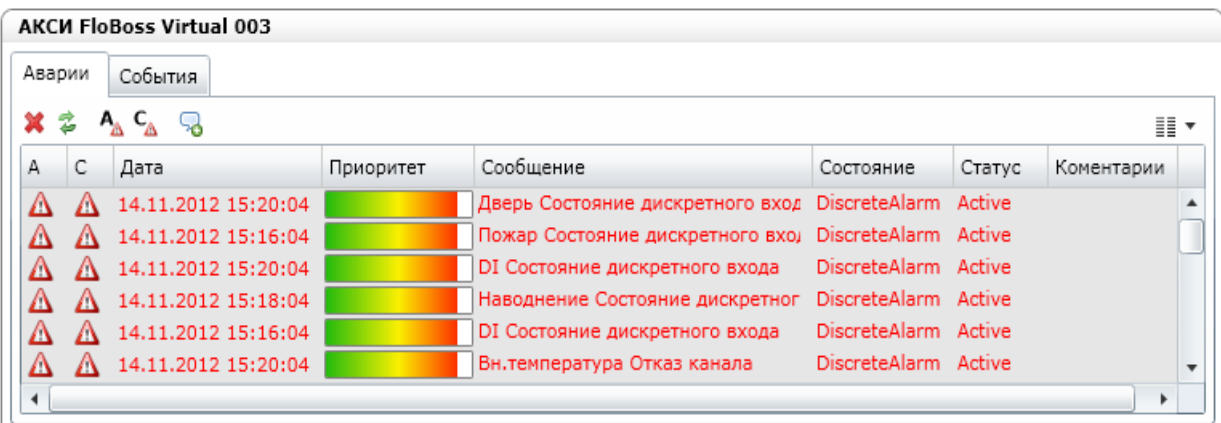

Рисунок 68 – Аварии и события

<span id="page-55-1"></span>В таблице «Авария и события» представлена следующая информация:

«А» – поле для принятия информации об аварии. Для того чтобы принять информацию об аварии, необходимо кликнуть по значку рядом с описанием аварии, который находится в соответствующей строке. Для того чтобы принять информацию обо всех авариях, необходимо нажать на кнопку  $A_{\Delta}$ .

«С» – поле для подтверждения информации об аварии. Для того чтобы подтвердить информацию об аварии, необходимо кликнуть по значку рядом с описанием аварии, который находится в соответствующей строке. Для того

чтобы принять информацию обо всех авариях, необходимо нажать на кнопку  $\frac{1}{2}$ .

«Дата» – дата и время, когда произошла авария.

«Сообщение» – сообщение, полученное от устройства.

«Состояние» – текущее состояние устройства.

Статус» - статус аварии.

«Комментарий» – комментарий для аварийной ситуации для соответствующего прибора. Для добавления комментариев ко всем аварийным ситуациям, необходимо нажать на кнопку

Для обновления информации об авариях необходимо нажать на кнопку  $\overline{\bullet}$ , для удаления информации обо всех авариях, которые зафиксированы в таблице, необходимо нажать на кнопку  $\mathbf{\ast}$ 

#### **7.4.3.25 История статусов**

Визуальный объект «История статусов» предназначен для отображения истории статусов устройства.

Для начала работы с визуальным объектом «История статусов» необходимо перетащить объект **и** из вкладки «Инструменты» (см. рис. [69\)](#page-56-0).

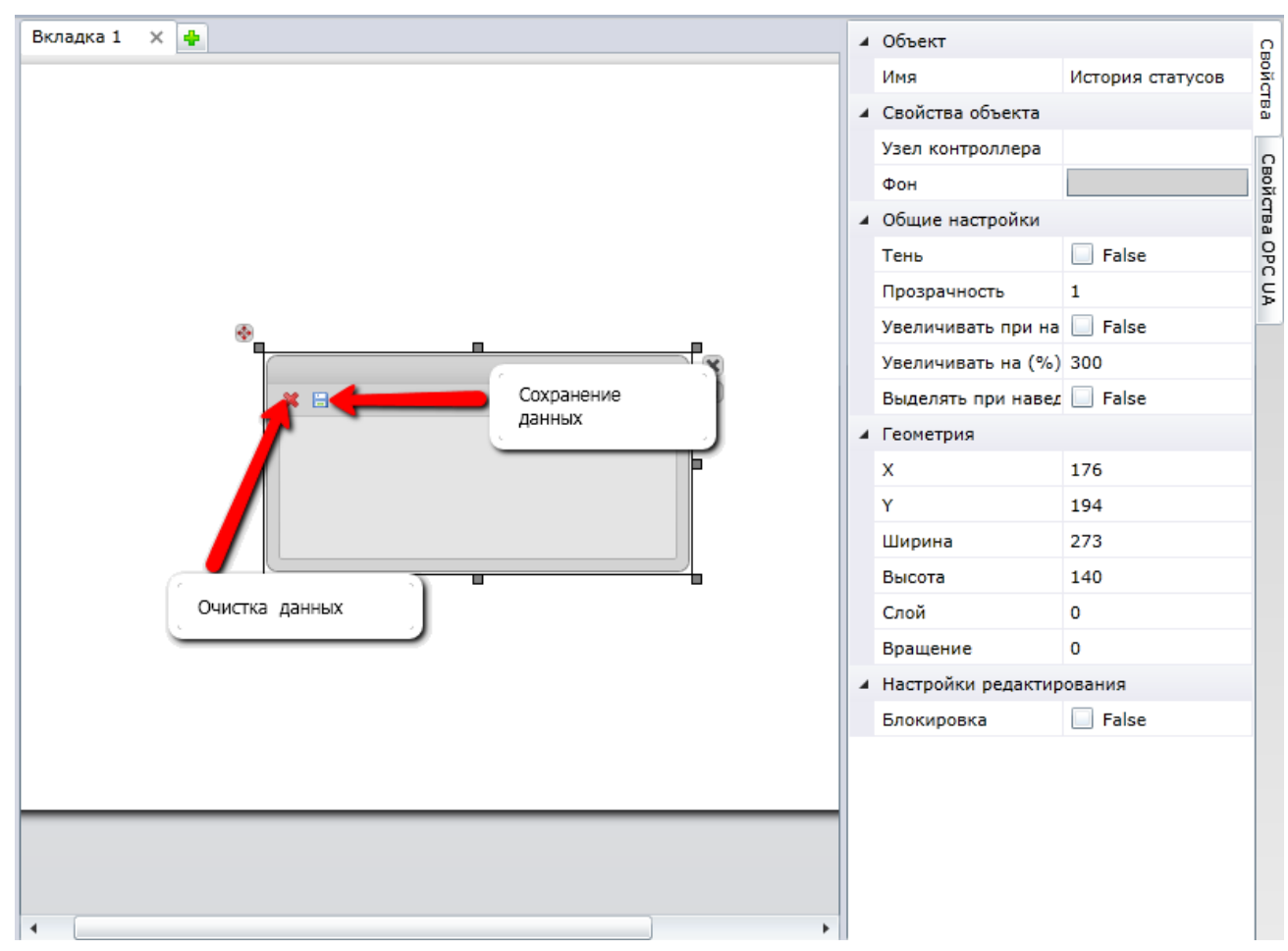

<span id="page-56-0"></span>Рисунок 69 – Объект «История статусов»

Для изменения свойств элемента необходимо кликнуть левой кнопкой мыши по данному элементу, а затем воспользоваться меню, которое расположено в правой части экрана.

В разделе «Свойства объекта» пользователь программного обеспечения может задать следующие настройки визуального элемента:

- устройство пользователь может ввести наименование или номер устройства;
- фон пользователь программного обеспечения может выбрать фон элемента (более подробно выбор фона описан в разделе [5.4](#page-15-0) [«Параметры вкладки»](#page-15-0)).

Для того чтобы сохранить информацию об истории статусов на вашем персональном компьютере, необходимо нажать на кнопку «Сохранение данных**»** в окне визуального объекта, а затем указать путь, где будет сохранен файл.

Для того чтобы очистить окно от истории статусов, необходимо нажать на кнопку **,**  для того, чтобы сохранить историю статусов на компьютере пользователя, необходимо нажать на кнопку  $\blacksquare$ , а затем ввести название файла. Файл будет сохранен в формате \*.xml.

#### **7.4.3.26 Статус устройства**

Визуальный объект «Статус устройства» предназначен для отображения статусов устройства.

Для начала работы с визуальным объектом «Статус устройства» необходимо перетащить объект из вкладки «Инструменты» (см. рис. [70\)](#page-57-0).

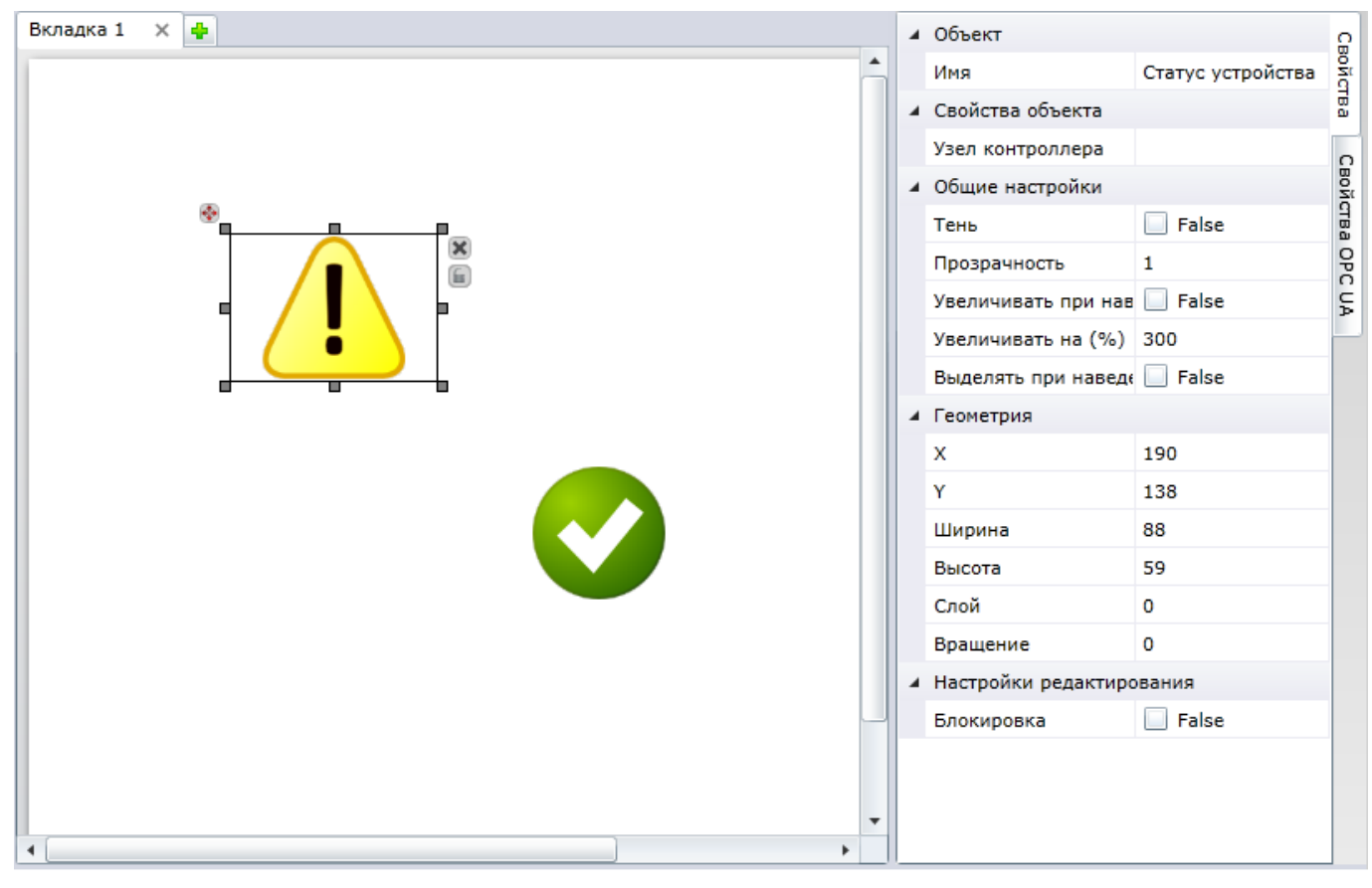

<span id="page-57-0"></span>Рисунок 70 – Объект «Статус устройства»

Для изменения свойств элемента необходимо кликнуть левой кнопкой мыши по данному элементу, а затем воспользоваться меню, которое расположено в правой части экрана.

Кликнув по полю, которое расположено рядом с надписью «Устройство**»**, пользователь может ввести наименование или номер устройства.

#### **7.4.3.27 IP Camera**

Визуальный объект **«**IP Camera» предназначен для передачи видеоизображения в рабочем поле документа.

Для начала работы с визуальным объектом «IP Camera» необходимо перетащить объект из вкладки «Инструменты» (см. рис. [71\)](#page-58-0).

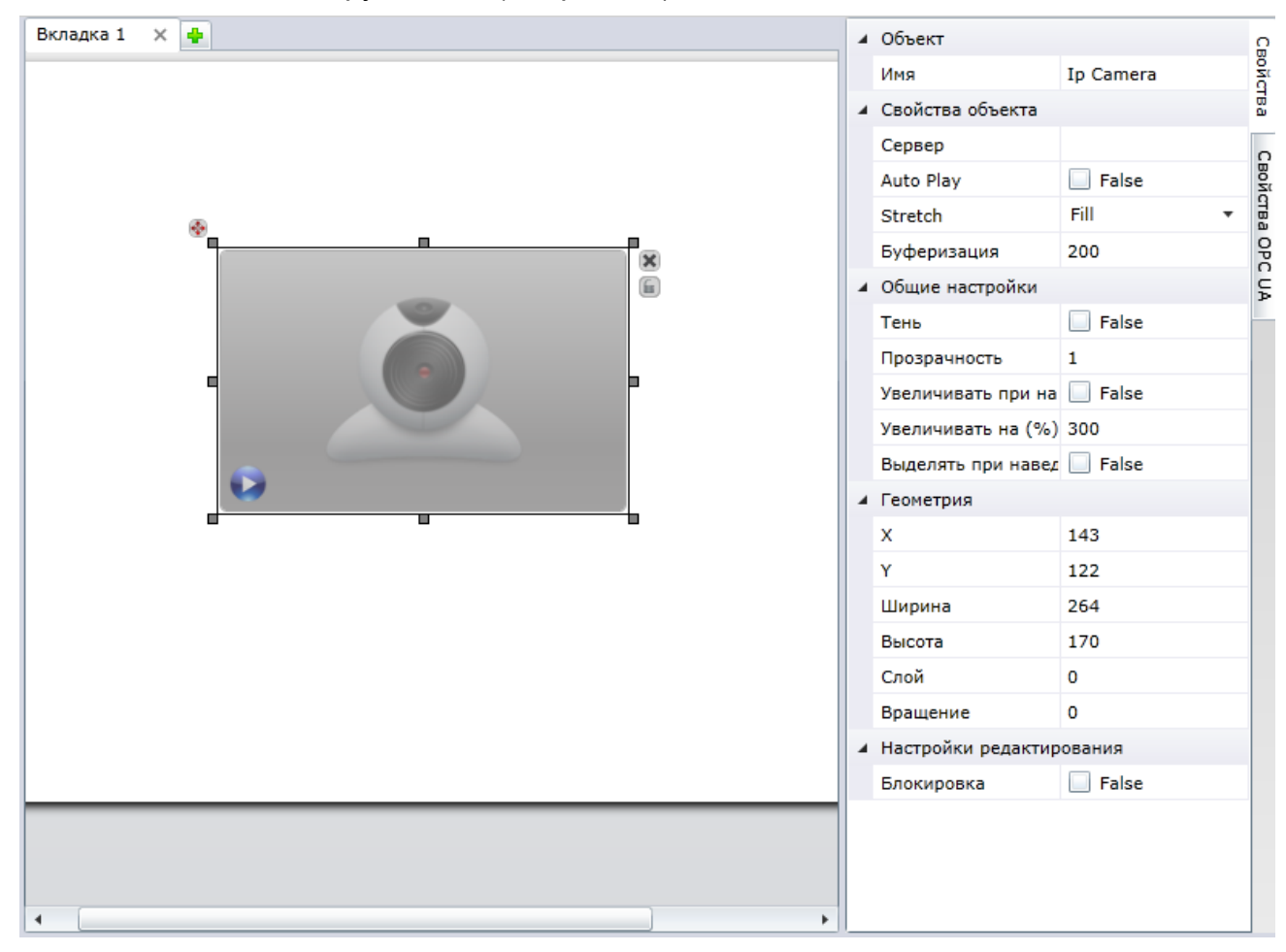

Рисунок 71 – Объект «IP Camera»

<span id="page-58-0"></span>Для изменения свойств элемента необходимо кликнуть левой кнопкой мыши по элементу, а затем воспользоваться меню, которое расположено в правой части экрана.

В разделе «Свойства объекта» пользователь программного обеспечения может задать следующие настройки визуального элемента:

- сервер позволяет добавить адрес сервера, с которого будет вестись трансляция;
- auto play позволяет настроить возможность автоматического проигрывания видеоматериала на рабочем поле документа;
- stretch режим отображения видеопотока:
	- o None отображается «как есть»;
	- o Fill занимает всю доступную ширину или высоту рабочей области;
- o Uniform занимает по минимальной стороне всю доступную ширину или высоту;
- o Uniform fill занимает максимальной стороне всю доступную ширину или высоту;
- буферизация позволяет установить уровень буферизации видеопотока.

#### **7.4.3.28 Выполнение метода**

Визуальный объект **«**Выполнение метода» предназначен для отображения в документе выполнения метода, используемого в программном обеспечении.

Визуальный объект представляет собой кнопку, при первом нажатии на которую необходимо ввести параметры для выполнения метода, а при втором нажатии – получить результаты выполнения метода.

Для начала работы с визуальным объектом «Выполнение метода» необходимо перетащить объект <sup>=©</sup> из вкладки «Инструменты» (см. рис. [72\)](#page-59-0).

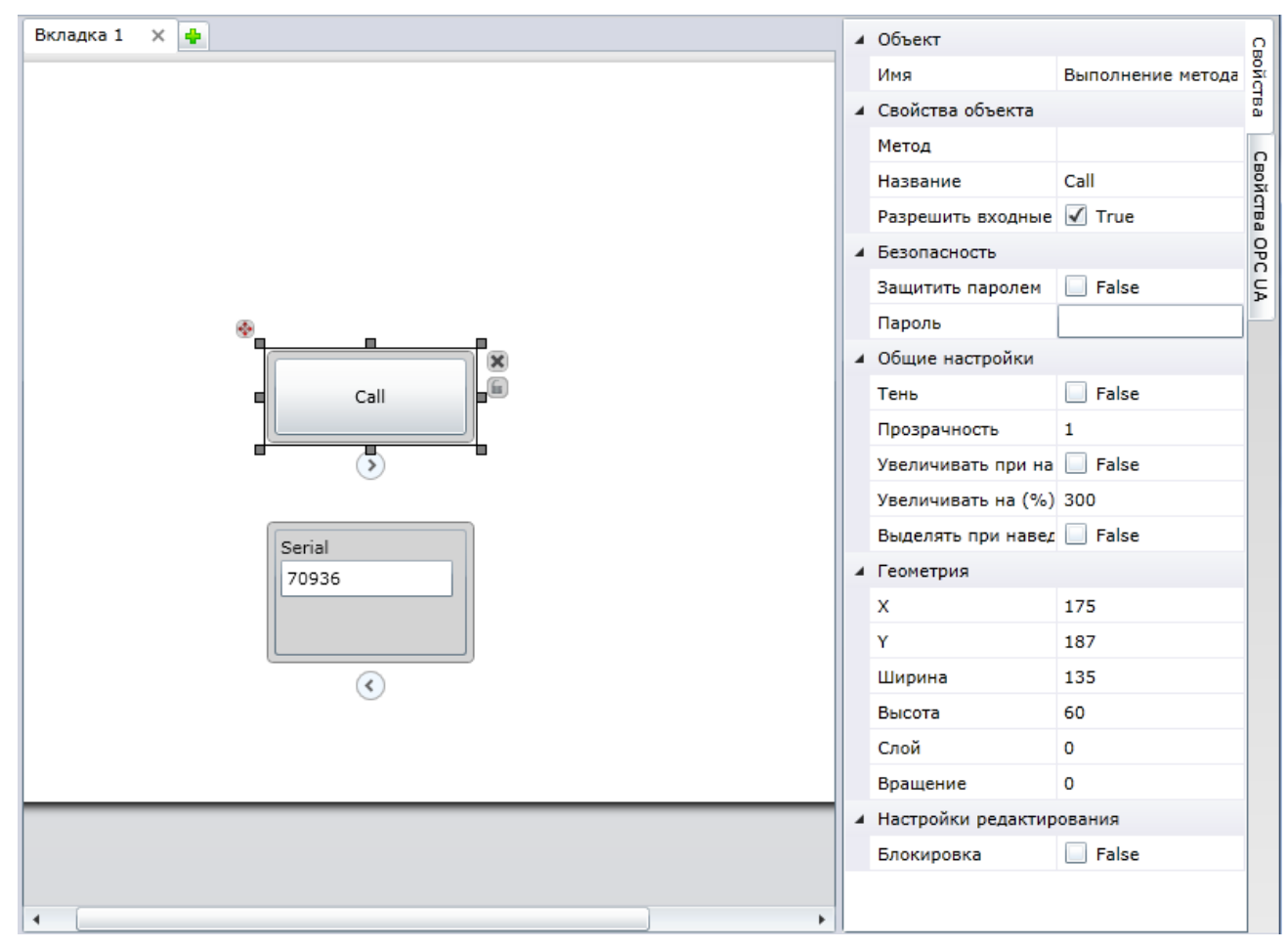

Рисунок 72 – Объект «Выполнение метода»

<span id="page-59-0"></span>Для изменения свойств элемента необходимо воспользоваться меню, которое расположено в правой части экрана. Пользователь программного обеспечения может изменить следующие настройки:

- метод наименование метода на сервере OPC UA, который будет выполнен при нажатии на кнопку;
- название название, которое будет отображено на кнопке;
- разрешить входные данные включает/выключает возможность ввода входных данных при вызове метода.

Данный компонент рекомендуется использовать совместно с компонентом «Вывод результатов метода».

В разделе «Безопасность**»** пользователь программного обеспечения может задать дополнительный пароль, который будет необходимо ввести для исполнения команды.

#### **7.4.3.29 Вывод результатов метода**

Визуальный объект **«**Вывод результатов метода» предназначен для отображения результатов выполнения метода в документе.

Для начала работы с визуальным объектом «Вывод результатов метода» необходимо перетащить объект из вкладки «Инструменты» (см. рис. [Рисунок 73\)](#page-60-0).

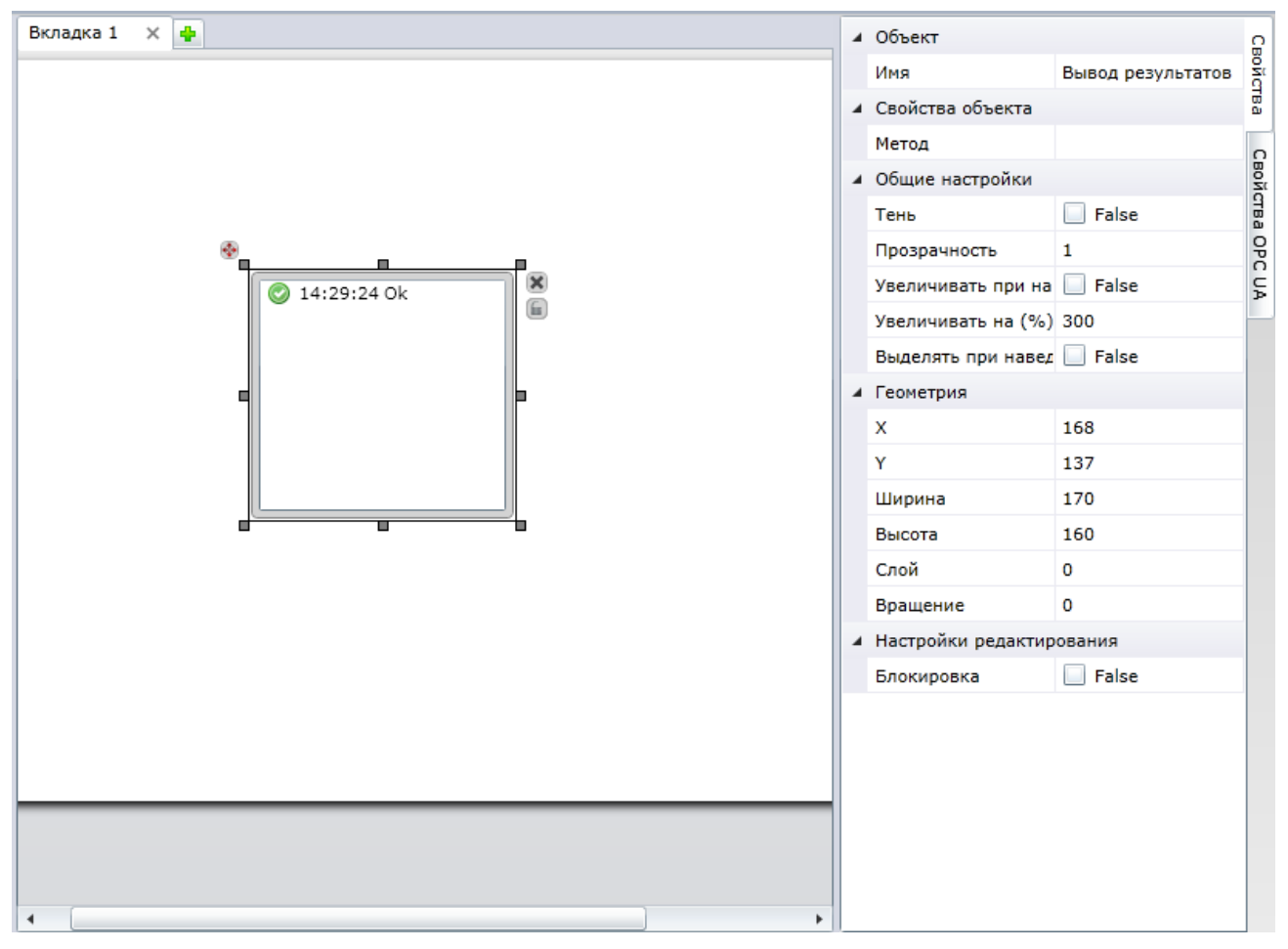

Рисунок 73 – Объект «Вывод результатов метода»

<span id="page-60-0"></span>Для изменения свойств элемента необходимо кликнуть левой кнопкой мыши по данному элементу, а затем воспользоваться меню, которое расположено в правой части экрана, где необходимо ввести наименование метода, результаты которого будут отображена в визуальном объекте.

#### **7.4.3.30 Картинка**

Визуальный объект «Картинка» предназначен для добавления изображения на рабочую поверхность документа.

Для начала работы с визуальным объектом «Картинка» необходимо перетащить объект из вкладки «Инструменты» (см. рис. [74\)](#page-61-0).

Внимание! Программное обеспечение Scada.Web позволяет добавлять изображения в форматах \*.png, \*.jpg и \*.jpeg.

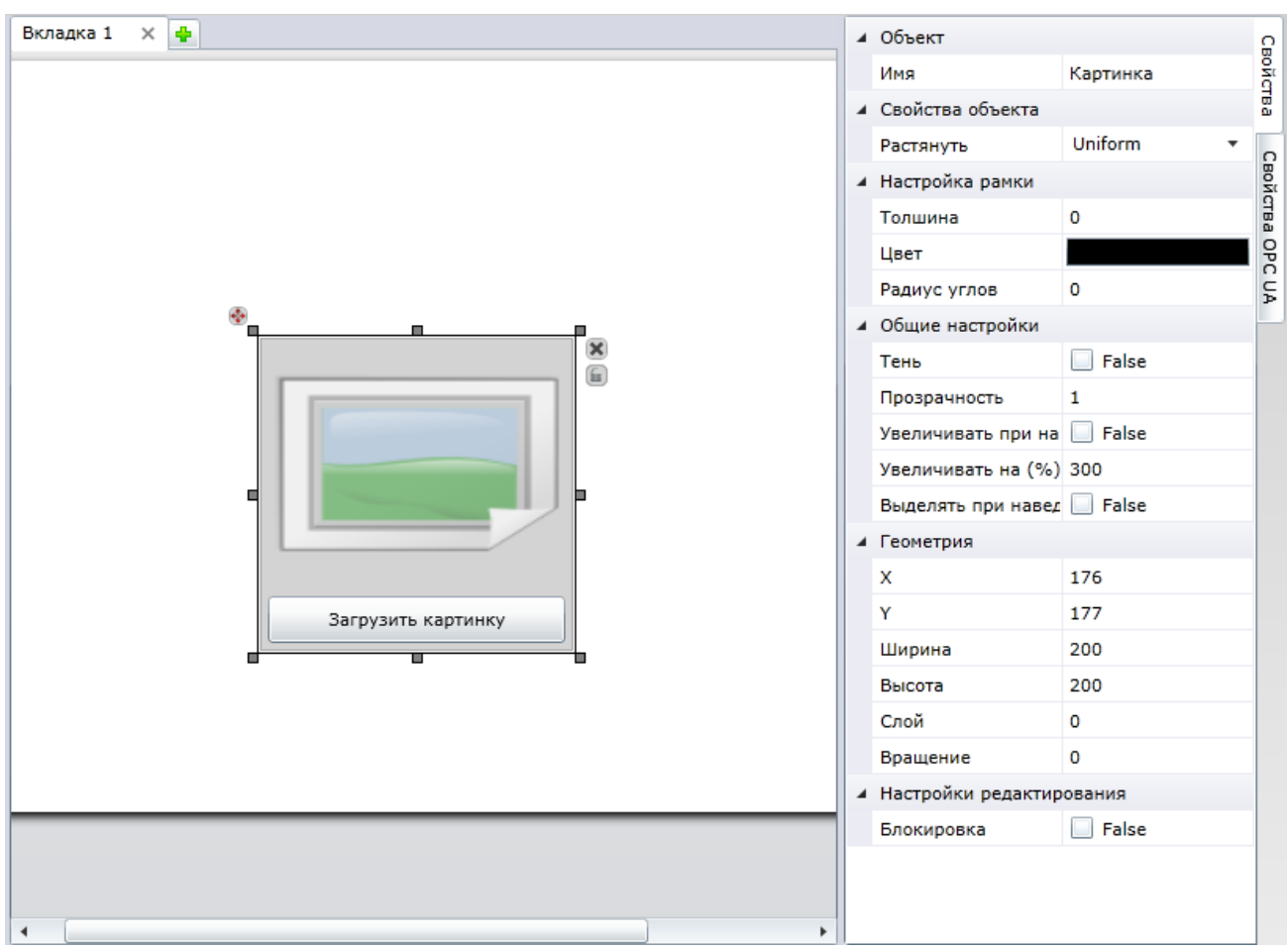

Рисунок 74 – Объект «Картинка»

<span id="page-61-0"></span>Кликнув по значку **«**Растянуть**»,** пользователь программного обеспечения может выбрать из выпадающего списка способ растяжения изображения.

## **7.4.3.31 Ссылка на вкладку**

Визуальный объект «Ссылка на вкладку**»** предназначен для добавления ссылок на вкладку внутри документа.

Для начала работы с визуальным объектом «Ссылка на вкладку» необходимо перетащить объект • из вкладки «Инструменты» (см. рис. [75\)](#page-62-0).

Для изменения свойств элемента необходимо кликнуть левой кнопкой мыши по необходимому элементу, а затем воспользоваться меню, которое расположено в правой части экрана.

Поле **«**Имя вкладки**» –** название вкладки, на которую будет направлен пользователь, кликнувший по ссылке. После установки визуального объекта на рабочее поле документа пользователь программного обеспечения может выбрать из выпадающего списка одну из вкладок документа.

В разделе «Свойства объекта» пользователь программного обеспечения может задать настройки визуального элемента, которые описаны в разделе [7.4.3.2](#page-27-1) [«Текст](#page-27-1) и [арифметический текст»](#page-27-1).

В подразделах «Горизонтальное» и «Вертикальное» пользователь программного обеспечения может выбрать способ выравнивание текста по горизонтали и вертикали соответственно внутри визуального объекта «Ссылка на вкладку» (см. раздел [7.4.3.2](#page-27-1) «Текст [и арифметический текст»](#page-27-1)).

В подразделе «Шрифт» пользователь программного обеспечения может задать настройки шрифта внутри визуального объекта текст (см. раздел [7.4.3.2](#page-27-1) [«Текст](#page-27-1) и [арифметический текст»](#page-27-1)).

| Вкладка 1<br>$\times$ $\bullet$                          | ⊿ Объект                                               |                        |
|----------------------------------------------------------|--------------------------------------------------------|------------------------|
|                                                          | Имя<br>Ссылка на вкладк                                |                        |
|                                                          | ▲ Ссылка на вкладку                                    |                        |
|                                                          | Нет ссылки<br>Имя вкладки<br>▼                         |                        |
|                                                          | ⊿ Свойства объекта                                     |                        |
|                                                          | Ссылка#<br>Значение                                    |                        |
|                                                          | Фон                                                    |                        |
|                                                          | o<br>Длина строки                                      |                        |
| ÷<br>π                                                   | ▲ Настройка рамки                                      |                        |
| $\overline{\mathbf{x}}$<br>미<br>Ссылка#<br>ш<br>u G<br>◼ | 0<br>Толшина                                           |                        |
|                                                          | Цвет                                                   |                        |
|                                                          | o<br>Радиус углов                                      |                        |
|                                                          | ▲ Настройки шрифта                                     |                        |
|                                                          | Arial<br>Шрифт<br>▼                                    |                        |
|                                                          | False<br>Жирный шрифт                                  |                        |
|                                                          | Размер<br>12                                           |                        |
|                                                          | Цвет                                                   |                        |
|                                                          | $\sqrt{ }$ True<br>Подчеркивание                       |                        |
|                                                          | 4 Выравнивание текста                                  |                        |
|                                                          | Center<br>Горизонтальное<br>▼                          |                        |
|                                                          | Center<br>Вертикальное<br>▼                            |                        |
|                                                          | ▲ Общие настройки                                      |                        |
|                                                          | False<br>Тень                                          |                        |
|                                                          | Прозрачность<br>$\mathbf{1}$                           |                        |
|                                                          | Увеличивать при н False<br>Þ.<br>Увеличивать на (9 300 | $\overline{\mathbf v}$ |

Рисунок 75 – Объект «Ссылка на вкладку»

## **7.4.3.32 Интернет-ссылка**

<span id="page-62-0"></span>Визуальный объект «Интернет-ссылка» предназначен для добавления ссылок на ресурсы в сети Интернет.

Для начала работы с визуальным объектом «Интернет-ссылка» необходимо перетащить объект **из вкладки «Инструменты» (см. рис. [76\)](#page-63-0).** 

Для изменения свойств элемента необходимо кликнуть левой кнопкой мыши по данному элементу, а затем воспользоваться меню, которое расположено в правой части экрана.

В разделе **«**Интернет-ссылка**»** пользователь программного обеспечения должен ввести адрес ресурса, на который будет направлен пользователь, кликнувший по ссылке. После установки визуального объекта на рабочее поле документа пользователь программного обеспечения может ввести текст ссылки в поле «Значение».

В разделе «Свойства объекта» пользователь программного обеспечения может задать настройки визуального элемента, которые описаны в разделе [7.4.3.2](#page-27-1) [«Текст](#page-27-1) и [арифметический текст»](#page-27-1).

В подразделе «Оконный режим» настраивается отображение окна браузера при открытии по ссылке. В оконном режиме ссылка открывается в отдельном окне браузера с отключѐнным верхним меню. Расположение левого верхнего угла окна браузера задаѐтся параметрами «Top» и «Left». Размеры окна задаются параметрами «Width» и «Height».

В подразделе «Горизонтальное» и «Вертикальное» пользователь программного обеспечения может выбрать способ выравнивания текста по горизонтали и вертикали соответственно внутри визуального объекта «Ссылка на вкладку» (см. раздел [7.4.3.2](#page-27-1) «Текст [и арифметический текст»](#page-27-1)).

В подразделе «Шрифт» пользователь программного обеспечения может задать настройки шрифта внутри визуального объекта текст (см. раздел [7.4.3.2](#page-27-1) [«Текст](#page-27-1) и [арифметический текст»](#page-27-1)).

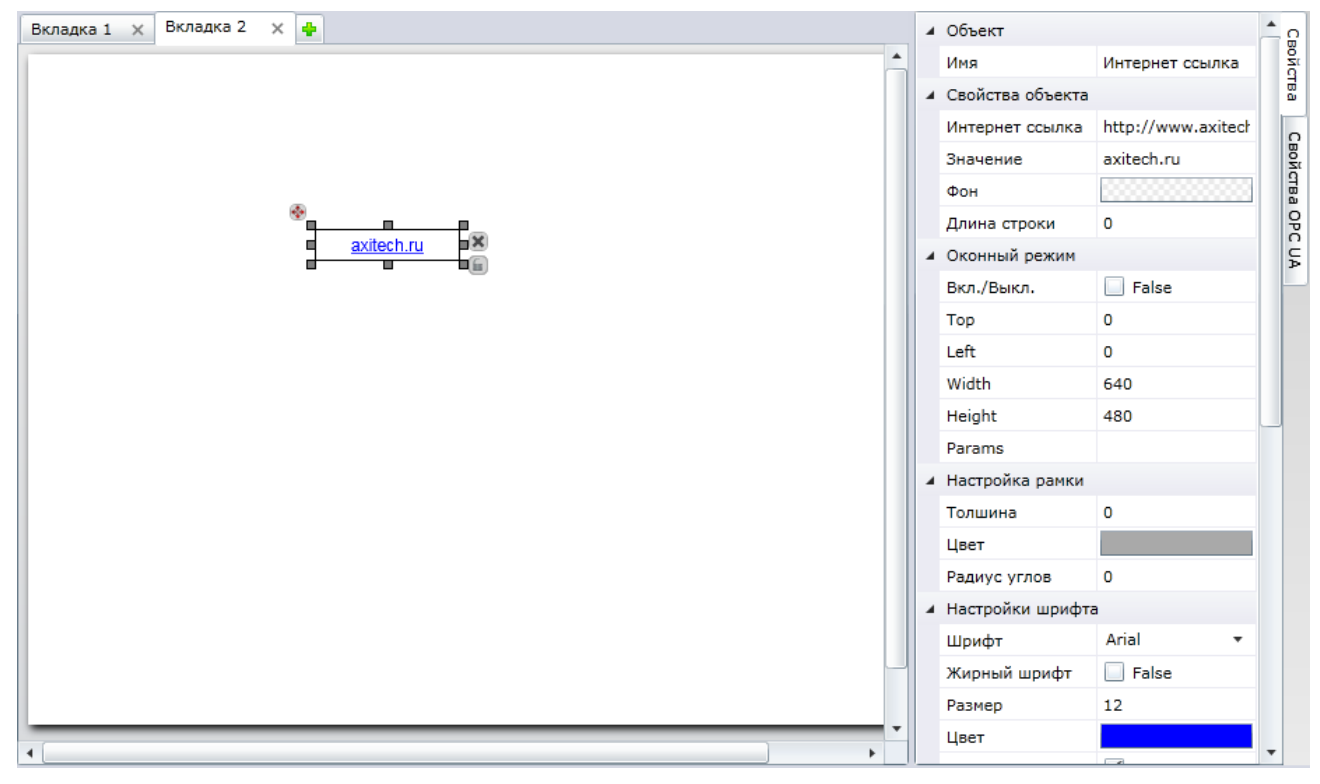

Рисунок 76 – Объект «Интернет-ссылка»

#### **7.4.3.33 Gauges**

<span id="page-63-0"></span>Визуальный объект «Gauges» предназначен для отображения различных типов шкалы измерительных приборов на рабочем поле документа. Элементы, которые входят в состав папки «Gauges», отличаются только графическим исполнением.

Для начала работы с визуальным объектом «Gauges» необходимо перетащить объект из вкладки «Инструменты» (см. рис. [77\)](#page-64-0).

Для изменения свойств элемента необходимо кликнуть левой кнопкой мыши по данному элементу, а затем воспользоваться меню, которое расположено в правой части экрана.

В разделе «Свойства объекта» пользователь программного обеспечения может задать следующие настройки визуального элемента:

значение – числовое значение, на которое будет указывать стрелка прибора;

- минимум минимальное числовое значение на шкале прибора;
- максимум максимальное числовое значение на шкале прибора;
- нижняя уставка нижний диапазон значений штатной работы прибора;
- верхняя уставка верхний диапазон значения штатной работы прибора;
- цвет фона цвет фона шкалы прибора, изображѐнного на визуальном объекте (более подробно выбор цвета описан в разделе [5.4](#page-15-0) [«Параметры](#page-15-0)  [вкладки»](#page-15-0));
- цвет центра фона цвет фона центра шкалы прибора, изображѐнного на визуальном объекте (более подробно выбор цвета описан в разделе [5.4](#page-15-0) [«Параметры вкладки»](#page-15-0));
- цвет шкалы цвет шкалы прибора, изображенного на визуальном объекте (более подробно выбор цвета описан в разделе [5.4](#page-15-0) [«Параметры вкладки»](#page-15-0));
- цвет делений цвет делений шкалы прибора, изображенного на визуальном объекте (более подробно выбор цвета описан в разделе [5.4](#page-15-0) [«Параметры](#page-15-0)  [вкладки»](#page-15-0));
- толщина задаѐт толщину «рамки» прибора в пикселях;
- стекло позволяет выбрать отображение стекла на приборе, кликнув по надписи в подразделе «Стекло», а затем выбрав параметр «Visible» (Видимый) или «Collapsed» (Невидимый).

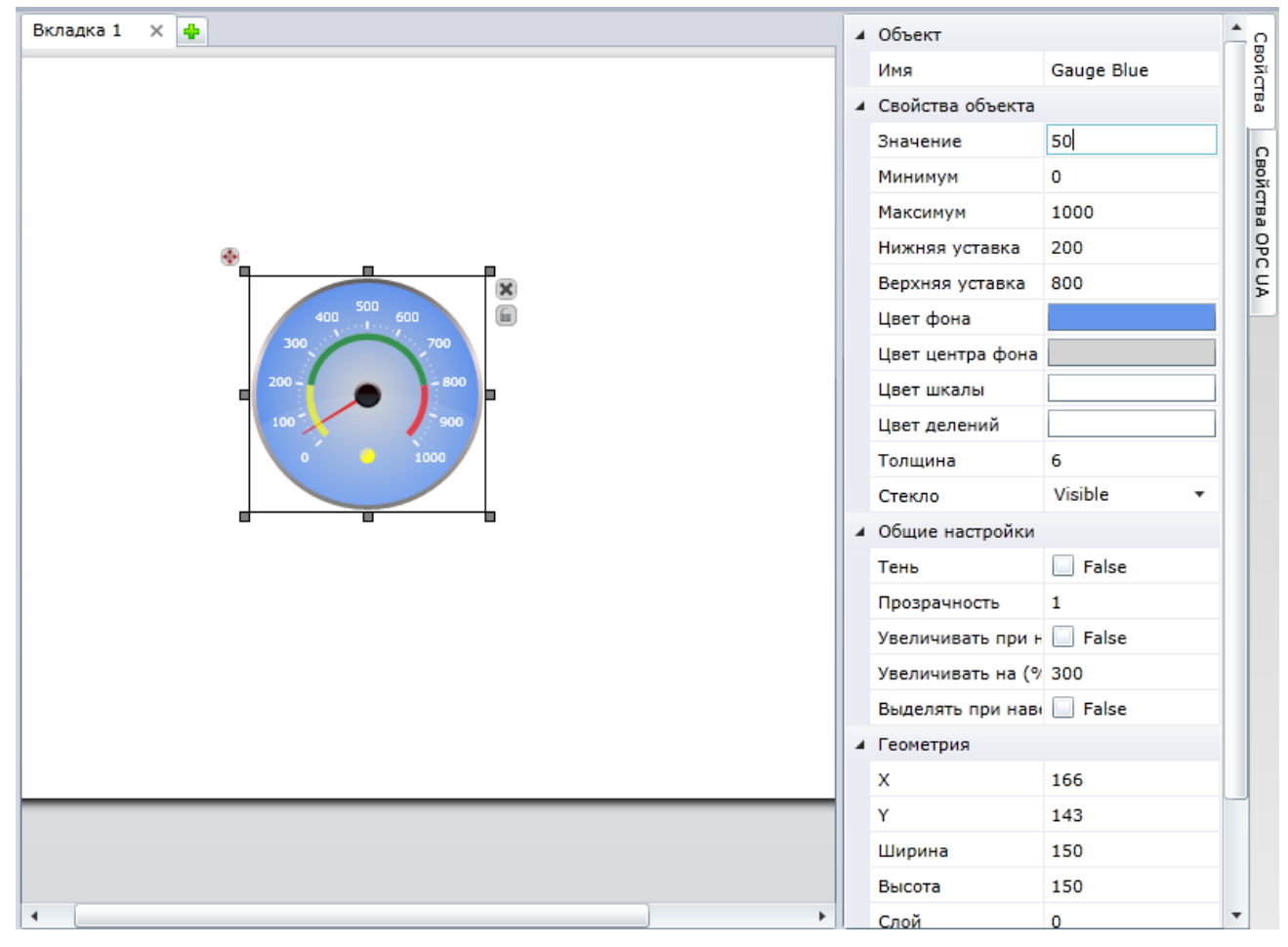

Рисунок 77 – Объект «Gauge»

## **7.4.3.34 Dials**

<span id="page-64-0"></span>Визуальный объект **«**Dials**»** предназначен для отображения различных типов измерительных приборов на рабочем поле документа.

Для начала работы с визуальным объектом «Dials» необходимо перетащить объект из вкладки «Инструменты» (см. рис. [78\)](#page-65-0).

Элементы, которые входят в состав папки «Dials**»,** отличаются только графическим исполнением, в том числе, и той частью шкалы, которая отображается на рабочей поверхности документа.

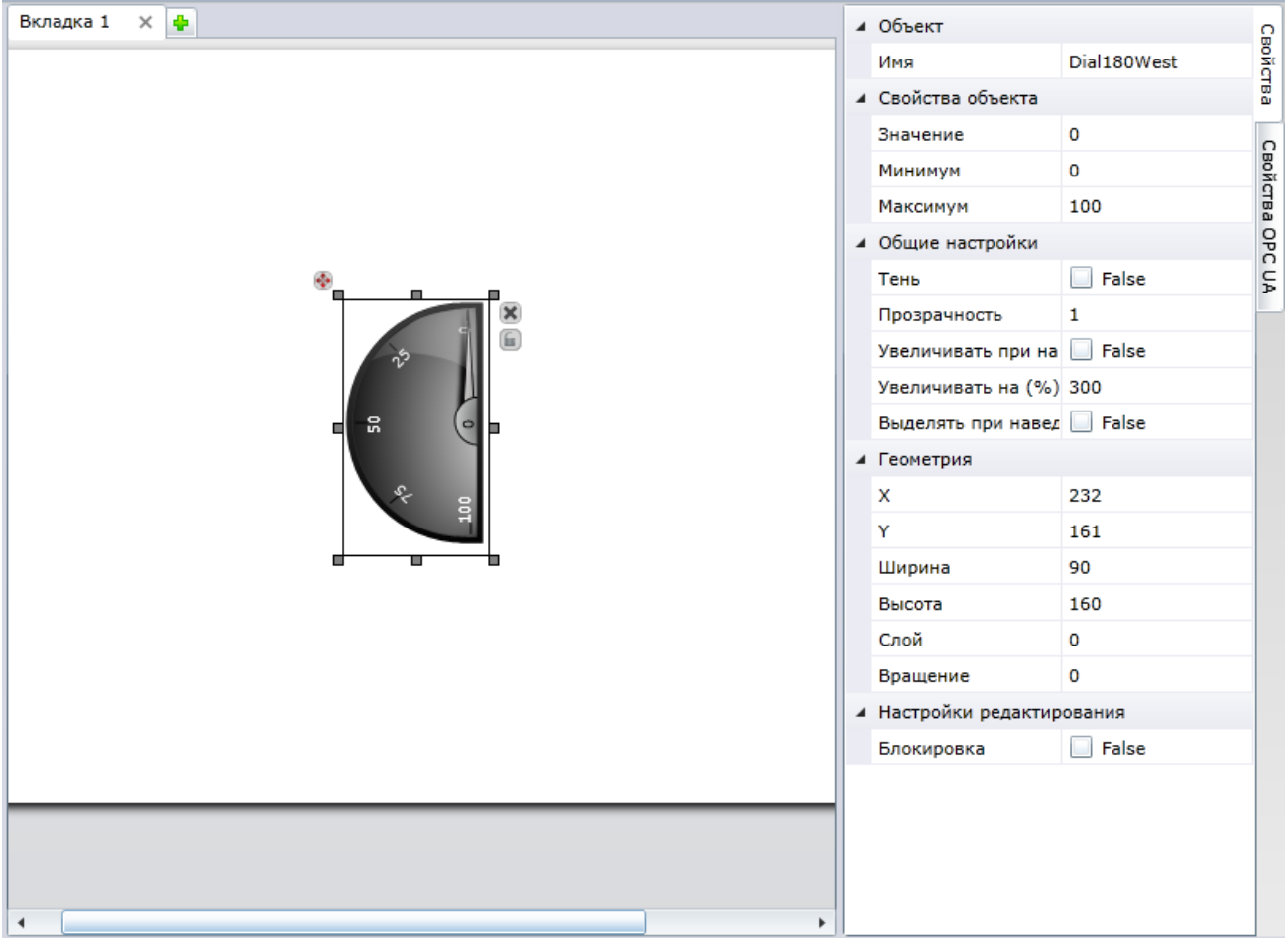

Рисунок 78 – Объект «Dials»

<span id="page-65-0"></span>Для изменения свойств элемента необходимо кликнуть левой кнопкой мыши по данному элементу, а затем воспользоваться меню, которое расположено в правой части экрана.

В разделе «Свойства объекта» пользователь программного обеспечения может задать следующие настройки визуального элемента:

- значение значение, на которое будет указывать стрелка прибора;
- минимум минимальное значение на шкале прибора;
- максимум максимальное значение на шкале прибора.